# **HP 64746 MC68302 Emulator Terminal Interface**

**User's Guide**

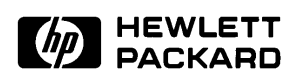

**HP Part No. 64746-97007 Printed in U.S.A. July 1996**

**Edition 4**

**Notice Hewlett-Packard makes no warranty of any kind with regard to this material, including, but not limited to, the implied warranties of merchantability and fitness for a particular purpose.** Hewlett-Packard shall not be liable for errors contained herein or for

incidental or consequential damages in connection with the furnishing, performance, or use of this material.

Hewlett-Packard assumes no responsibility for the use or reliability of its software on equipment that is not furnished by Hewlett-Packard.

© Copyright Hewlett-Packard Company 1990, 1991, 1996

This document contains proprietary information, which is protected by copyright. All rights are reserved. No part of this document may be photocopied, reproduced or translated to another language without the prior written consent of Hewlett-Packard Company. The information contained in this document is subject to change without notice.

UNIX ® is a registered trademark in the United States and other countries, licensed exclusively through X/Open Company Limited.

**Hewlett-Packard Company P.O. Box 2197 1900 Garden of the Gods Road Colorado Springs, CO 80901-2197, U.S.A**.

**RESTRICTED RIGHTS LEGEND** Use, duplication, or disclosure by the U.S. Government is subject to restrictions set forth in subparagraph (C) (1) (ii) of the Rights in Technical Data and Computer Software Clause at DFARS 252.227-7013. Hewlett-Packard Company, 3000 Hanover Street, Palo Alto, CA 94304 U.S.A. Rights for non-DOD U.S. Government Departments and Agencies are as set forth in FAR 52.227-19(c)(1,2).

**Printing History** New editions are complete revisions of the manual. The date on the title page changes only when a new edition is published.

> A software code may be printed before the date; this indicates the version level of the software product at the time the manual was issued. Many product updates and fixes do not require manual changes, and manual corrections may be done without accompanying product changes. Therefore, do not expect a one-to-one correspondence between product updates and manual revisions.

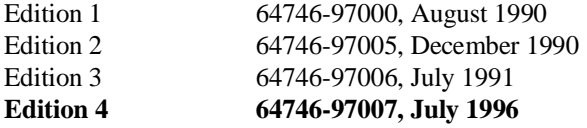

## **Certification and Warranty**

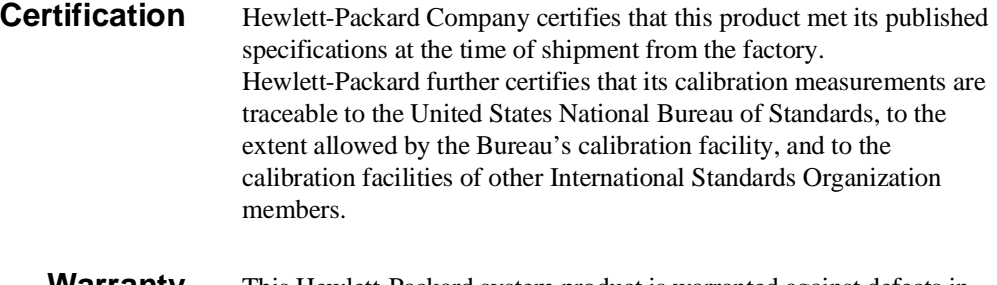

#### **Warranty** This Hewlett-Packard system product is warranted against defects in materials and workmanship for a period of 90 days from date of installation. During the warranty period, HP will, at its option, either repair or replace products which prove to be defective.

Warranty service of this product will be performed at Buyer's facility at no charge within HP service travel areas. Outside HP service travel areas, warranty service will be performed at Buyer's facility only upon HP's prior agreement and Buyer shall pay HP's round trip travel expenses. In all other cases, products must be returned to a service facility designated by HP.

For products returned to HP for warranty service, Buyer shall prepay shipping charges to HP and HP shall pay shipping charges to return the product to Buyer. However, Buyer shall pay all shipping charges, duties, and taxes for products returned to HP from another country. HP warrants that its software and firmware designated by HP for use with an instrument will execute its programming instructions when properly installed on that instrument. HP does not warrant that the operation of the instrument, or software, or firmware will be uninterrupted or error free.

#### **Limitation of Warranty**

The foregoing warranty shall not apply to defects resulting from improper or inadequate maintenance by Buyer, Buyer-supplied software or interfacing, unauthorized modification or misuse, operation outside of the environment specifications for the product, or improper site preparation or maintenance.

No other warranty is expressed or implied. HP specifically disclaims the implied warranties of merchantability and fitness for a particular purpose.

#### **Exclusive Remedies**

The remedies provided herein are buyer's sole and exclusive remedies. HP shall not be liable for any direct, indirect, special, incidental, or consequential damages, whether based on contract, tort, or any other legal theory.

Product maintenance agreements and other customer assistance agreements are available for Hewlett-Packard products.

For any assistance, contact your nearest Hewlett-Packard Sales and Service Office.

# **Using this Manual**

This manual has two main purposes:

- It describes the HP 64746 MC68302 emulator.
- It gives an introduction to using the emulator's Terminal Interface.

This manual also describes specific MC68302 emulator commands which do not appear in the *Terminal Interface Reference*.

This manual does not tell you how to use all of the emulator and analyzer commands. Refer to the *Terminal Interface Reference*.

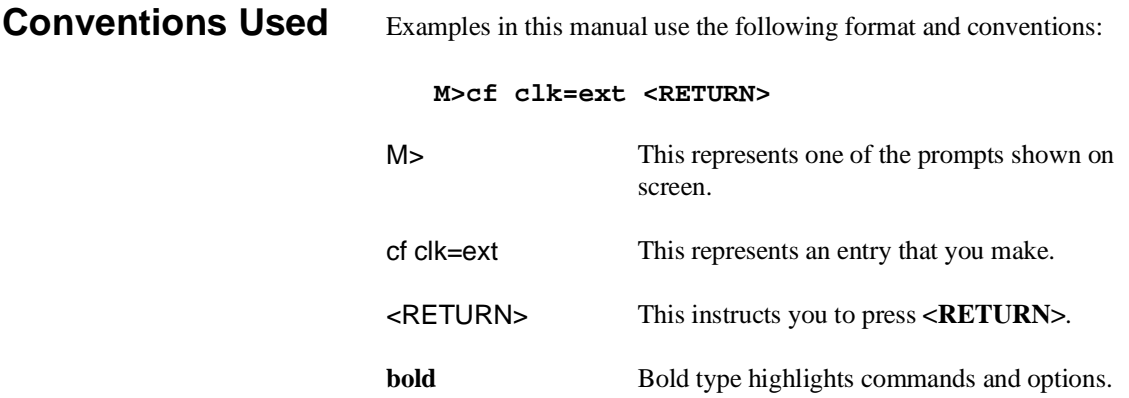

## **<RETURN> versus <ENTER>**

This manual instructs you to press the **<RETURN>** key to execute commands. Depending on whether you are using a terminal or personal computer (PC), you will use either the **<RETURN>** or **ENTER>** key to execute the commands. The **<RETURN>** key on a terminal and the **<ENTER>** key on a PC both perform a carriage return, which is necessary to execute most of the HP 64700-Series commands.

# **Contents**

## **[1 Introducing the MC68302 Emulator](#page-14-0)**

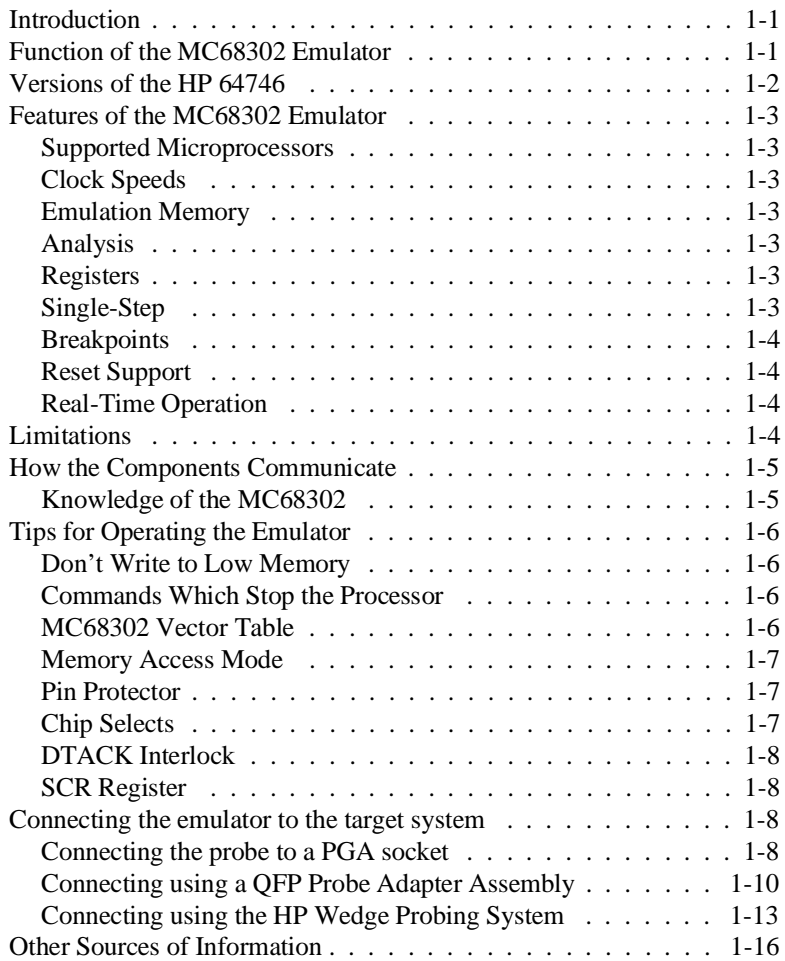

**Contents-1**

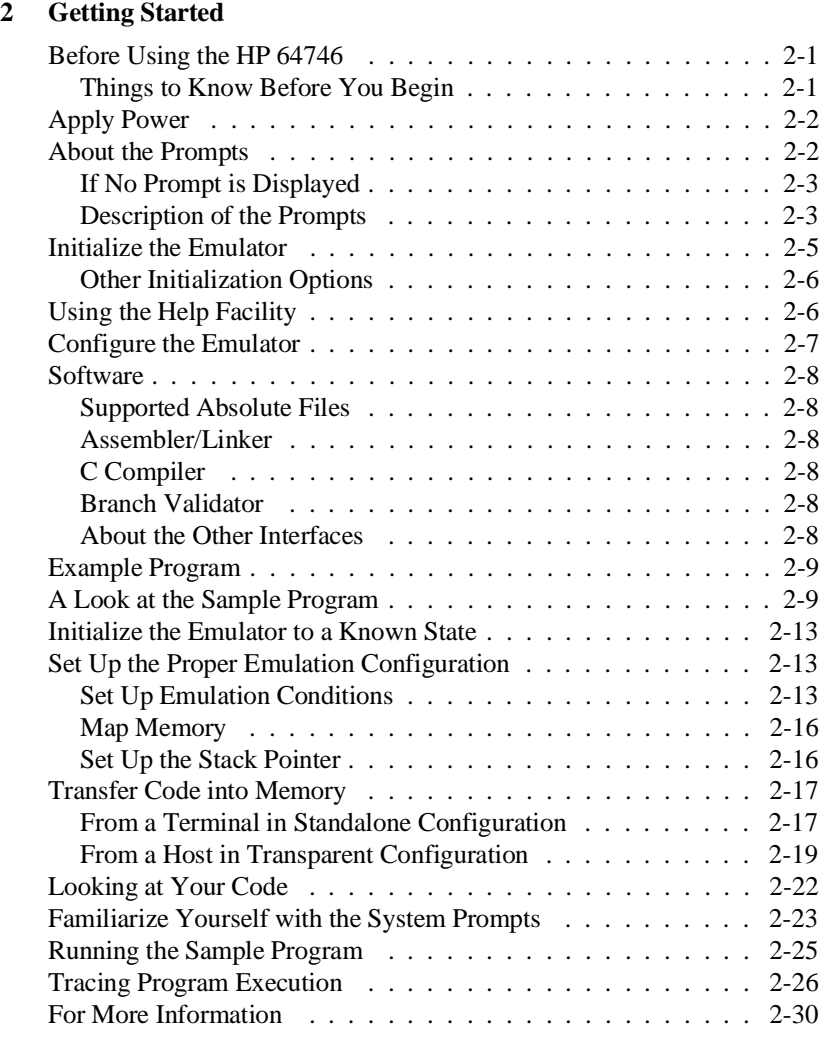

#### **[3 Advanced Example](#page-60-0)**

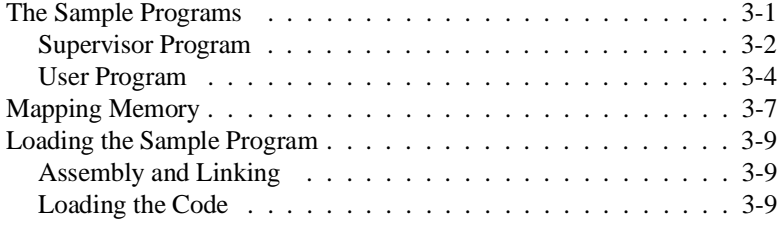

#### **2-Contents**

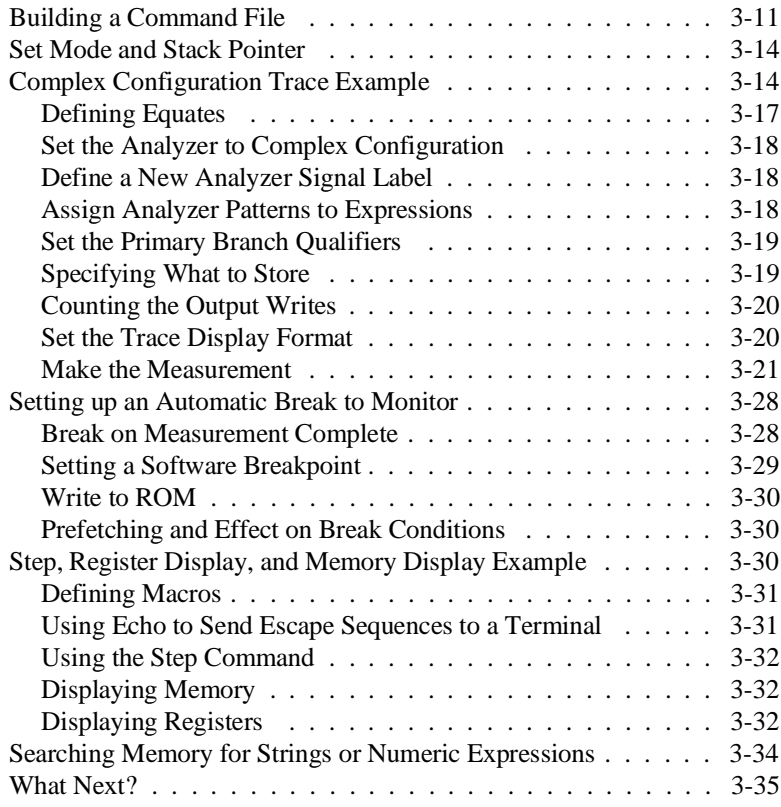

### **[4 Configuring the Emulator](#page-96-0)**

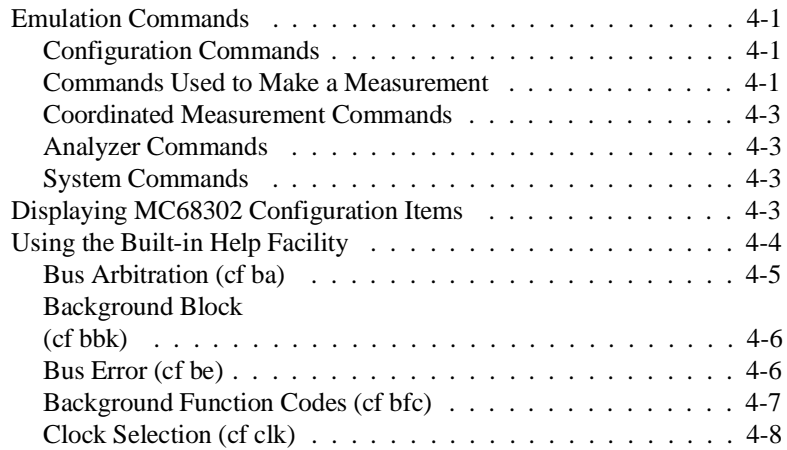

### **Contents-3**

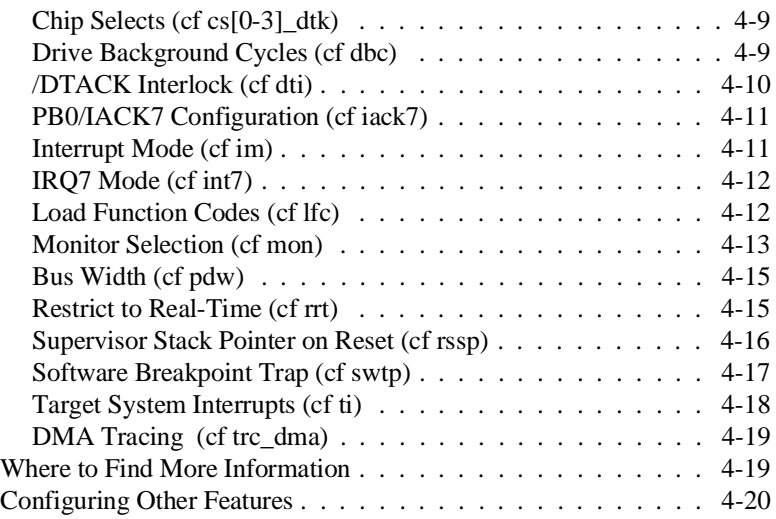

## **[5 Concepts](#page-116-0)**

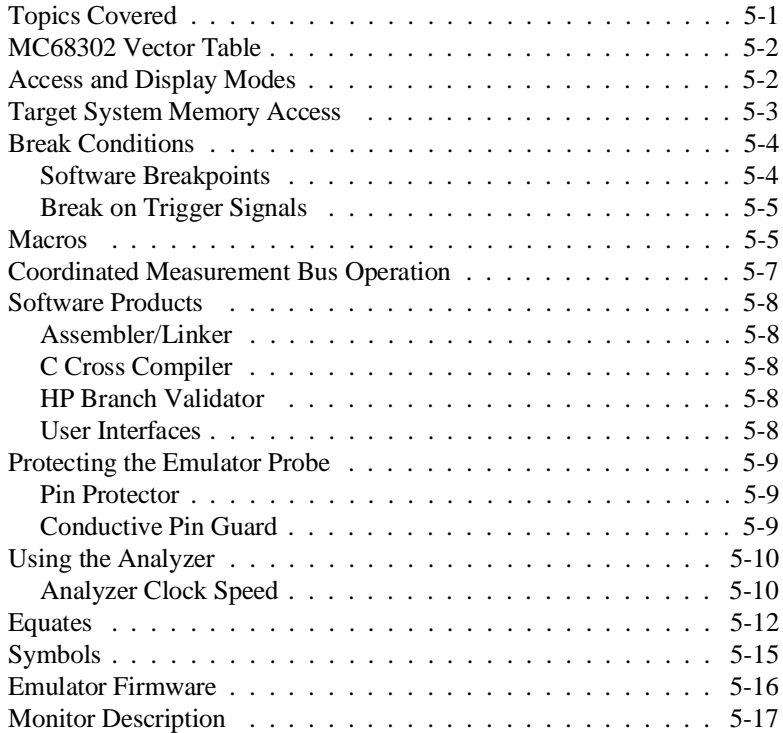

**4-Contents**

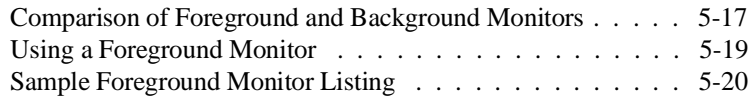

### **[A Syntax for the MC68302 Emulator](#page-146-0)**

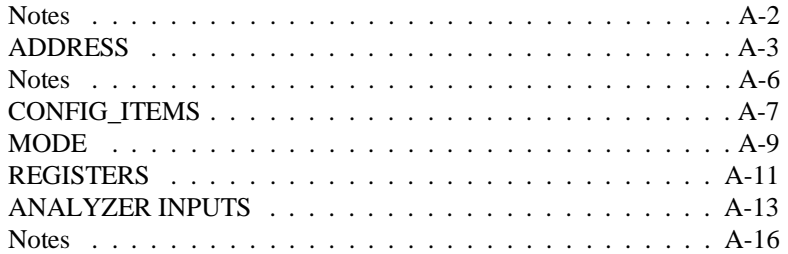

### **[B Messages](#page-162-0)**

#### **[C MC68302 Specifications and Characteristics](#page-168-0)**

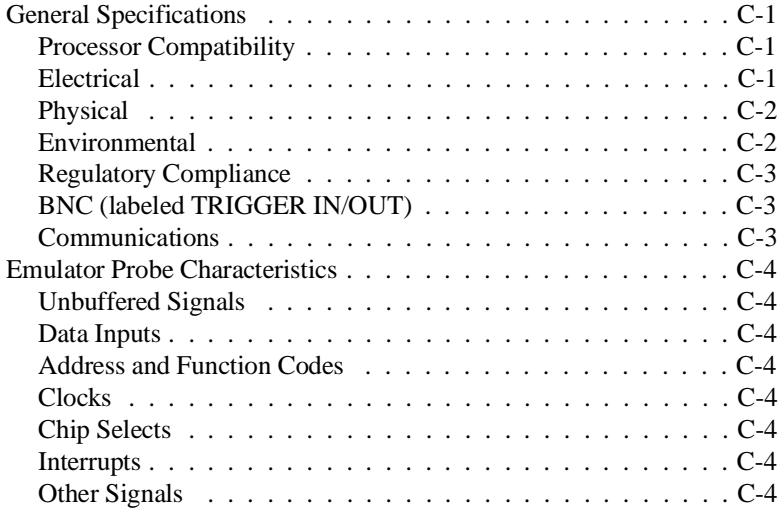

**Contents-5**

# **Illustrations**

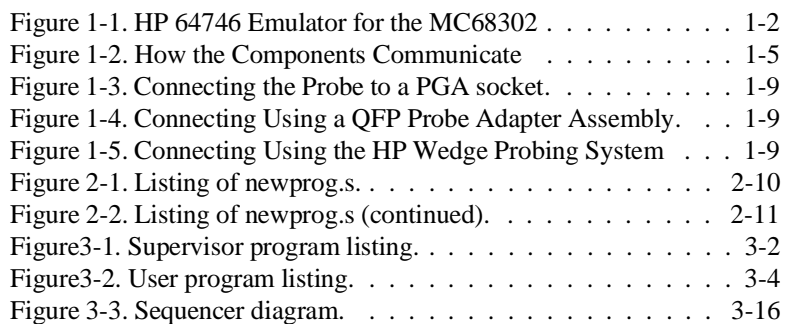

# **Tables**

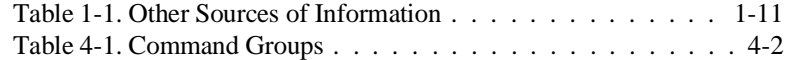

# <span id="page-14-0"></span>**Introducing the MC68302 Emulator**

**Introduction** The topics in this chapter include:

- Function of the MC68302 Emulator
- Features of the MC68302 Emulator
- How the Components Communicate
- Tips for Operating the Emulator
- Connecting the emulator to the target system
	- **–** Connecting the probe to a PGA socket
	- **–** Connecting using a 132-pin QFP Probe Adapter Assembly

**1**

- **–** Connecting using the 144-pin HP Wedge Probing System
- Other Sources of Information

## **Function of the MC68302 Emulator**

The MC68302 emulator is designed to replace the MC68302 microprocessor in your target system so you can control operation of the microprocessor in your application hardware (usually referred to as the *target system*). The emulator performs just like the MC68302 microprocessor, but is a device that allows you to control the MC68302 directly. The MC68302 emulator features allow you to easily debug software before any hardware is available, and ease the process of integrating hardware and software.

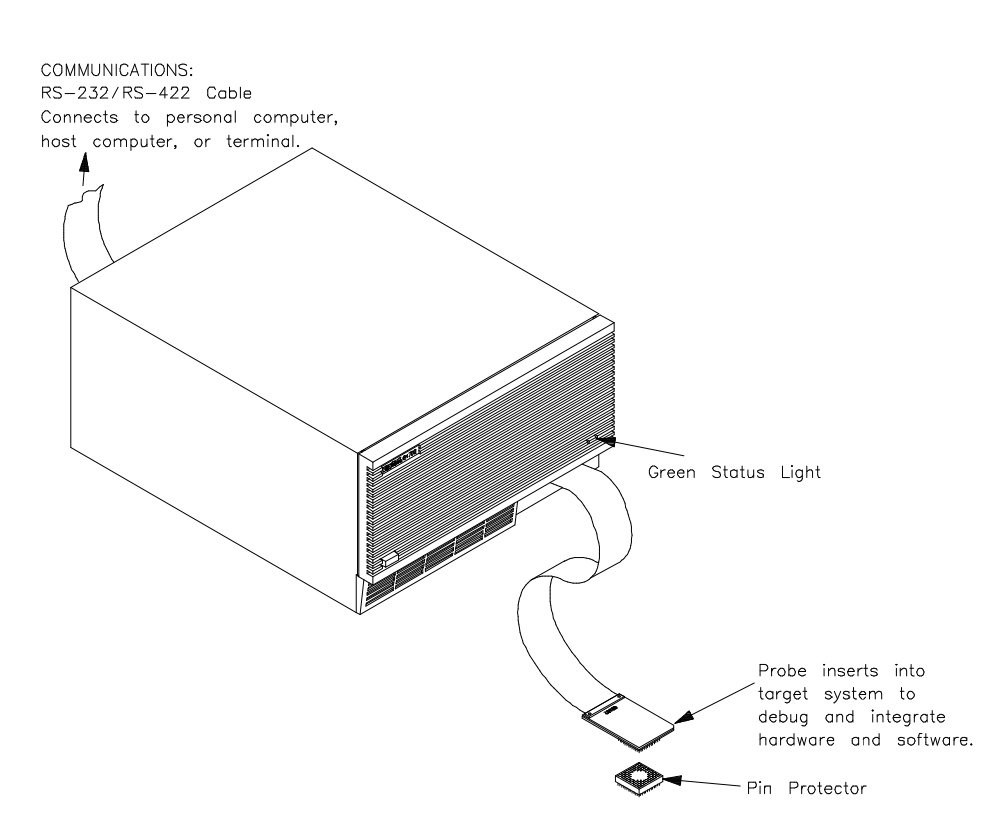

**Figure 1-1. HP 64746 Emulator for the MC68302**

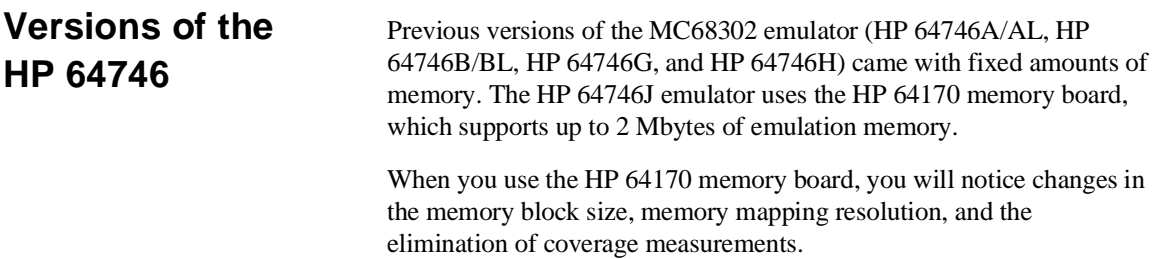

#### **1-2 The MC68302 Emulator**

# **Features of the MC68302 Emulator**

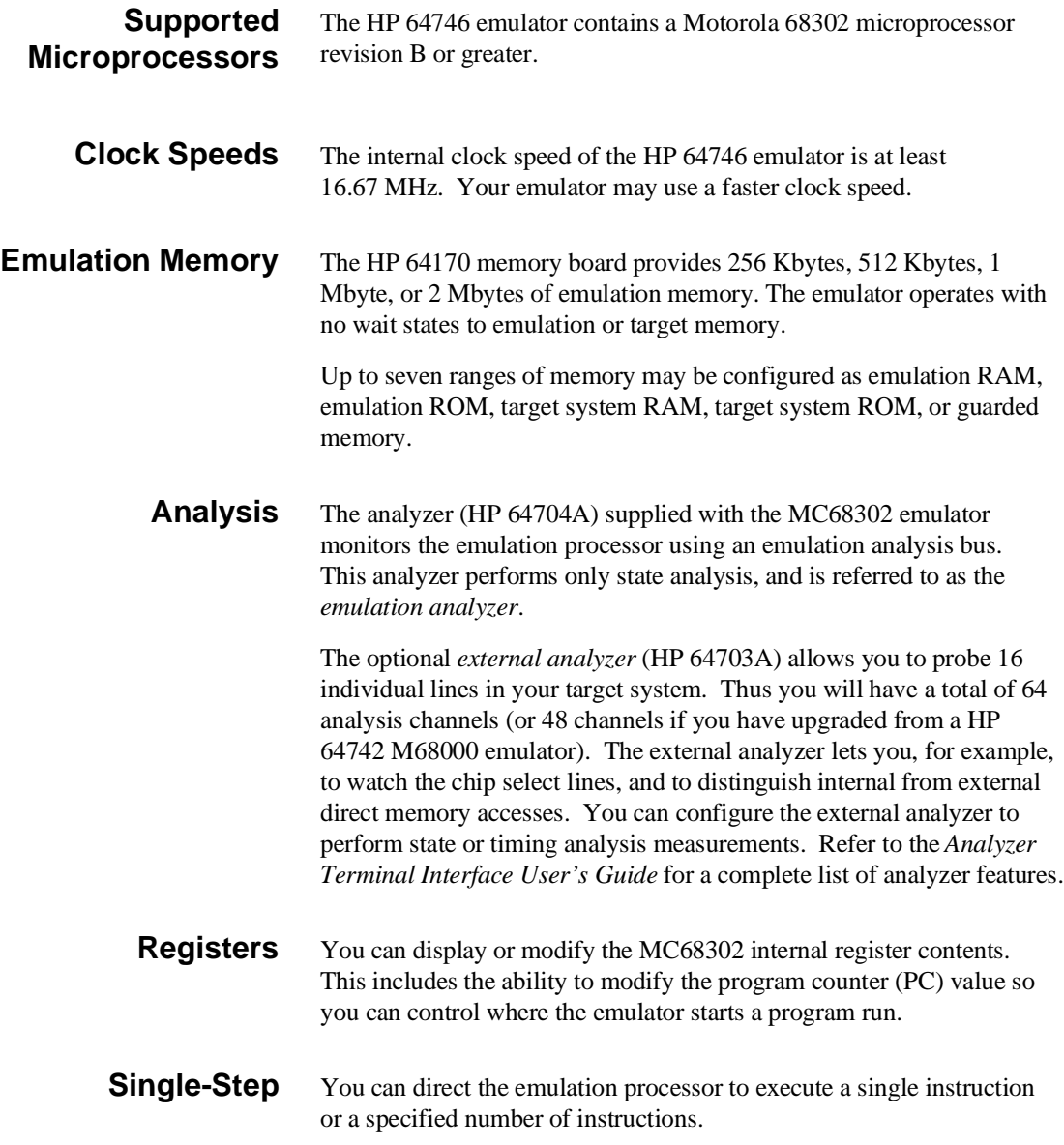

**The MC68302 Emulator 1-3**

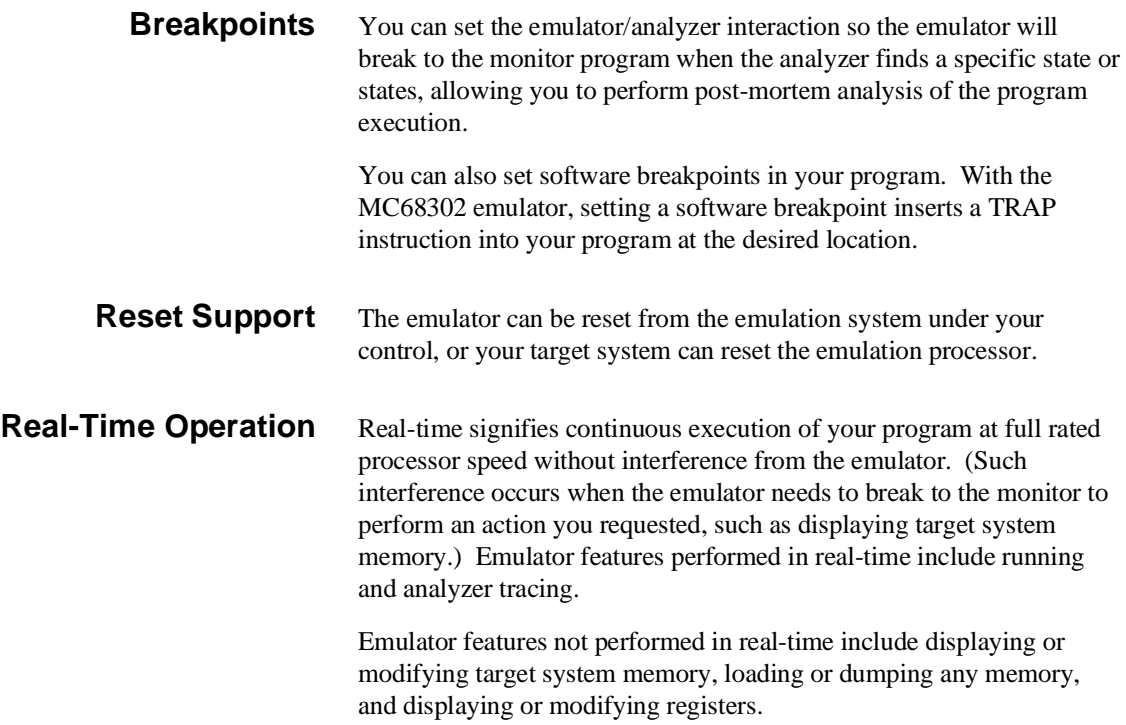

- **Limitations** The emulator does not support the CPU disable mode.
	- Direct memory access (DMA) to emulation memory is not permitted.
	- Memory coverage measurements are not supported by the HP 64746J emulator.

#### **1-4 The MC68302 Emulator**

# **How the Components Communicate**

#### **Knowledge of the MC68302**

The MC68302 emulation components communicate with each other as shown in figure 1-2. The arrows show the direction of communication. Refer to the *HP 64700-Series Emulators Hardware Installation And Configuration* manual for details on components that make up an HP 64700-Series emulation and analysis system.

If you are designing an MC68302 target system, you probably understand how the MC68302 microprocessor works. If you do not have a working knowledge of this processor, you should become familiar with this processor before continuing.

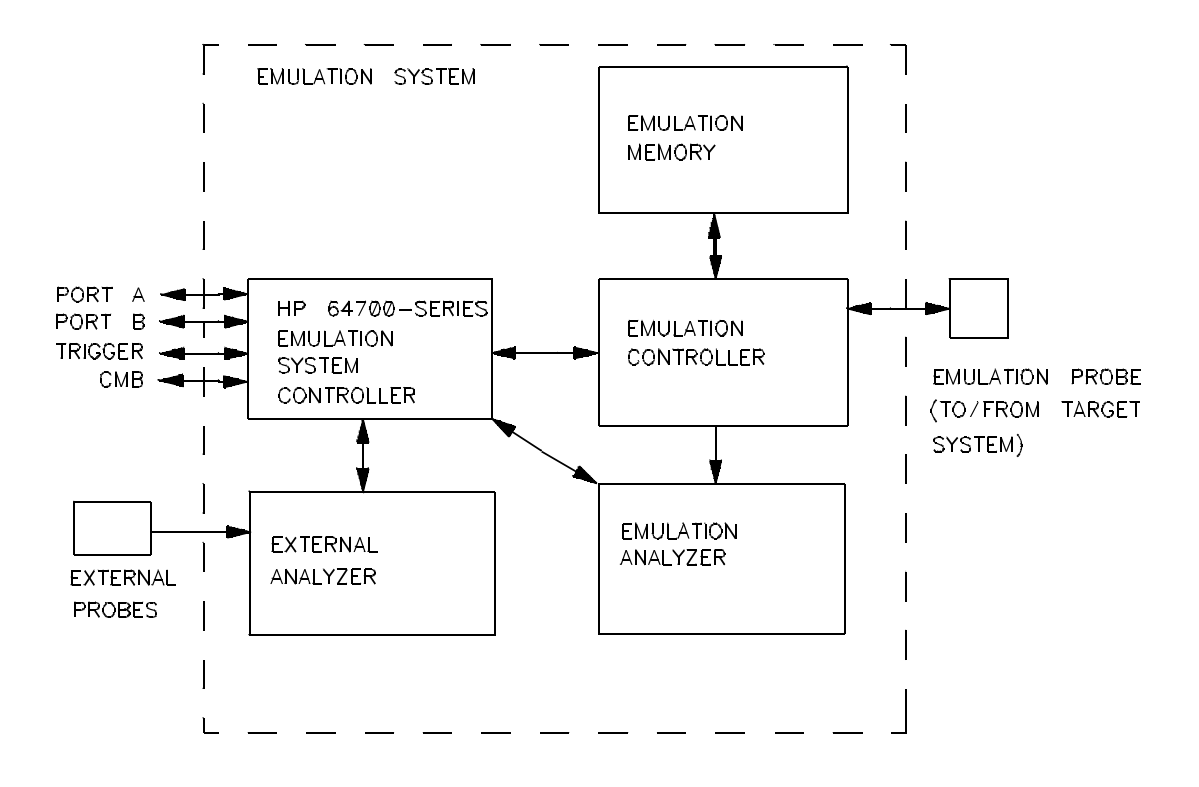

**Figure 1-2. How the Components Communicate**

**The MC68302 Emulator 1-5**

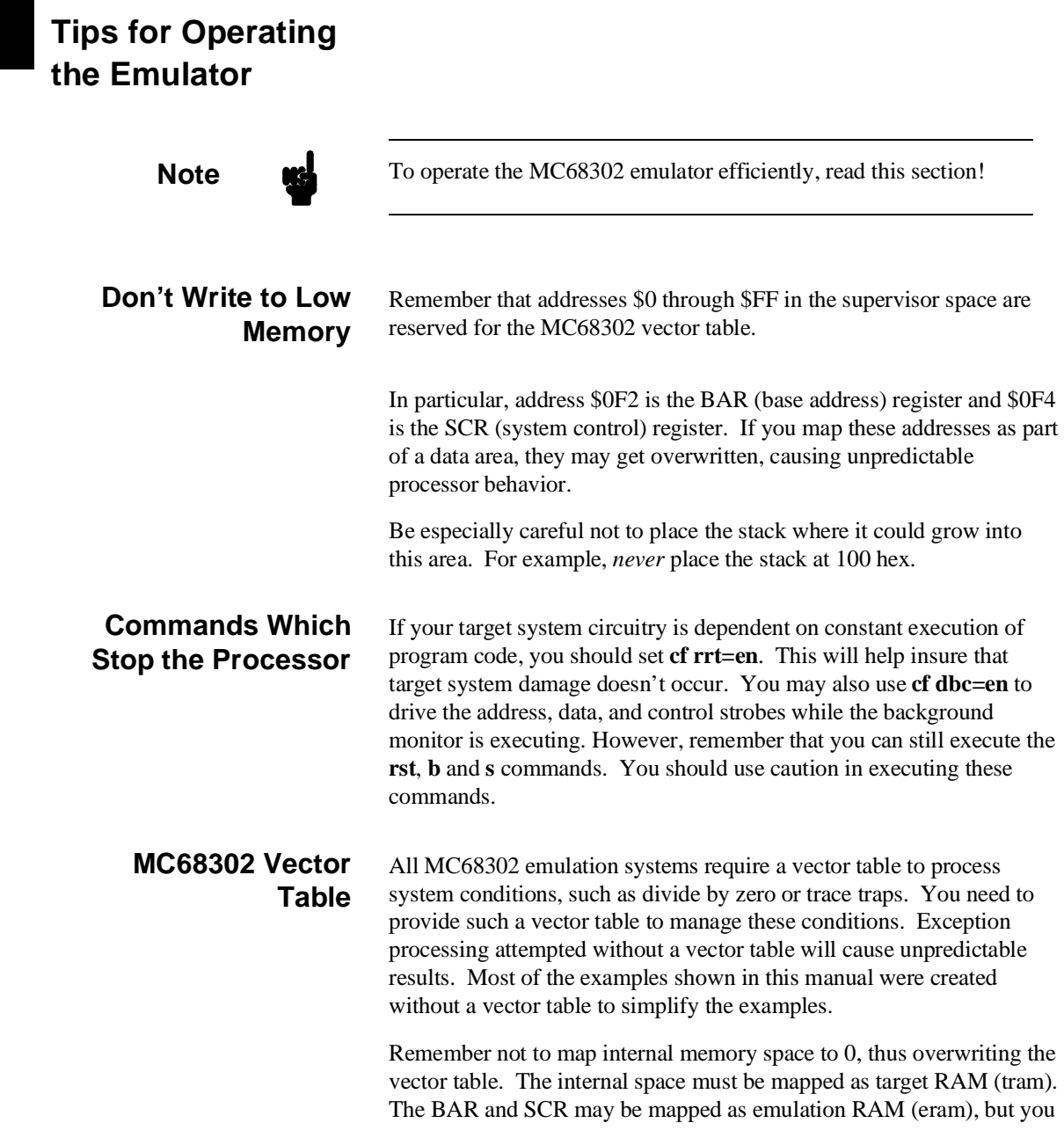

-

 $\blacksquare$ 

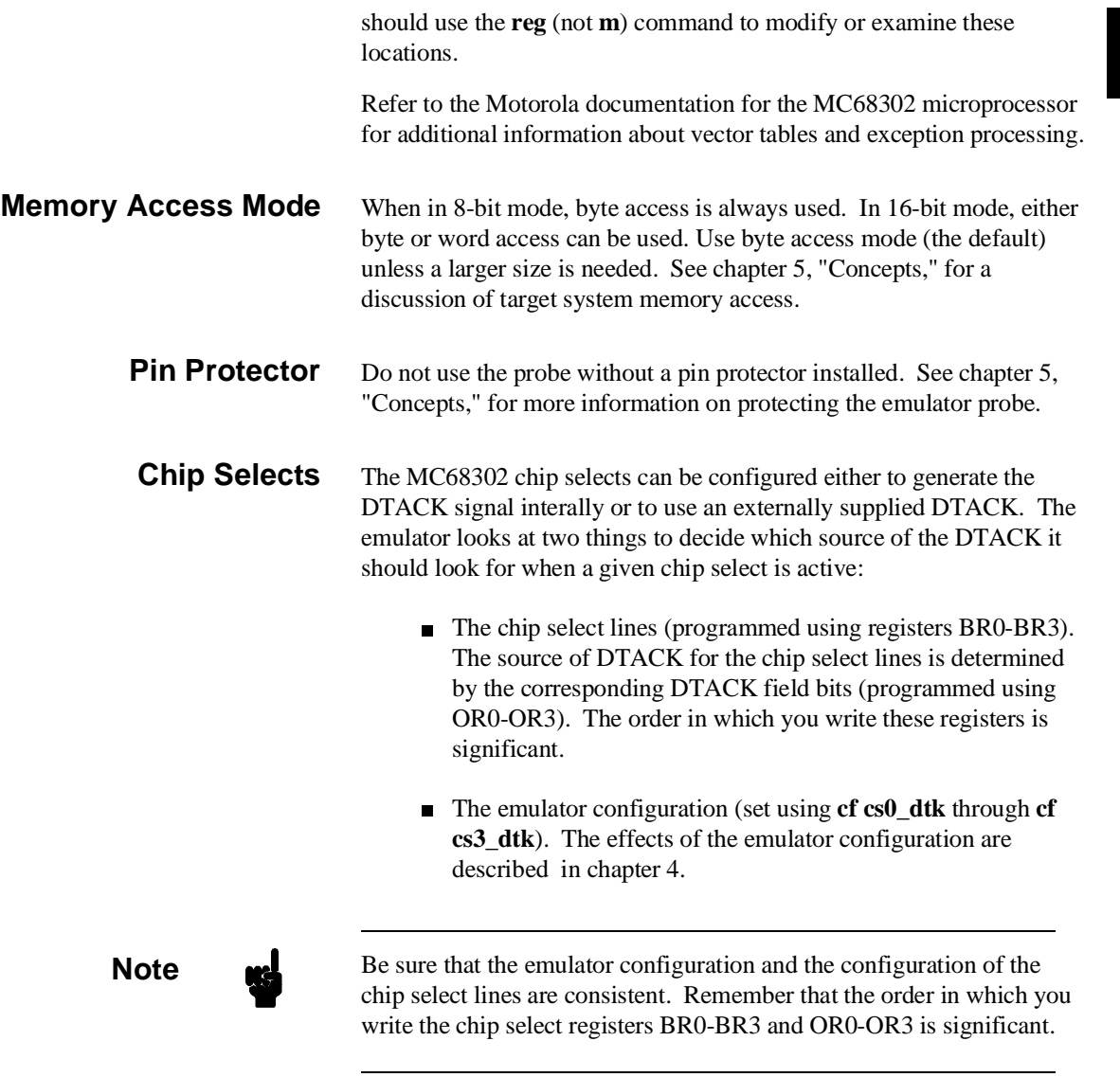

Registers OR0-OR3 contain, among other things, a base address mask field. The base address mask is used to set the block size of the corresponding chip select line. The emulator assumes that this register will be programmed to map one contiguous block for the chip select

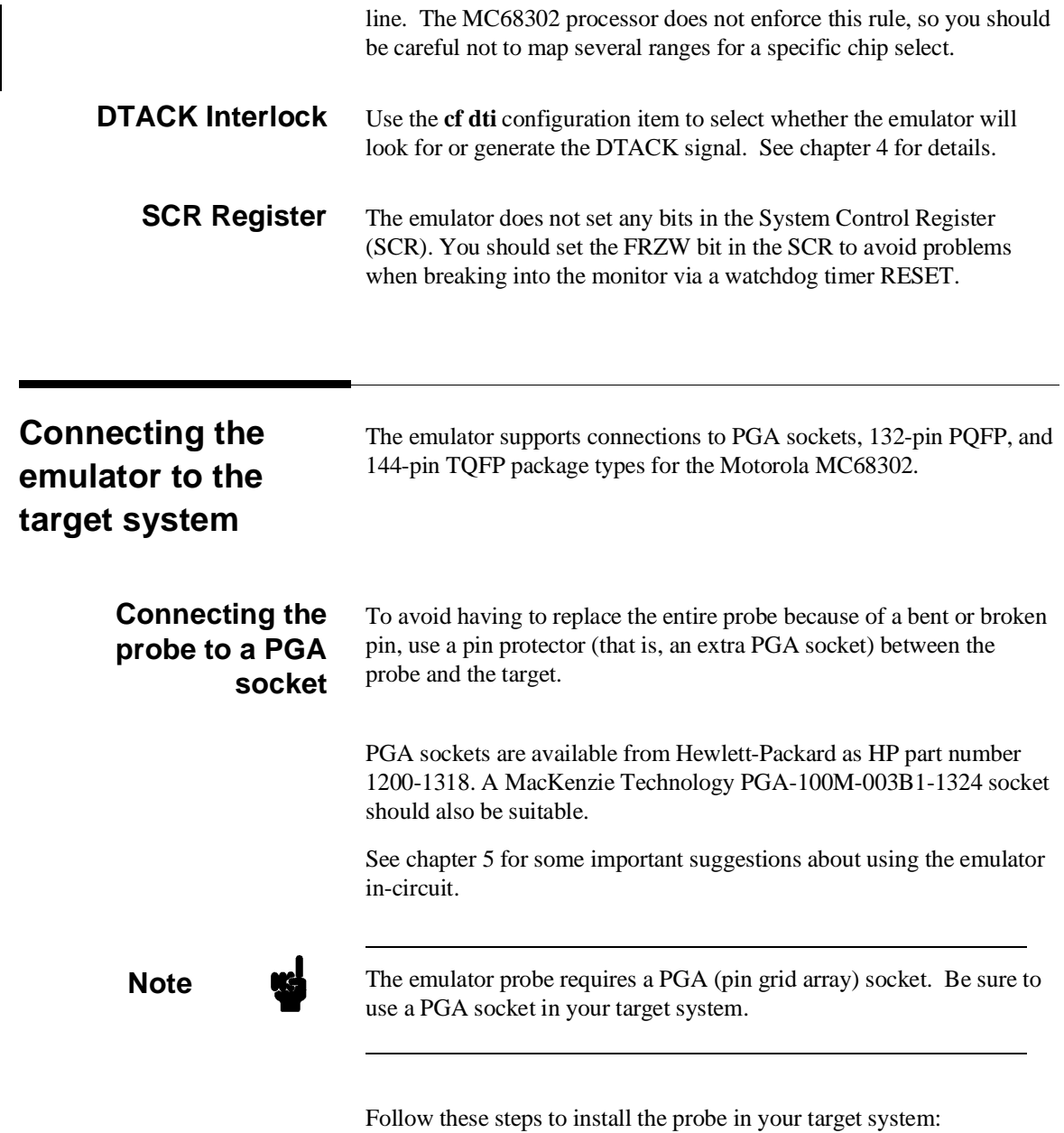

1. Turn off power to the emulator and the target system.

**1-8 The MC68302 Emulator**

 $\overline{\phantom{a}}$ 

- 2. Take any necessary precautions to avoid static discharge.
- 3. Remove the MC68302 processor from the target system PGA socket.
- 4. Plug the probe into a pin protector, if you have not already done so.
- 5. Plug the probe into your target system.

Be sure to orient the probe correctly. Pin A1 of the PGA matrix is at the notched corner of the probe. (Note that pin "A1" of the PGA matrix is signal "A14." Pin numbers *do not* correspond to signal numbers for the MC68302.)

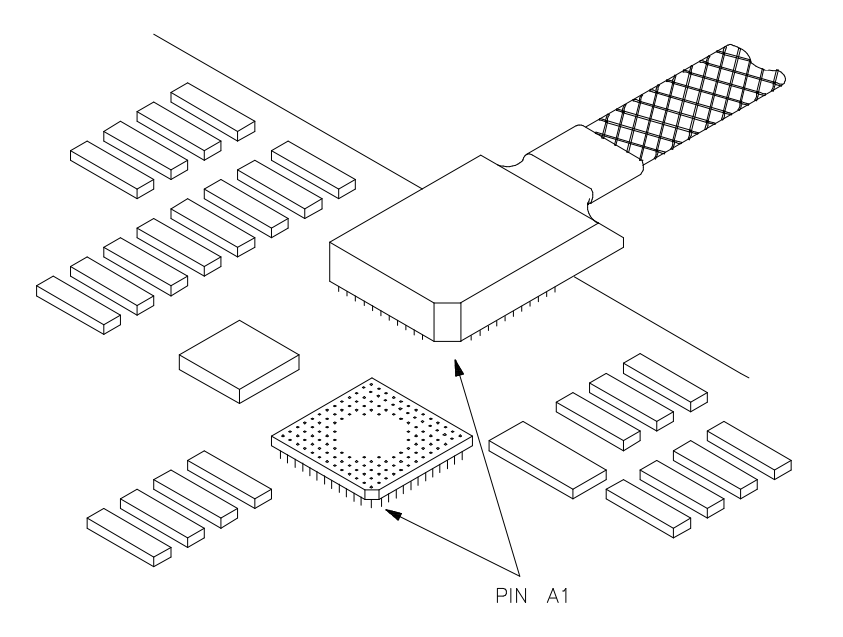

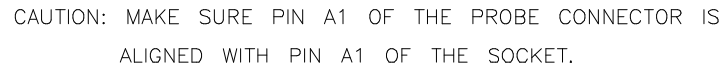

**Figure 1-3. Connecting the Probe to a PGA Socket.**

**The MC68302 Emulator 1-9**

- 6. Turn on the emulator.
- 7. Turn on power to the target system.

Turning on the emulator before the target system will prevent damage to sensitive components in the target system.

**Connecting using a 132-pin QFP Probe Adapter Assembly** If your target system uses the MC68302FE surface mount (CQFP) or the MC68302FC surface mount (PQFP) package, you should order the following parts:

- HP E3408A PQFP/CQFP Adapter Kit which includes:
	- **–** One HP E2414A QFP Probe Adapter Assembly (includes an HP E2414-63201 transition socket)
	- **–** Two HP 64748-87608 Motorola MC22901PQFP132 dummy parts. Additional dummy parts can be ordered.

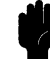

**Caution Equipment damage.** The connections between the emulator probe, probe adapter assembly, and microprocessor (dummy part) on the target board are delicate and must be done with care. Refer to the Operating Note supplied with the probe adapter assembly for specific instructions when making the connection.

> 1. Install the "dummy" part in place of the microprocessor on your target system. The QFP Probe Adapter Assembly connects the dummy part to the emulator's PGA probe.

Before connecting the emulator, a 132-pin PQFP "dummy part" (a mechanical sample with no internal connections) must be soldered onto the target system in place of the microprocessor. This is necessary because the MC68302 has no facility to three-state all of its signals. It is best to solder the dummy part onto the target system using automated surface mounting equipment to give more reliable probing. Hand soldering may result in solder wicking up the leads,

#### **1-10 The MC68302 Emulator**

which can prevent the probe adapter cable assembly from making good contact.

2. Select an orientation using the following illustration.

A QFP Probe Adapter can be installed in one of four orientations as shown in the following illustration. This allows flexibility in attaching the emulator probe when target system components interfere. Select the orientation that best suits your target system, and note the position of Pin 1 on the microprocessor (dummy part) on your target board.

There are two labels with color coding and bar coding on the QFP Probe Adapter; use these to ensure correct orientation when the probe adapter is connected to the emulator. Note the color or count the bars on the edge of the probe adapter that is placed over the Pin 1 side of the dummy part. (For example, Pin 1 of the dummy part may be along the side that is color coded yellow, or along the side that has three bars.) There is a corresponding edge on the PGA end of the probe adapter; it has the same color code and bar code. Connect the PIN 1 SIDE of the emulator probe into the PGA end of the probe adapter that has the same color code/bar code as is on the Pin 1 side of the microprocessor (dummy part).

3. Follow the instructions in the QFP Probe Adapter Assembly Operating Note to install the adapter assembly.

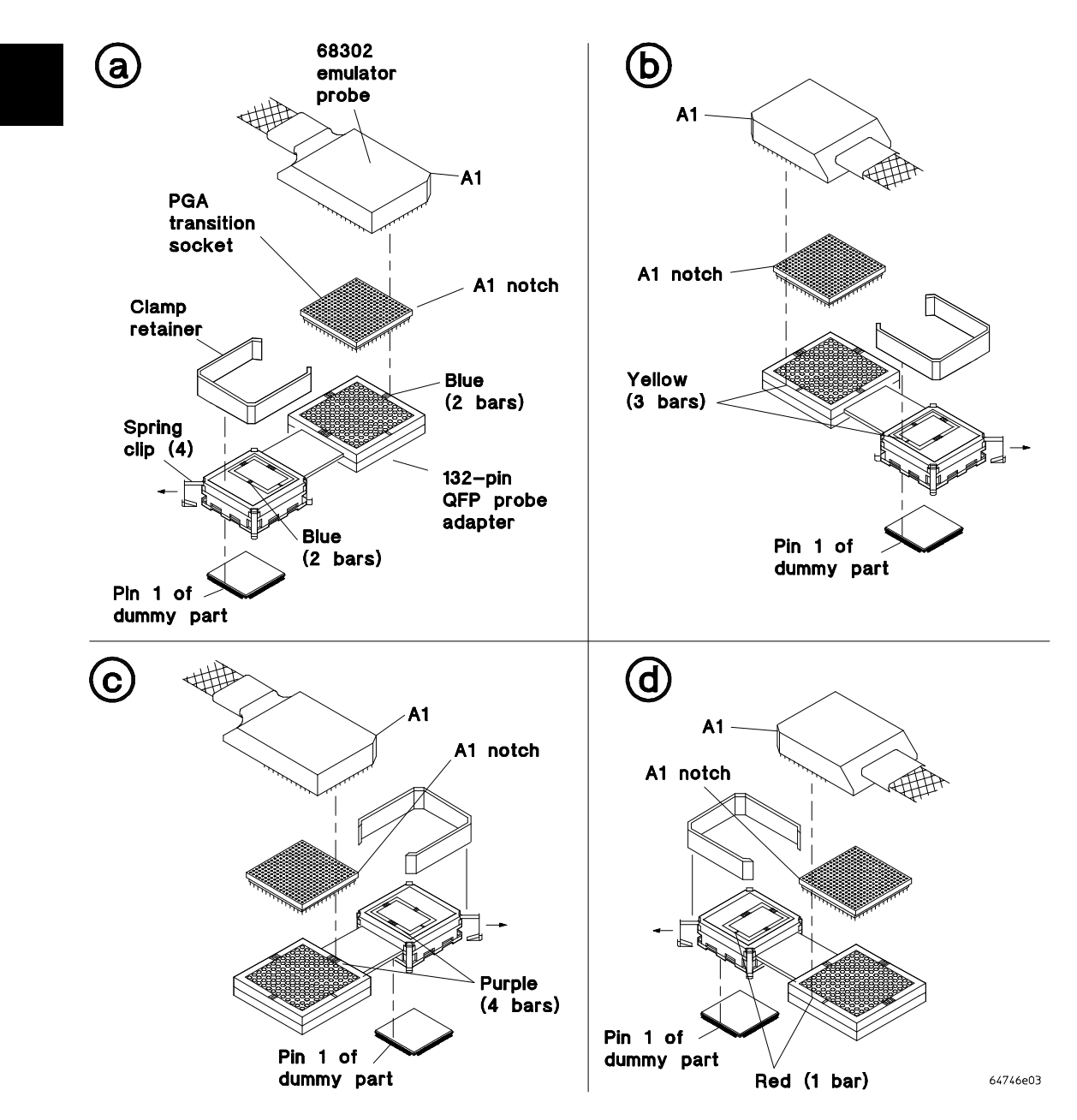

**Figure 1-4. Connecting Using a QFP Adapter Assembly.**

**1-12 The MC68302 Emulator**

**Connecting using the 144-pin HP Wedge Probing System**

If your target system uses a 144-pin TQFP (thin quad flat pack) surface-mounted integrated circuit, you should order:

- HP E3438A Wedge Adapter Kit
	- **–** HP E3435A Wedge
	- **–** HP E3441A General-purpose Flexible Adapter
	- **–** HP E5347-87601 Male-to-male Header
	- **–** HP E3439A Transition Socket
	- **–** HP E3435-97001 HP Wedge Probing System User's Guide
	- **–** Two HPE3435-87601 144-pin TQFP dummy parts

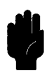

**Caution Equipment damage.** Ensure that the emulator probe is aligned with the proper pins when connecting to the general-purpose flexible adapter. Serious equipment damage can result from improper connection. Refer to the User's Guide supplied with the HP Wedge Probing System for instructions on installing the 144-pin HP Wedge probe adapter, male-to-male header, general-purpose flexible adapter, and transition socket.

> 1. Install the "dummy" part in place of the microprocessor on your target system. The QFP Probe Adapter Assembly connects the dummy part to the emulator's PGA probe.

Before connecting the emulator, a 144-pin TQFP "dummy part" (a mechanical sample with no internal connections) must be soldered onto the target system in place of the microprocessor. This is necessary because the MC68302 has no facility to three-state all of its signals. It is best to solder the dummy part onto the target system using automated surface mounting equipment to give more reliable probing. Hand soldering may result in solder wicking up the leads,

which can prevent the probe adapter cable assembly from making good contact.

2. Select an orientation using the following illustration.

The HP Wedge Probing System can be installed in one of four orientations as shown in the following illustration. This allows flexibility in attaching the emulator probe when target system components interfere. Select the orientation that best suits your target system, and note the position of Pin 1 on the microprocessor (dummy part) on your target board.

There are two labels with color coding and bar coding on the general-purpose flexible adapter; use these to ensure correct orientation when the flexible adapter is connected to the emulator. Note the color or count the bars on the edge of the general-purpose flexible adapter that is placed over the Pin 1 side of the dummy part. (For example, Pin 1 of the dummy part may be along the side that is color coded yellow, or along the side that has three bars.) There is a corresponding edge on the other end of the general-purpose flexible adapter; it has the same color code and bar code. Connect the PIN 1 SIDE of the emulator probe into the end of the general-purpsoe flexible adapter that has the same color code/bar code as is on the Pin 1 side of the microprocessor (dummy part).

3. Follow the instructions in the HP Wedge Probing System User's Guide to install the probing system.

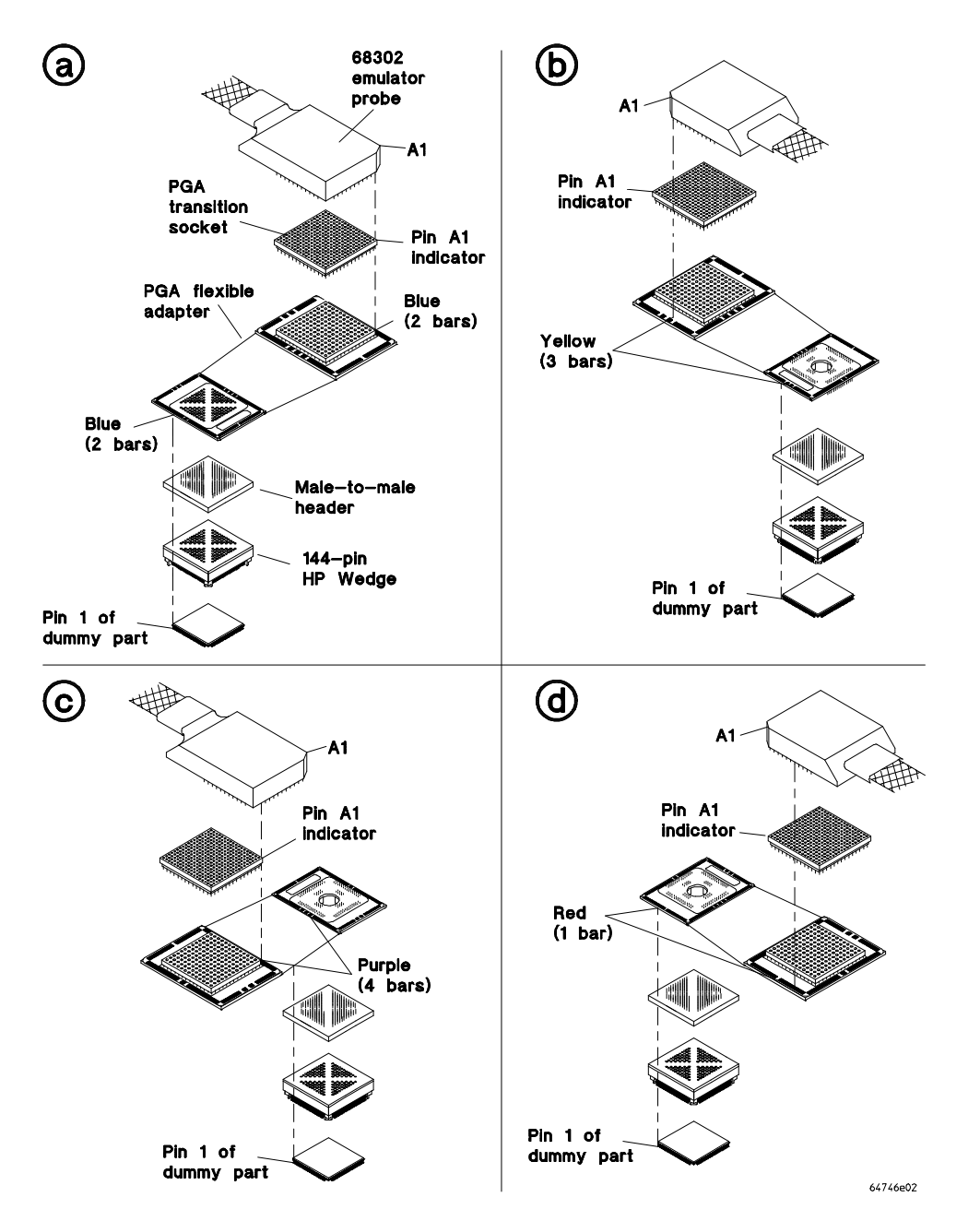

**Figure 1-5. Connecting Using the HP Wedge Probing Sys.**

**The MC68302 Emulator 1-15**

# **Other Sources of Information**

If you need other references while operating the emulator, refer to the manuals listed in table 1-1. Note that several manuals may appear in one binder.

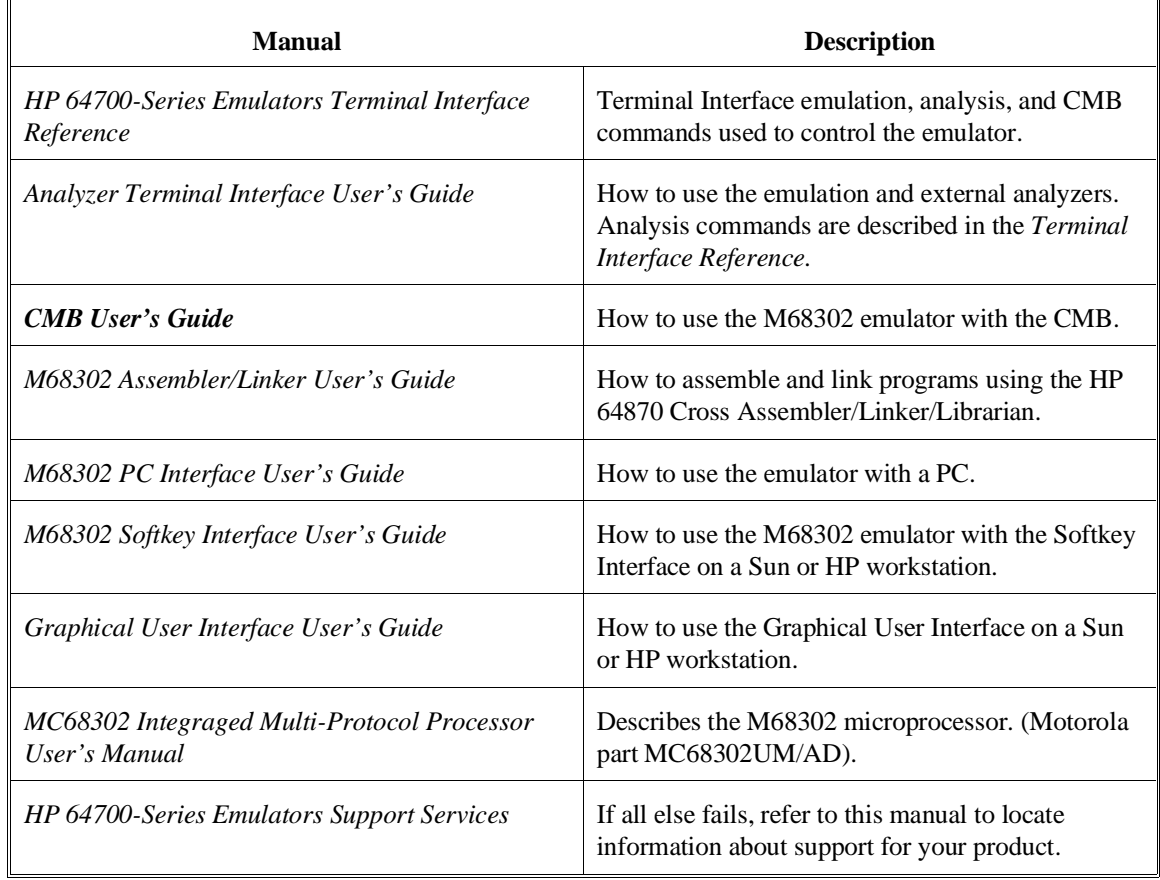

### **Table 1-1. Other Sources of Information**

**1-16 The MC68302 Emulator**

# <span id="page-30-0"></span>**Getting Started**

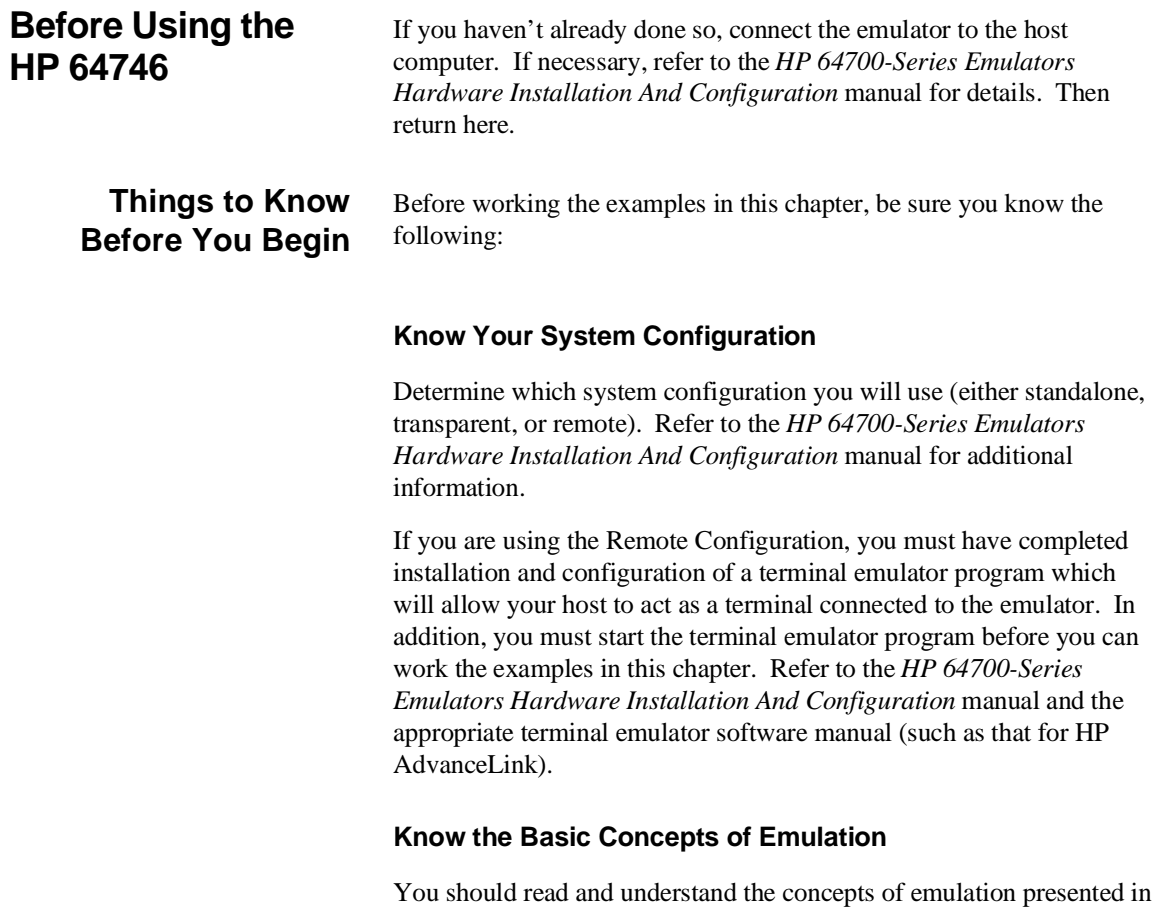

the *HP 64700-Series Emulators System Overview* manual. A brief understanding of these concepts may help avoid questions later.

**2**

**Getting Started 2-1**

## **Apply Power**

#### Caution **POSSIBLE DAMAGE TO TARGET SYSTEM!**

The emulator power must be turned on **before** the target system power. An excess amount of current may be drawn out of the target system and the target system may be damaged if the order is reversed. Likewise, the target system should be turned off first and then the emulator.

Apply power to the emulator if you haven't already done so. After power is applied, the following information should be displayed.

 Copyright (c) Hewlett-Packard Co. 1987 All Rights Reserved. Reproduction, adaptation, or translation without prior written permission is prohibited, except as allowed under copyright laws.

 HP64700 Series Emulation System A.03.00 13Dec90

 HP64746A (PPN: 64746A) Motorola 68302 Emulator Version: A.00.03 24Jun91 Control: HP64170A Memory Control Board

> You will also see information about the amount of memory installed in each bank on the memory control board.

If a message like the one above is not displayed, refer to the *Support Services* manual.

**About the Prompts** Press <RETURN> to display one of these prompts:

- U> (emulator is running user code)
- R> (emulation processor is reset in normal mode)
- M> (emulator is running in monitor)

Upon powerup the prompt should be R>.

**2-2 Getting Started**

#### **If No Prompt is Displayed** If one of the prompts  $(U>$ ,  $R$ , or  $M$ ) is not displayed, cycle power on the emulator. The prompt character should be an R> at this point.

If the emulator still doesn't respond, toggle data communication switch 4 (refer to the *HP 64700-Series Emulators Installation And Configuration* manual). Cycle power on the emulator. Then press **<RETURN>** again.

If one of the prompts still does not appear after you have done this, refer to the *HP 64700-Series Emulators Support Services* manual for information about how to resolve this problem. The *Support Services* manual contains a list of Hewlett-Packard Sales and Service Offices that you can use to contact your HP Representative.

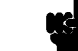

**Note**  $\mathbf{C}$  One of these prompts must appear before you can continue.

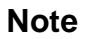

**Note All HP** 64700-Series commands must be entered using lower case letters. Follow each of the commands by pressing **<RETURN>** on your terminal (or **<ENTER>** on your personal computer) unless instructed otherwise.

> Do not place spaces before or after ".." and "="; doing so will result in an "Invalid option or operand" error.

## **Description of the Prompts**

The prompts for the emulator are:

c> The c> prompt means that the emulator is in external clock mode (set using **cf clk=ext**) and is waiting for a clock signal from the target system. If the target power has not been

**Getting Started 2-3**

applied do so now. Then press **<RETURN>**. The R> prompt should be present now.

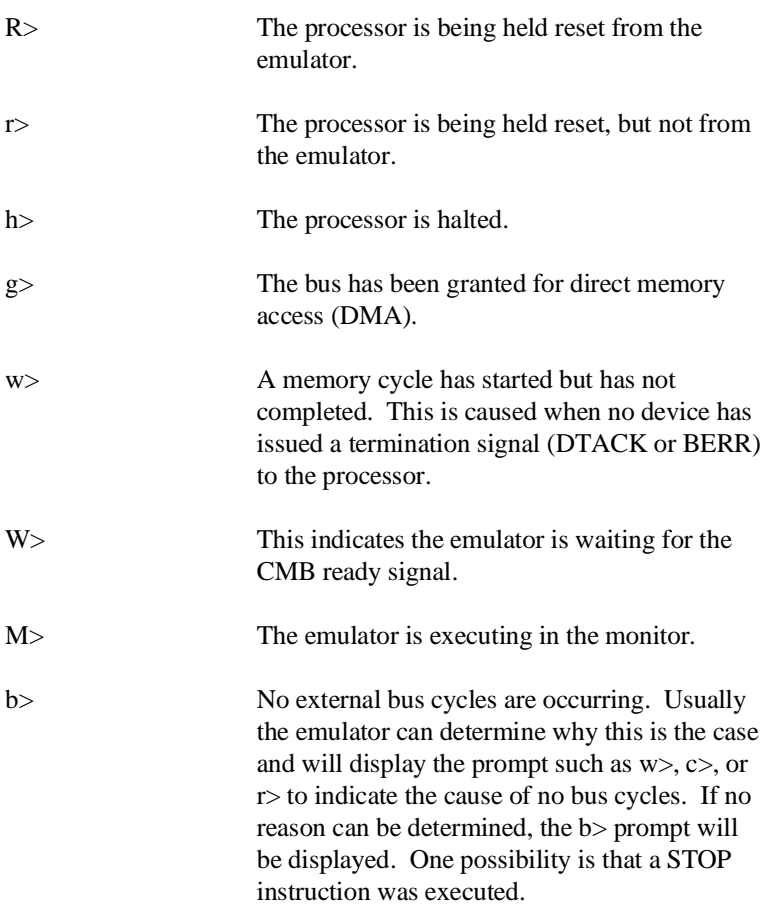

**2-4 Getting Started**

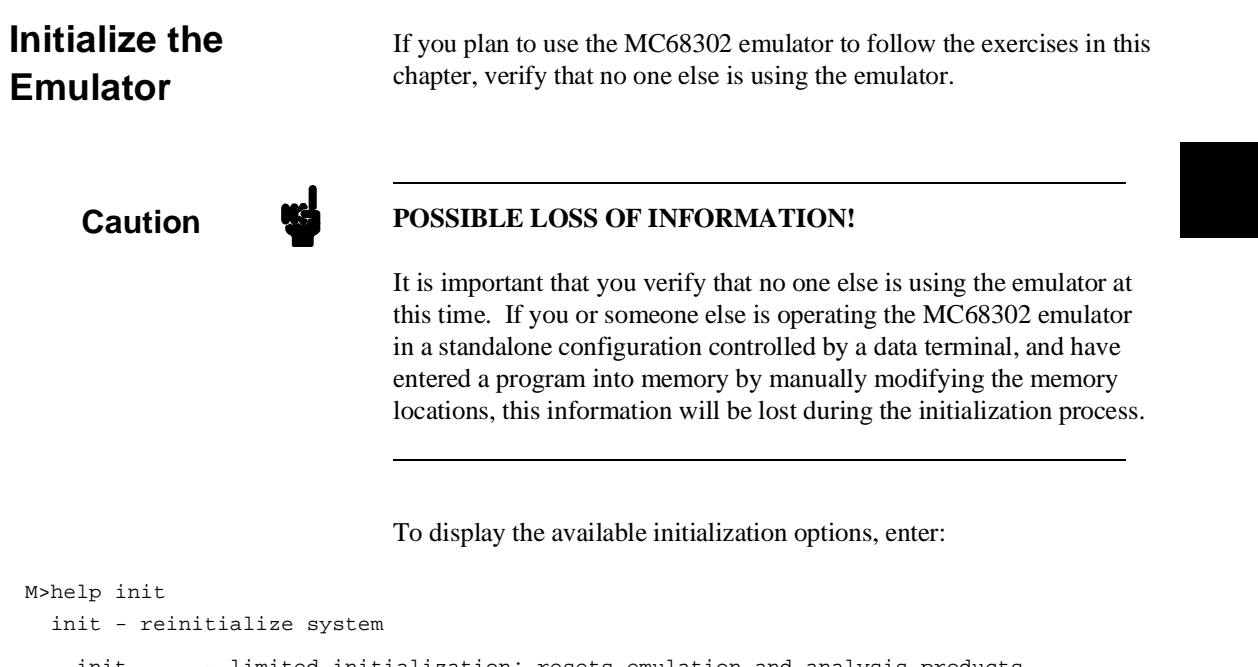

```
 init - limited initialization; resets emulation and analysis products 
 but not environment (macros, equates, date & time, etc.)
     init -c - complete initialization; does not run system memory 
                    integrity tests
init -p - powerup initialization; run from reset with complete system verification tests
```
Notice that the **init** command performs the following:

- Resets the emulation configuration items.
- Resets the break conditions.
- Clears software breakpoints.

The **init** command does not clear macros or equates (logical expressions).

To initialize the emulator, enter:

```
M>init
   #Limited initialization completed
```
**Getting Started 2-5**

#### **Other Initialization Options** The **-c** and **-p** options to the **init** command allow you to perform a more

complete initialization of the emulator. The **init -c** command performs a cold-start initialization, except that performance verification tests are not executed. The **init -p** command performs a powerup initialization, which is also referred to as a cold-start initialization. This process includes emulator, analyzer, system controller, communications port, and performance verification initialization.

# **Using the Help Facility**

help - display help information

If you need quick reference information about a command or a set of commands, you can use the built-in **help** facilities. For example, to display the **help** menu, enter:

#### R>help

```
help <group> - print help for desired group<br>
help -s <group> - print short help for desired
    help -s <group> - print short help for desired group<br>help <command> - print help for desired command
    help <command> - print help for desired command<br>help - print this help screen
                                 - print this help screen
  --- VALID <group> NAMES ---
 gram - system grammar
 proc - processor specific grammar
     sys - system commands<br>emul - emulation commands
                - emulation commands
     trc - analyzer trace commands
      xtrc - external trace analysis commands
                - all command groups
```
You can enter the **?** symbol in place of the word "**help**." If you want to display information about the emulation command group, enter:

#### R>? emul

 emul - emulation commands ---------------------------------------------------------------------------- b......break to monitor cp.....copy memory mo.....modes<br>bc.....break condition dump...dump memory r......run user code bc.....break condition dump...dump memory<br>bp.....breakpoints es.....emulation st bp.....breakpoints es.....emulation status reg....registers<br>cf.....configuration io.....input/output rst....reset cf.....configuration io.....input/output rst....reset cim....copy target image load...load memory rx.....run at CMB execute cmb....CMB interaction m......memory s......step map....memory mapper ser....search memory

> To display information for a single command, type **help** (or **?**) and the command name. For example:

#### **2-6 Getting Started**
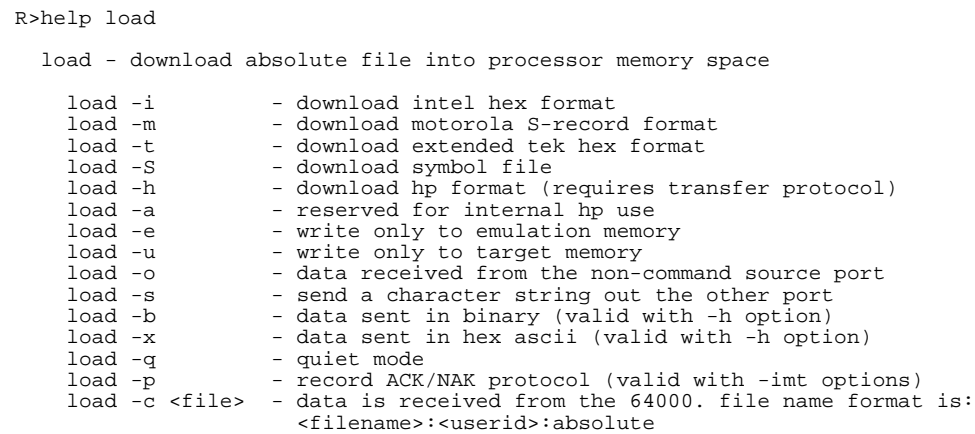

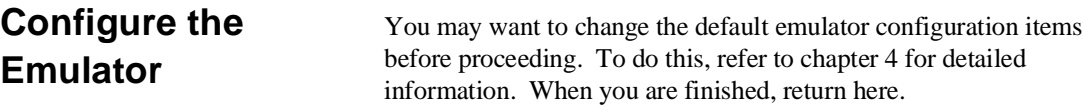

# **Software**

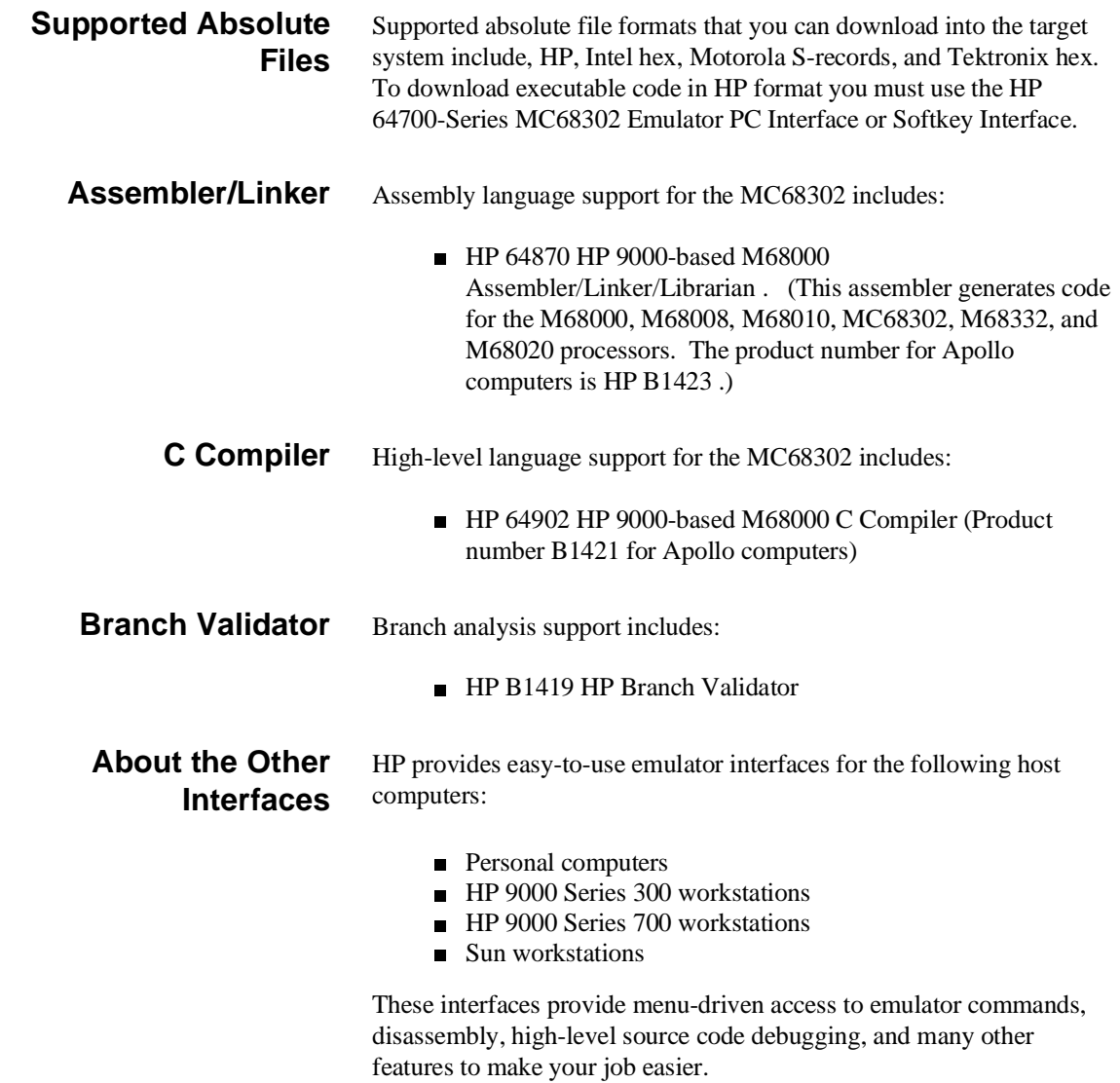

**2-8 Getting Started**

**Example Program** The rest of this chapter will lead you through a basic, step by step tutorial designed to familiarize you with the use of the HP 64700 emulator for the 68302 microprocessor. When you have completed this chapter, you will be able to perform these tasks:

- Set up an emulation configuration for out of circuit emulation use.
- **Map memory.**
- Transfer a small program into emulation memory.
- Use run/stop controls to control operation of your program.
- Use memory manipulation features to alter the program's operation.
- Use analyzer commands to view the real time execution of your program.

# **A Look at the Sample Program**

The sample program "COMMAND\_READER" used in this chapter is shown in figure 2-1. The program is a primitive command interpreter.

# **Data Declarations**

INPUT\_POINTER and OUTPUT\_POINTER define the address locations of an input area and an output area to be used by the program. MESSAGE\_A, MESSAGE\_B and INVALID\_INPUT are the messages used by the program to respond to various command inputs.

## **Initialization**

The locations of the input and output areas are moved into address registers for use by the program. Next, the CLEAR routine clears the command byte (the first byte location pointed to by the input area address - 3000 hex).

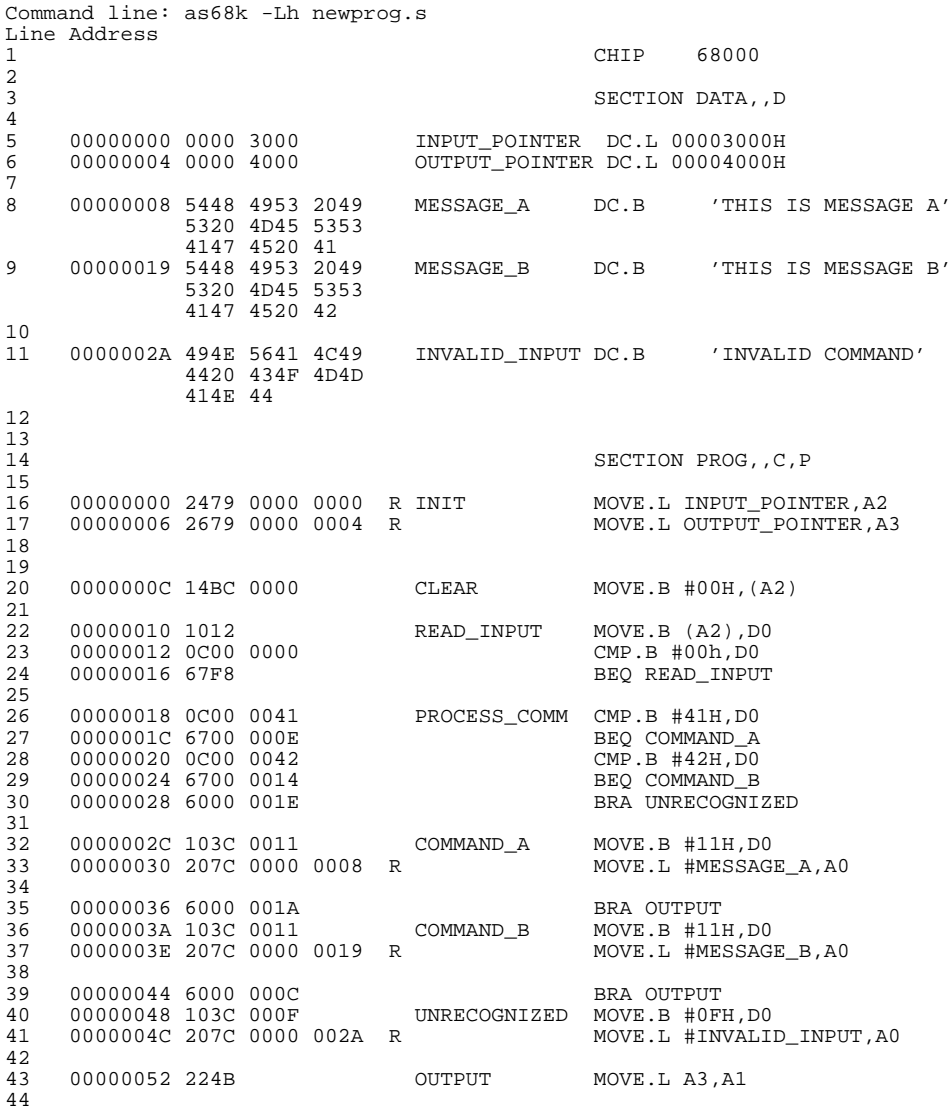

# **Figure 2-1. Listing of newprog.s.**

**2-10 Getting Started**

 $\overline{\phantom{a}}$ 

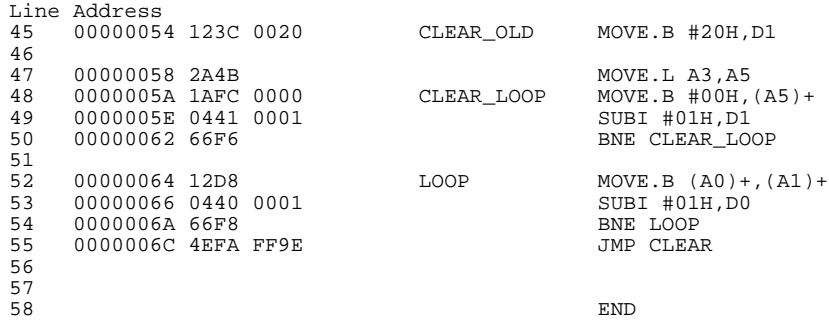

## **Figure 2-2. Listing of newprog.s (continued).**

## **Read\_Input**

This routine continuously reads the byte at location 3000 hex until it is something other than a null character (00 hex); when this occurs, the PROCESS\_COMM routine is executed.

## **Process\_Comm**

Compares the input byte (now something other than a null) to the possible command bytes of "A" (ASCII 41 hex) and "B" (ASCII 42 hex), then jumps to the appropriate set up routine for the command message. If the input byte does not match either of these values, a branch to a set up routine for an error message is executed.

## **Command\_A, Command\_B, Unrecognized**

These routines set up the proper parameters for writing the output message: the number of bytes in the message is moved to the D0 register and the base address of the message in the data area is moved to address register A0.

#### **Output**

First the base address of the output area is copied to A1 (this preserves A3 for use in later program passes). Then the CLEAR\_OLD routine

writes nulls to 32 bytes of the output area (this serves both to initialize the area and to clear old messages written during previous program passes).

Finally, the proper message is written to the output area by the LOOP routine. When done, LOOP jumps back to CLEAR and the command monitoring process begins again.

Using the various features of the emulator, we will show you how to load this program into emulation memory, execute it, monitor the program's operation with the analyzer, and simulate entry of different commands utilizing the memory access commands provided y the HP 64700 command set.

## **2-12 Getting Started**

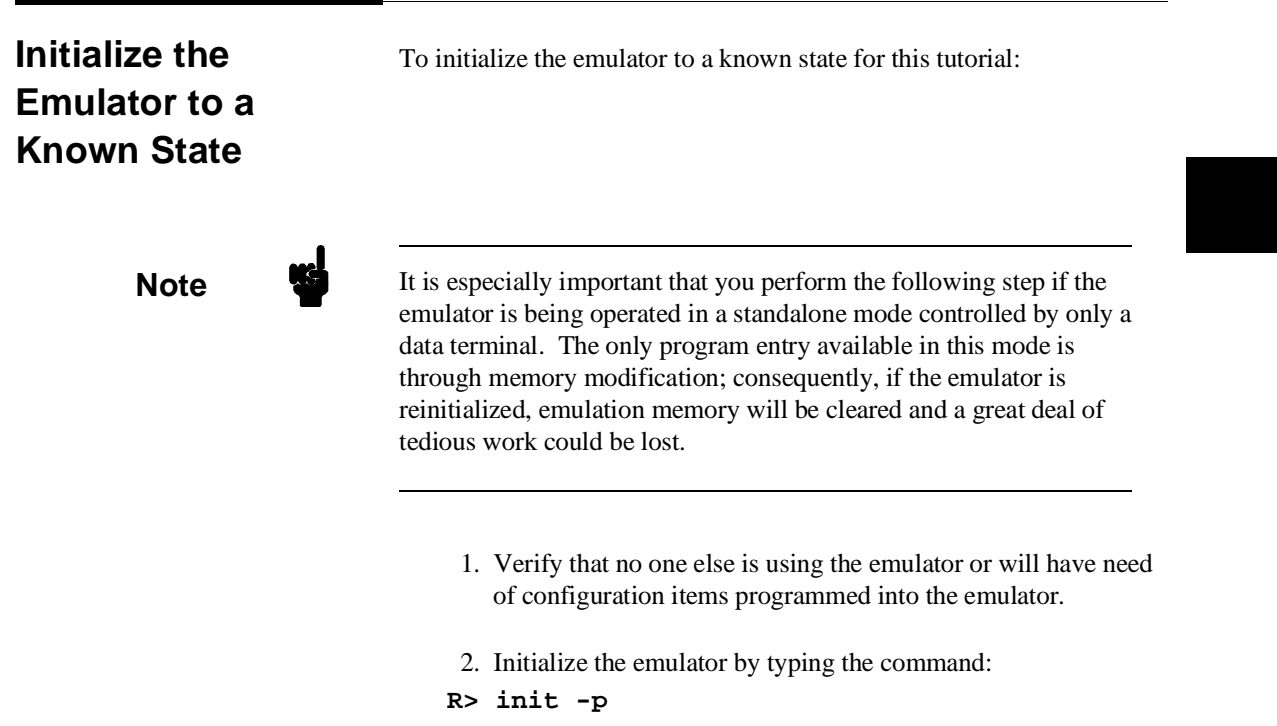

# **Set Up the Proper Emulation Configuration**

cf bbk=0

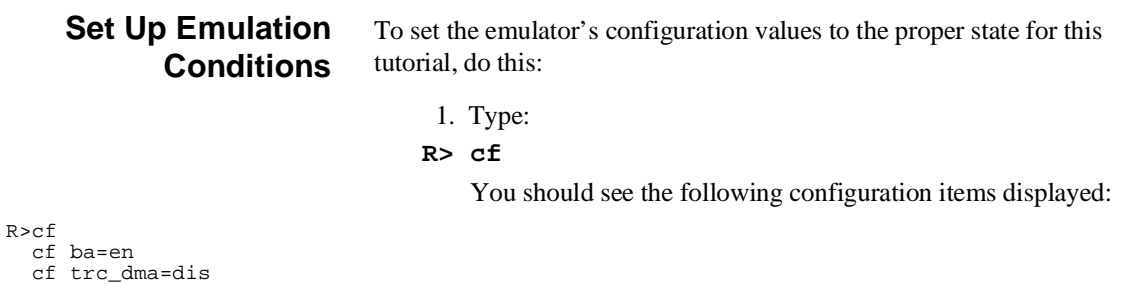

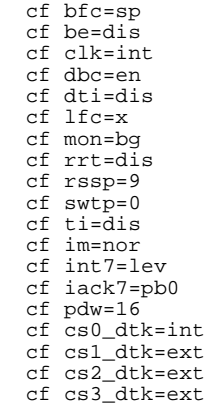

**Note** The individual configuration items won't be explained in this example; refer to chapter 4 of this manual and the Reference manual for details.

> 2. If the configuration items displayed on your screen don't match the ones listed above, here is how to make them agree:

For each configuration item that does not match, type:

**R> cf <config\_item>=<value>**

For example, if you have the following configuration items displayed (those in bold indicate items different from the list above):

To make these configuration values agree with the desired values, type:

- **R> cf clk=int R> cf dbc=en**
- 3. Let's go ahead and set up the proper break conditions.

## **2-14 Getting Started**

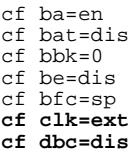

 . . .

Type:

#### **R> bc**

You will see:

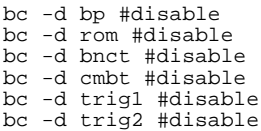

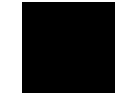

For each break condition that does not match the one listed, use one of the following commands:

To enable break conditions that are currently disabled, type:

**R> bc -e <breakpoint type>**

To disable break conditions that are currently enabled, type:

#### **R> bc -d <breakpoint type>**

For example, if typing bc gives the following list of break conditions:

(items in bold indicate improper values for this example)

bc -d bp #disable bc -d rom #disable bc -d bnct #disable bc -d cmbt #disable bc -e trig1 **#enable** bc -e trig2 **#enable**

> Type the following commands to set the break conditions correctly for this example:

# **R> bc -e rom**

(this enables the write to ROM break)

**R> bc -d trig1 trig2** 

(this disables break on triggers from the analyzer)

- 4. To avoid problems later while modifying and displaying memory locations, type:
- **R> mo -ab -db**

This sets the access and display modes for memory operation to byte. (If they are left at the default mode of word, the memory modification and display examples will not function correctly.)

# **Map Memory** The high-speed emulation memory can be mapped at a resolution of 1 kilobyte.

Emulation memory allows you to store programs and data used in development before target system memory is available. For this example, you will need to map some of the memory blocks to various type designators. Do the following:

Type:

**R> map 1000..1fff eram R> map 2000..2fff erom R> map 3000..5fff eram R> map 0fff000..0ffffff tram**

# **Set Up the Stack Pointer**

After emulator initialization, the "reset supervisor stack pointer" configuration item (cf rssp) and the supervisor stack pointer are set to an odd value. Since you cannot run the emulator when the supervisor stack pointer is odd, you must set up the supervisor stack pointer register to contain an even value. You can do this by using the reg command to modify the supervisor stack pointer, or you can change the reset supervisor stack pointer configuration item (as shown below). The value you assign to the rssp configuration item is placed into the supervisor stack pointer on the entrance to the emulation monitor from an emulation initiated RESET state (the R> prompt).

For this example, we will define the stack pointer within one of the areas mapped earlier.

**2-16 Getting Started**

Type: **R>cf rssp=5000 R>b**

This defines register A7 (the supervisor stack pointer) as 5000 hex. The stack will grow downward in memory from this location; for purposes of our example, it will not grow far enough to interfere with the output area for the program defined at 4000 hex. (The 68302 emulator does not provide stack checking hardware or software to guard against program destruction from an overgrown stack; your program must provide such protection.)

To get the "M>" prompt shown in the next section, type: **R>b M>**

# **Transfer Code into Memory**

**From a Terminal in Standalone Configuration**

To transfer code into memory from a data terminal running in standalone mode, you must use the modify memory commands. This is necessary because you have no host computer transfer facilities to automatically download the code for you (as you would if you were using the transparent configuration or the remote configuration.)

To minimize the effects of typing errors, you will modify only one row of memory at a time in this example. Do the following:

**Note** Make sure that you have modified the memory access mode default to byte as instructed earlier, before you proceed with memory modification. If you are in doubt, type mo at the prompt. If you see mo -ab -db, your setup is fine. Otherwise, type **mo -ab -db** at the prompt to set the memory display and modification modes.

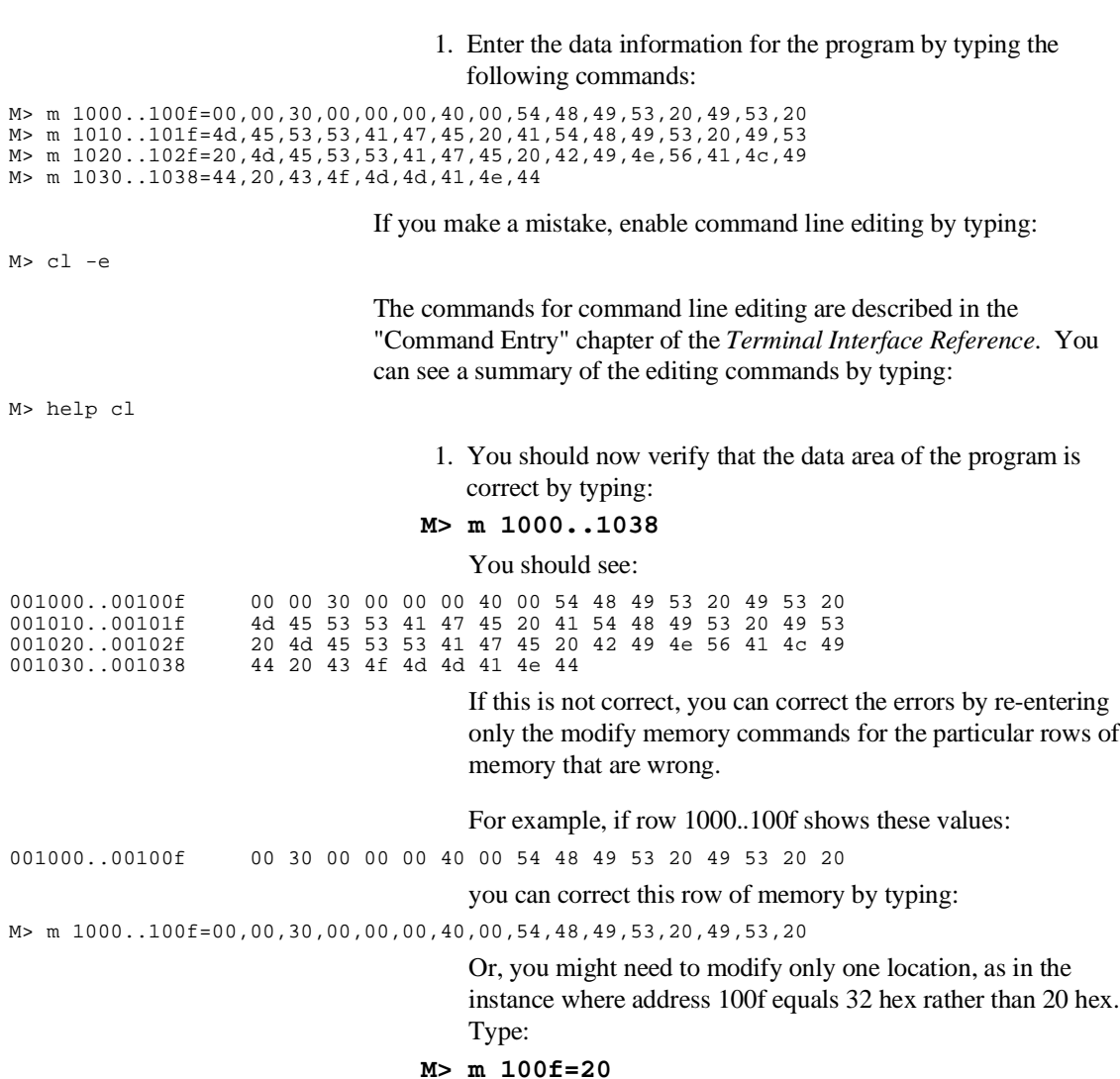

**2-18 Getting Started**

#### 2. Enter the program information by typing the following commands:

M> m 2000..200f=24,79,00,00,10,00,26,79,00,00,10,04,14,0bc,00,00

# (note the third from last term -- hex letters must be preceded

by a digit)

M> m 2010..201f=10,12,0c,00,00,00,67,0f8,0c,00,00,41,67,00,00,0e M> m 2020..202f=0c,00,00,42,67,00,00,14,60,00,00,1e,10,3c,00,11 M> m 2030..203f=20,7c,00,00,10,08,60,00,00,1a,10,3c,00,11,20,7c M> m 2040..204f=00,00,10,19,60,00,00,0c,10,3c,00,0f,20,7c,00,00 M> m 2050..205f=00,2a,22,4b,12,3c,00,20,2a,4b,1a,0fc,00,00,04,41 M> m 2060..206f=00,01,66,0f6,12,0d8,04,40,00,01,66,0f8,4e,0f9,00,00- M> m 2070..2071=20,0c

> You should now verify that the program area is correct by typing:

### **M> m 2000..2071**

You should see:

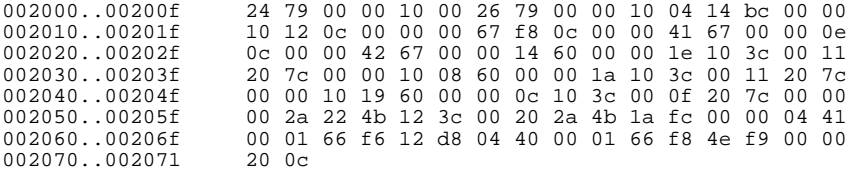

If this is not correct, you can correct the errors by re-entering only the modify memory commands for the particular rows of memory that are wrong.

For example, if row 2000..200f shows the values

002000..00200f 24 79 00 10 00 26 79 00 00 10 04 14 bd 00 00 00

you can correct this row of memory by typing:

M> m 2000..200f=24,79,00,00,10,00,26,79,00,00,10,04,14,0bc,00,00

# **From a Host in Transparent Configuration**

The method provided in this example assumes that you are using the Hewlett-Packard's 68000 Cross Assembler/ Linker/Loader (HP product number 64870 if you are using an HP Series 9000 computer). In addition, you must have the HP 64000 transfer software running on your host.

If you are using another assembler, you may be able to adapt the methods below to load your code into the emulator (refer to the HP 64700 Terminal Interface User's Reference manual for help).

If you are not able to transfer code from your host to the emulator using one of these methods, use the method described previously under "From a Terminal in Standalone Mode", as it will work in all cases. However, transferring code using host transfer facilities is easier and faster than modifying memory locations, especially for large programs.

1. First, you must establish communications with your host computer through the transparent mode link provided in the HP 64700. Enable the transparent mode link by typing:

#### **M> xp -e**

If you then press <RETURN> a few times, you should see:

```
login:
login:
login:
```
This is the login prompt for the host system. (Your prompt may differ depending on how your system manager has configured your system.)

2. Log in to your host system and start up an editor such as "vi". You should now enter the source code for the sample program shown at the beginning of the chapter. When finished, save the program to filename "newprog.s".

**Note If** you need help learning how to log in to your host system or use other features of the system, such as editors, refer to the host documentation (for an HP-UX host, read the **HP-UX Concepts and Tutorials** guides) or ask your system administrator.

> 3. Assemble your code with the 68000 Cross Assembler using the command:

```
$ as68k -Lh newprog.s newprog.lis
```
This will generate an expanded listing with cross reference table of all the symbols used. If any assembly errors were reported, re-edit your file and verify that the code was entered correctly (compare to the listing at the beginning of the chapter).

**2-20 Getting Started**

4. Link the program to the correct addresses.

Using your editor, create a linker command file called "newprog.cmd":

NAME newprog LIST C,D,O,P,S,T,X ORDER PROG,DATA SECT DATA=1000H SECT PROG=2000H LOAD newprog.o END

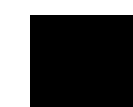

Now link using the command using the command:

#### **\$ ld68k -c newprog.cmd -Lh**

Now it's time to transfer your code into the emulator. Do the following:

- 1. Disable the transparent mode so that your terminal will talk directly to the emulator. Type:
- **\$ <ESC>g xp -d**

The "<ESC>g" sequence temporarily toggles the transparent mode so that the emulator will accept commands; "xp -d" then fully disables the transparent mode.

2. Load code into the emulator by typing:

#### **M> load -hbo transfer -tb newprog.X<ESC>g (NOTE: DO NOT TYPE CARRIAGE RETURN!)**

The system will respond:

#### **##**

# **M>**

load -hbo tells the emulator to load code expected in HP binary file format and to expect the data from the other port (the one connected to the host). It then puts you in communication with the host; you then enter the transfer command to start the HP 64000 transfer utility. Typing "<ESC>g" tells the system to return to the emulator after transferring the code. The "##" marks returned by the system indicates that the emulator loaded two records from the host.

3. At this point you should examine a portion of memory to verify that your code was loaded correctly. Type:

**M> m 1000..1038**

You should see:

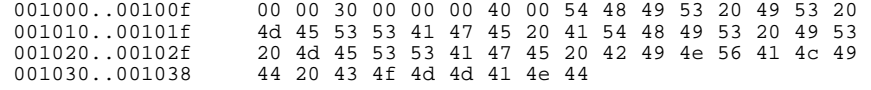

If your system does not match, verify that you entered the source code and linker command file correctly.

# **Looking at Your Code**

Now that you have loaded your code into memory, you can display it in mnemonic format. Type:

#### **M> sym start=2000 M> m -dm 2000..206d**

## You will see:

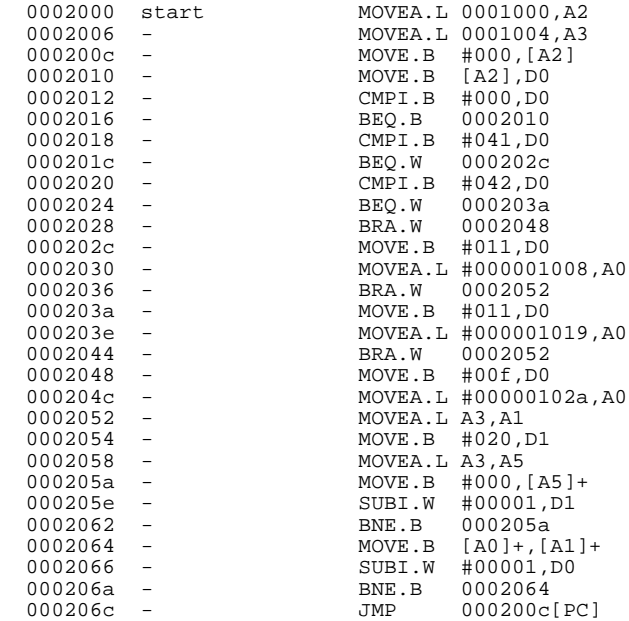

# **2-22 Getting Started**

# **Familiarize Yourself with the System Prompts**

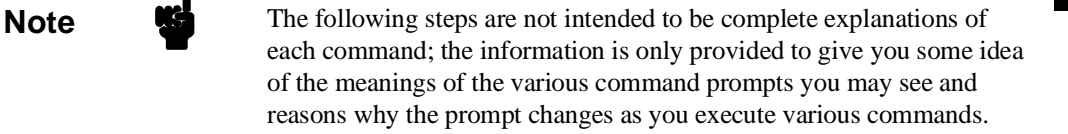

You should gain some familiarity with the HP 64700 emulator command prompts by doing the following:

1. Ignore the current command prompt. Type:

# **M> rst**

You will see:

#### **R>**

The rst command resets the emulation processor and holds it in the reset state. The "R>" prompt indicates that the processor is reset.

- 2. Type:
- **R> r 2000**
	- You will see:

#### **U>**

The **r** (run) command causes the emulation processor to begin executing from the current program counter address or from the specified address.

The "U>" prompt indicates that the emulation processor is running in foreground, rather than in the monitor. When you have a program loaded into memory, this prompt indicates that the processor is running a user program.

**Note** This prompt (U>) will be displayed if there is user code to run, or if you try to run the processor and no breaks occur.

> 3. To cause the emulator to begin executing in the monitor, enter: **U> b**

You will see:

**M>** 

The **b** (break) command causes the emulation processor to stop execution of whatever it is doing and begin executing in the emulation monitor. The newly displayed "M>" prompt indicates that the emulator is running in the monitor.

To view all of the possible emulator prompts (emulation status characters), enter:

**M>help proc**

# **Running the Sample Program** 1. Type:

### **M> r 2000**

The emulator changes state from background to foreground and begins running the sample program from location 2000 hex.

**Note** The default number base for address and data values within HP 64700 is hexadecimal. Other number bases may be specified. Refer to the "Expressions" chapter of the *HP 64700 Terminal Interface Reference* manual for further details.

> 2. Let's look at the registers to verify that the address registers were properly initialized with the pointers to the input and output areas. Type:

#### **U> reg**

You will see:

 reg pc=00000000 st=2700 d0=00000000 d1=00000000 d2=00000000 d3=00000000 reg d4=00000000 d5=00000000 d6=00000000 d7=00000000 a0=00000000 a1=00000000 reg a2=00000000 a3=00000000 a4=00000000 a5=00000000 a6=00000000 a7=00005000 reg usp=00000000 ssp=00005000 bar=bfff scr=00000f00

Notice that A2 contains 3000 hex; A3 contains 4000 hex.

3. Verify that the input area command byte was cleared during initialization.

Type:

#### **U> m -db 3000**

You will see:

003000..003000 00

The input byte location was successfully cleared.

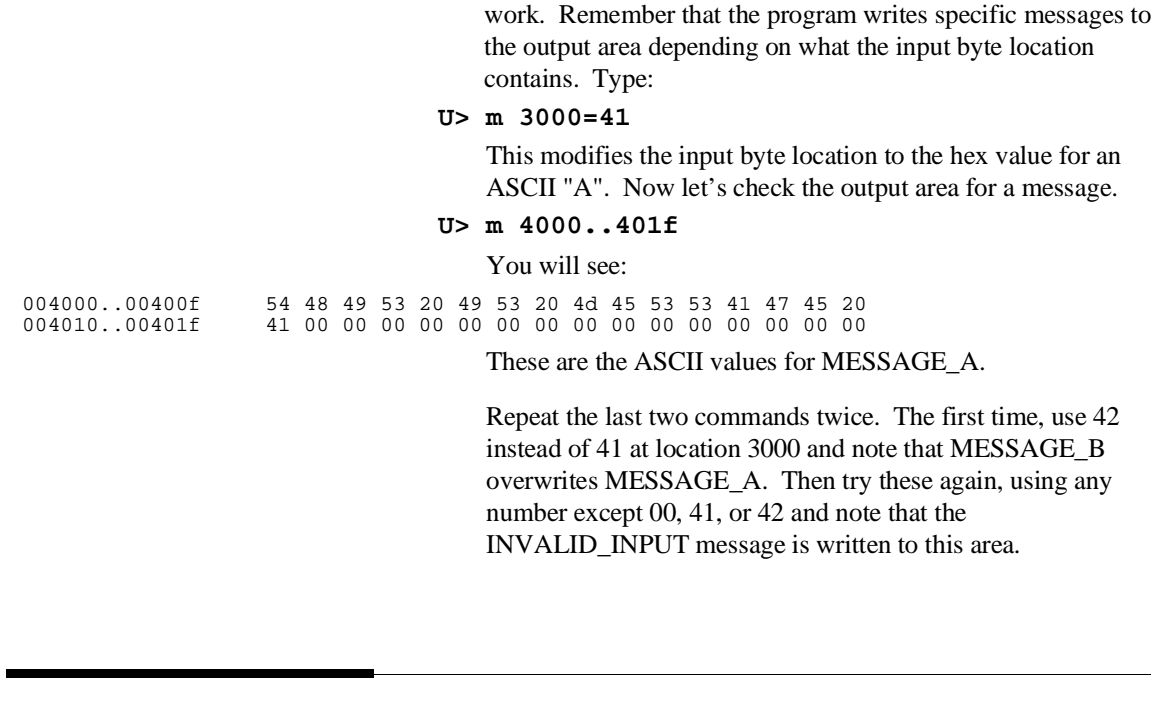

# **Tracing Program Execution**

Now let's use the emulation analyzer to trace execution of the program. Suppose that you would like to start the trace when the analyzer begins writing data to the message output area. You can do this by specifying an analyzer trigger upon encountering the address 4000 hex. Furthermore, you might want to store only the data written to the output area. This can be accomplished by modifying what is known as the "analyzer storage specification".

4. Now we will use the emulator features to make the program

**Note K**<sup> $\bullet$ </sup> For this example, you will be using the analyzer in the easy configuration, which simplifies the process of analyzer measurement setup. The complex configuration allows more powerful measurements, but requires more interaction from you to set up those measurements. Such examples will be covered in later chapters. For more information on easy and complex analyzer configurations and the analyzer, refer to the HP 64700 Analyzer User's Guide and the User's Reference.

Now, let's set the trigger specification. Type:

## **M> tg addr=4000**

Do you remember how to get the "M>" prompt? Type "b" to break from the running prompt "U>" to the monitor prompt "M>". The commands in this section will also work if you type them at the "U>" prompt.

To store only the accesses to the address range 4000 through 4011 hex, type:

**M> tsto addr=4000..4011**

Let's change the data format of the trace display so that you will see the output message writes displayed in ASCII format:

**M> tf addr,h data,A count,R seq**

Start the trace by typing:

**M> t**

You will see:

Emulation trace started

To start the emulation run, type:

### **M> r 2000**

Now, you need to have a "command" input to the program so that the program will jump to the output routines (otherwise the trigger will not be found, since the program will never access address 4000 hex). Type:

## **U> m 3000=41**

To display the trace list, type:

**U> tl 0..34**

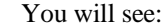

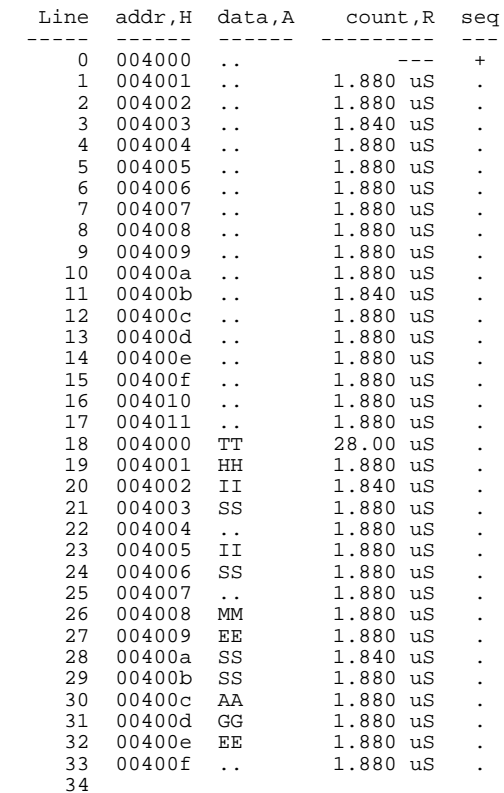

If you look at the last lines of the trace listing, you will notice that the analyzer seems to have stored only part of the output message, even though you specified more than the full range needed to store all of the message. The reason for this is that the analyzer has a storage pipeline, which holds states that have been acquired but not yet written to trace memory. To see all of the states, halt the analyzer by typing:

#### **U> th**

You will see:

Emulation trace halted

Now display the trace list:

## **U> tl 0..34**

You will see:

# **2-28 Getting Started**

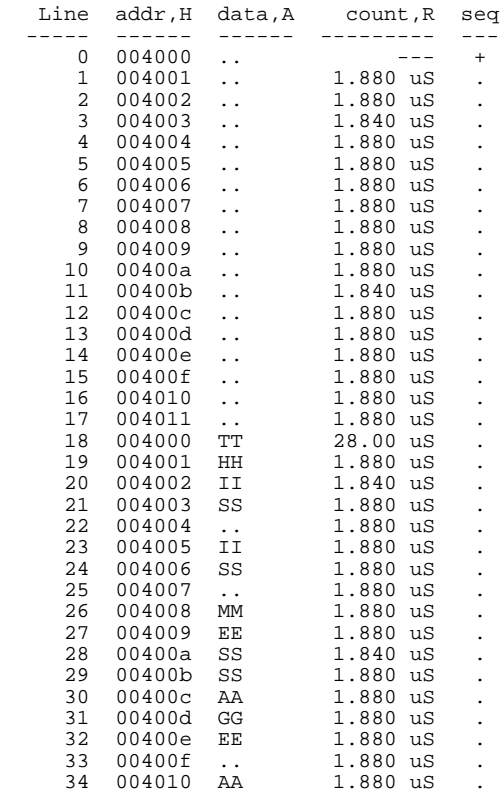

As you can see, all of the requested states have been captured by the analyzer. By the way, you may be wondering why the analyzer has "doubled up" the message written on both bytes of the data bus. This occurred because we were using byte write accesses to the requested address; the output data was repeated on both the lower and upper bytes of the data bus.

**For More Information**

Chapter 3 contains additional information about using the emulator. If you want detailed information about emulation commands, refer to the *Terminal Interface Reference*.

**2-30 Getting Started**

# **Advanced Example**

In the previous chapter, "Getting Started", you learned how to load code into the emulator, how to modify memory and view a register, and how to perform a simple analyzer measurement. This chapter will discuss in more detail how to use the emulator. Some of the topics discussed discussed in this chapter build upon others; therefore, proceed through the chapter by working through each topic sequentially and not by jumping randomly from topic to topic.

# **The Sample Programs**

The last chapter looked at a primitive command interpreter; that is, it wrote various messages to an output buffer depending on the character you inserted in the input buffer. That program executed only in the 68302 processor's supervisor state.

This chapter uses a modified version of the program from chapter 2. It performs exactly the same function; however, the program now changes between supervisor and user states.

- The supervisor program performs most of the initialization routines and reads the input buffer, looking for a command. When a command is entered, the program changes to the user state.
- The user program determines which command was entered and writes the appropriate output message. A software trap then returns execution to the supervisor program.

The programs are listed and described on the following pages.

Notice that the supervisor and user programs are assembled and linked separately; this is necessary in order to load the programs correctly.

**Supervisor Program** The supervisor program used in the following examples is shown in figure 3-1.

# **Variable Declaration**

Command line: as68k -Lh supprog.s Line Address 1 CHIP 68000  $\frac{2}{3}$  $\begin{array}{ccc} 3 & 3 \\ 4 & 5 \end{array}$  ; SUPERVISOR SECTION A  $\frac{1}{4}$  SECT DATA , , D, D<br>ORG 2000H 5 ORG 2000H  $rac{6}{7}$ 7 00002000 0000 0400 INPUT\_POINTER DC.L 00000400H 8 00002004 0000 1000 USER\_LOCATION DC.L 00001000H 9 00002008 0000 00BC TRAP\_POINTER DC.L 000000BCH  $\begin{array}{lllllllllllllll} \vspace{0.1cm} \vspace{0.1cm$  $\frac{11}{12}$  $\begin{array}{cccc}\n 12 & \multicolumn{1}{c}\n 13 & \multicolumn{1}{c}\n 13 & \multicolumn{1}{c}\n \end{array} \quad \begin{array}{cccc}\n \text{SECTION} & \multicolumn{1}{c}\n 13 & \multicolumn{1}{c}\n \end{array}$ ORG 1000H  $\frac{14}{15}$ 15 00001000 2478 2000 INIT MOVE.L INPUT\_POINTER, A2<br>16 00001004 2E78 200C MOVE.L STACK\_POINTER, A7<br>17 00001008 2C78 2008 MOVE.L TRAP\_POINTER, A6 16 00001004 2E78 200C MOVE.L STACK\_POINTER,A7 17 00001008 2C78 2008 MOVE.L TRAP\_POINTER,A6 0000100C 2CBC 0000 1028  $\frac{19}{20}$ 20 00001012 14BC 0000 CLEAR MOVE.B #00H,(A2)  $\frac{21}{22}$ 22 00001016 1012 READ\_INPUT MOVE.B (A2),D0 23 00001018 0C00 0000<br>24 0000101C 67F8 BEQ READ\_INPUT  $\frac{25}{26}$ 26 0000101E 2F38 2004 JUMPTOUSER MOVE.L USER\_LOCATION,-(A7) 27 00001022 3F3C 0000 MOVE.W  $\#000\overline{0}$ H, -(A7) 28 00001026 4E73 00001026 4E73  $\begin{array}{c} 29 \\ 30 \end{array}$ 30 00001028 2F3C 0000 1012 RETURNTOSUP MOVE.L #CLEAR,-(A7) 31 0000102E 3F3C 2000 MOVE.W #2000H,-(A7) 32 00001032 4E73 RTE 33 END

**Figure 3-1. Supervisor program listing.**

The supervisor program declares the following pointers:

- Pointer to the input area at location 400 hex.
- First location of the user program  $(1000 \text{ hex})$ .

**3-2 Advanced Example**

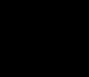

- Trap pointer, which is the location of the trap vector used to return to the supervisor state (0bc hex).
- Supervisor stack pointer (0ff0 hex).

### **INIT**

The initialization routine moves the input area pointer to a register for future use in addressing the input port. The stack pointer register is initialized. Then, the trap vector 0BC hex is loaded with the address of the RETURNTOSUP routine.

# **CLEAR**

The CLEAR routine prepares the program for input by initializing the input port value to a null character (00 hexadecimal).

## **READ\_INPUT**

This routine continuously reads the input port until a non-zero value is read, indicating the presence of a command value.

## **JUMPTOUSER**

As soon as a non-zero value is read from the input port, the JUMPTOUSER routine pushes onto the stack the location of the user program and a status register value that indicates a user program state. The RTE instruction is then executed, which loads the status register and program counter with the values on the stack and begins execution at the new program counter value. With the values just pushed on, the processor will be executing in the user program after this routine completes.

## **RETURNTOSUP**

This routine is executed whenever the user program terminates by executing a TRAP #0FH instruction. Specifically, when the user program executes the TRAP #0FH, the address of RETURNTOSUP is loaded into the program counter from the trap vector at 0BC hex, and execution begins in the RETURNTOSUP routine. In the RETURNTOSUP routine, the address of the CLEAR routine is pushed

**Advanced Example 3-3**

onto the stack, along with an appropriate status register value. The RTE instruction is executed, causing the values pushed onto the stack to be loaded into the status register and program counter. This causes execution to continue in the CLEAR routine (described above).

**User Program** The user program used in the following examples is shown in figure 3-2.

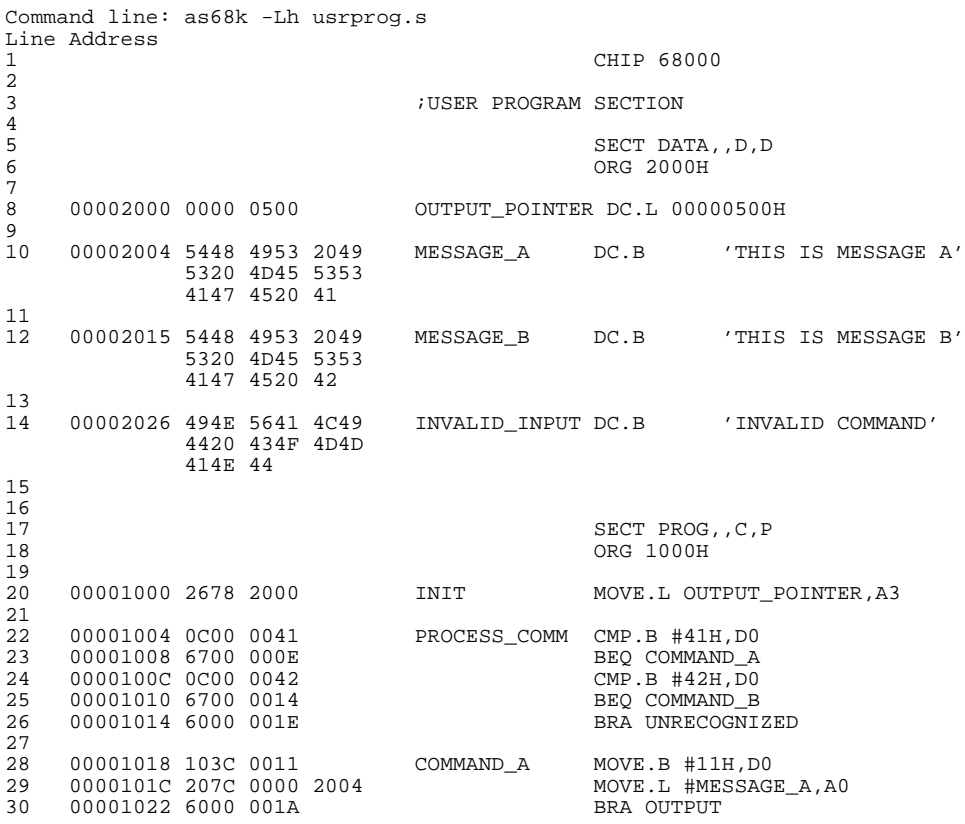

**Figure 3-2. User program listing.**

# **3-4 Advanced Example**

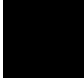

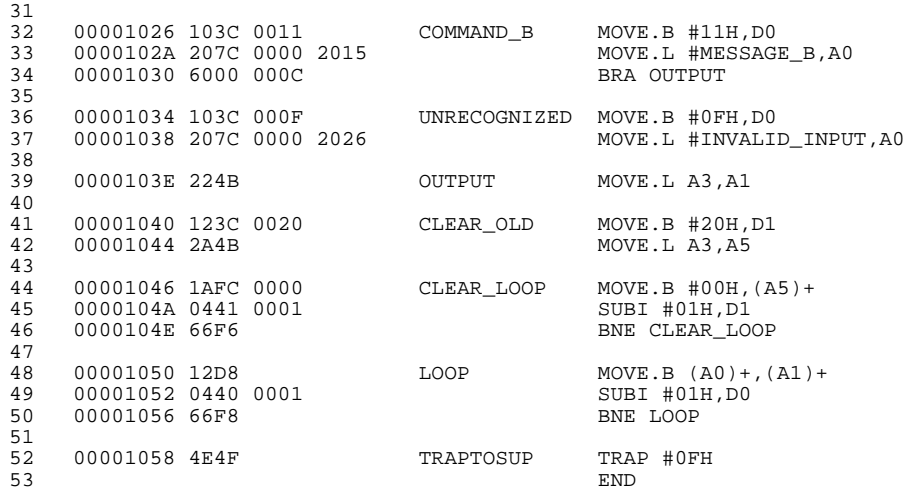

# **Figure 3-2. User program listing (continued).**

### **Variable Declaration**

The user program declares one pointer, which is the pointer to the output port base location at 500 hex. Three strings are also declared; these are the messages that will be written to the output port whenever a command input is processed.

## **INIT**

This routine moves the output pointer value to an address register for future use in the program.

# **PROCESS\_COMM**

When the routine arrives here, the non-zero value read into the input port is still available in the D0 data register. PROCESS\_COMM performs a series of comparisons to determine whether the command in register D0 is "A", "B" or an unrecognized command. Once this is resolved, the routine branches to one of the setup routines to prepare for message output.

**Advanced Example 3-5**

# **COMMAND\_A, COMMAND\_B, UNRECOGNIZED**

One of these routines will be executed, depending on the comparisons made in PROCESS COMM. Each routine moves the length of the appropriate message into the D0 register (which will be used as a counter for the number of bytes to be moved). Also, each routine moves the location of the appropriate message into the A0 register.

## **OUTPUT**

This routine begins the output by first setting up some pointer values and an output buffer length (20 hex, resident in D1). The CLEAR\_LOOP routine then writes null characters to all of the output buffer locations. This insures that previous messages are erased from the output buffer.

LOOP then performs byte moves using the values of the A0 (message source pointer) and the A1 register (output buffer pointer) to determine the locations of the source and destination. When all of the bytes have been moved (indicated by the value of D0), the loop terminates.

# **TRAPTOSUP**

When LOOP is complete, execution should return to the supervisor program and resume reads of the input buffer. TRAPTOSUP does this by simply executing a TRAP #0F instruction. The processor will fetch the new execution address from the trap vector region, switch to the supervisor state, and begin execution. (The specific return location is the RETURNTOSUP routine in the supervisor module.)

**Note Note** This set of programs should not be construed as a complete example of user/supervisor state switching for the 68302. It relies on simplicity, and the fact that various pointer and data values are retained during the state switch. In an actual programming example, you would probably want to push the values of all registers onto a stack before making a state switch, then recover those values after the switch.

**3-6 Advanced Example**

**Mapping Memory** For this example, you will need to specify more information in the memory map to allow correct loading of the program. The information required tells the memory mapper that a certain range resides within supervisor memory space or user memory space. To map memory for this program, type the following commands:

> **R> map -d \* R> map 100..0fff@d eram R> map 1000..2fff@s erom R> map 1000..2fff@u erom**

The first command deletes all currently defined mapper terms.

The second command defines an emulation RAM data area (to be used by either the supervisor or user program) from 100 to fff hexadecimal. Notice that this data area was not placed at 0--supervisor writes in the range 0 to ff could change the exception vector table and the SCR and BAR registers.

The third and fourth commands define supervisor (**@s**) and user (**@u**) program/data areas as emulation ROM from address 1000 to 2fff hexadecimal. The emulation memory mapper can differentiate between the supervisor and user address spaces. Now, whenever you specify an address in the range 1000 to 2fff hex, you must also include the function code; otherwise, the address will be ambiguous. Refer to chapter 4 of this manual for further information on specifying function codes as part of the memory map.

You will usually need to map an area of memory for the 68302's internal dual-port RAM. Be sure to map this space above the vector table. Map this space as target RAM:

**R> map 0fff000..0ffffff@s tram**

To help you find accidental accesses to other parts of memory, map all other addresses to guarded memory:

**R> map other grd**

You can specify even more detailed load information. For example, you might wish to define 1000 to 1fff as a supervisor program space, and 2000 to 2fff as a supervisor data space. To enter such a map, you would type (do **not** type this right now):

**R> map 1000..1fff@sp erom R> map 2000..2fff@sd erom**

**Advanced Example 3-7**

However, if you do this, the supervisor data and program modules will need to be separated, modified (to declare symbols defined in one module and used in the other as globals and externals, respectively), linked, and loaded separately. The **cf lfc** command specifies the function code area where each module is loaded.

**Note** When memory ranges are overlaid using function code specifiers, you need to have a separately linked module for each different function code specifier. (This is because linkers do not typically understand function codes and overlapping address errors would occur when attempting to link modules to the same address range.)

> When different address ranges are mapped with different function code specifiers (no overlapping ranges), your program modules may exist in one absolute file; however, you will have to use multiple load commands - one for each function code specifier. This is necessary to load the various sections of the absolute file into the appropriate function code qualified mapper ranges. When you do this, be sure that "other" is mapped as target RAM. (If "other" is mapped as guarded, guarded memory access errors, from the attempt to load the absolute file sections that are outside the function code specified range, can prevent the absolute file sections that are inside the function code specified range from being loaded.)

> For details on all of the different possible function code specifiers, refer to Appendix A, which contains syntax information specific to the 68302 emulator.

# **Loading the Sample Program**

# **Assembly and Linking**

You are now ready to load the sample program. You must first assemble and link it using the available host tools.

If you are using the transparent configuration, connect to your host by typing:

**xp -e**

If you are using the HP 64870 68000 Assembler/ Linker/Librarian, assemble and link using the following commands:

```
$ as68k -Lh userprog.s
$ as68k -Lh supprog.s
$ ld68k -c userprog.cmd -Lh
$ ld68k -c supprog.cmd -Lh
```
Use the following linker command files:

\$ cat userprog.cmd NAME userprog LIST C,D,O,P,S,T,X ORDER PROG,DATA SECT DATA=1000H SECT PROG=2000H LOAD userprog.o END \$ cat supprog.cmd NAME supprog LIST C,D,O,P,S,T,X ORDER PROG,DATA,A5 SECT PROG=1000H SECT DATA=2000H SECT A5=2000H LOAD supprog.o

END  $\boldsymbol{\dot{\varsigma}}$ 

**Loading the Code** Now to load your files. The example in this chapter uses the HP 9000/HP-UX based transfer utility. You can use this method or any that fits your situation; refer to Chapter 2 and the load command information in the *Reference* for examples of other file load methods. The important difference in this load procedure is that you need to

**Advanced Example 3-9**

properly configure the emulator so that each module will end up in the proper supervisor or user space.

If you need to change directories to get to your program files, do so now.

Otherwise, type:

**<ESC>g xp -d**

to return to the emulator command prompt.

Now, load the supervisor module by typing:

**M> cf lfc=s**

This command (configure load function code) tells the emulator that subsequent load commands should load code into memory ranges mapped as supervisor.

#### Now type:

```
M> load -hbo
transfer -tb supprog.X<ESC>g (do NOT press
return)
```
You will see:

## **## M>**

To load the user module, type the following:

## **M> cf lfc=u**

This tells the emulator that subsequent load commands should load code into memory ranges mapped as user space.

#### Type:

```
M> load -hbo
transfer -tb userprog.X<ESC>g (again, do NOT
press return)
```
You will see:

```
##
```
**M>**

**3-10 Advanced Example**

Your code is now loaded into memory and is ready to use. To log off the host computer, type:

#### **M> xp -e**

Hit return until you see a prompt and type:

**\$ <CTRL>d**

Now type:

**<ESC>g xp -d**

which will return you to the emulator command prompt.

**Note If** you see the message "hpuadownload in\_HP64000\_format," you pressed <RETURN> after entering the transfer command. Repeat the load and transfer commands exactly as shown above.

# **Building a Command File**

If you are using a computer with a terminal emulator, find out if the terminal emulator has the ability to log displays to a disk file and upload ASCII disk files to the datacomm port. If your terminal emulator has this ability, you can easily build a command files to save a considerable amount of time whenever you need to reload the emulator's code, data, or configuration information.

**Note** The HP 64700 Terminal Interface also supports command files from a host in transparent mode using the po -f command. That command is not described here; refer to the *Reference* for an example.

> Now, follow the steps below to build a command file which will load your emulator's code by modifying memory.

First, you need to get the memory contents into a disk file so that you can manipulate them. Enable the file logging capability of your terminal emulator to create a file called comfile.txt. (If you need help

**Advanced Example 3-11**

with this function, refer to the manual for your terminal emulator.) Then, type the following commands:

#### **M> m -dl 2000..200f@s**

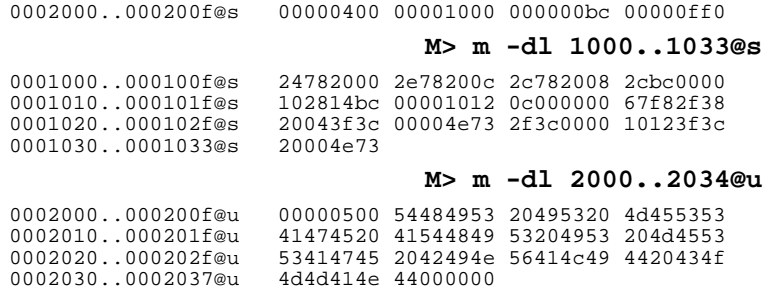

#### **M> m -dl 1000..1059@u**

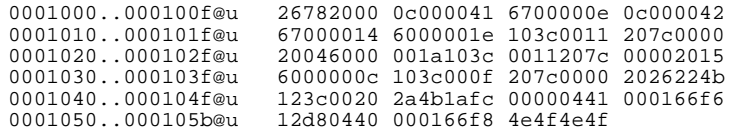

Now you can close the disk log file. Your disk log file contains the code for the supervisor data, supervisor program, user data, and user program regions. Note that to enter the proper address ranges, you will need to know the starting and ending addresses of each block you want to manipulate. Your linker output listing should contain this information.

You will need to edit the disk file so that all of the memory dump information is actually expressed as a memory modification command. Use an ASCII text editor (or a word processor with ASCII import/export capability) to create the file shown below from the file comfile.txt.

m -dl 0002000..000200f@s=00000400,00001000,000000bc,00000ff0 m -dl 0001000..000100f@s=24782000,2e78200c,2c782008,2cbc0000 m -dl 0001010..000101f@s=102814bc,00001012,0c000000,67f82f38 m -dl 0001020..000102f@s=20043f3c,00004e73,2f3c0000,10123f3c m -dl 0001030..0001033@s=20004e73 m -dl 0002000..000200f@u=00000500,54484953,20495320,4d455353 m -dl 0002010..000201f@u=41474520,41544849,53204953,204d4553 m -dl 0002020..000202f@u=53414745,2042494e,56414c49,4420434f m -dl 0002030..0002037@u=4d4d414e,44000000 m -dl 0001000..000100f@u=26782000,0c000041,6700000e,0c000042 m -dl 0001010..000101f@u=67000014,6000001e,103c0011,207c0000 m -dl 0001020..000102f@u=20046000,001a103c,0011207c,00002015 m -dl 0001030..000103f@u=6000000c,103c000f,207c0000,2026224b m -dl 0001040..000104f@u=123c0020,2a4b1afc,00000441,000166f6 m -dl 0001050..000105b@u=12d80440,000166f8,4e4f4e4f

#### **3-12 Advanced Example**

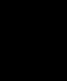
Notice that you do not have to modify the "load function code" configuration item. This method is completely different than loading memory with the load command. Instead, the function code is explicitly specified in memory modification commands.

Now you can execute your command file. Make sure that the emulator is running in the monitor ("M>" prompt), or is running. To get to the monitor, type **b**.

**Note If the emulator is reset, it will not be able to display or modify target** system memory. Although that does not affect this particular example, you should keep this information in mind when you build command files which access target system memory.

> To load your command file, simply use the ASCII upload feature of your terminal emulator and specify comfile.txt as the file to upload. You will see each line read in by the emulator and executed as a command.

You can do this with virtually any command that prints the current settings when executed. The output of many commands, such as **map** and **tpat**, can be used in a command file without any modification.

You can avoid error messages by using the appropriate "clear" command at the beginning of a command file. For example, if your command file contains **map** commands, include the command **map -d \*** to delete any existing mapper terms.

Again, you can use your terminal emulator's ASCII upload facilities to load this file into the emulator.

To build a command file to completely configure your emulator, you would simply enable disk logging as you start configuration and turn it off when you're finished. Then you can edit the command file. However, be sure to completely understand the procedure you will use; otherwise, you might spend a lot of time editing a command file because of logged mistakes.

**Advanced Example 3-13**

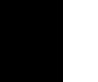

**Note** We strongly recommend that you use your terminal emulator's logging feature to record the commands you enter in the example which follows. Doing so will save you a lot of work if for any reason you need to start over.

# **Set Mode and Stack Pointer**

Set the memory display mode to byte to avoid problems later in the examples:

### **M> mo -db**

Also, the supervisor stack pointer must be modified to be able to run the emulator. Type:

```
M> rst
R> cf rssp=00000ff0
R> b
```
Now the supervisor stack pointer will be initialized to the value 00000ff0 hex.

You could also modify the supervisor stack pointer as follows:

### **M> reg ssp=0ff0**

This modifies the supervisor stack pointer register directly to the value 00000ff0. However, by using the **cf rssp** command, you will automatically set the stack pointer every time the emulator enters the monitor from an emulation reset.

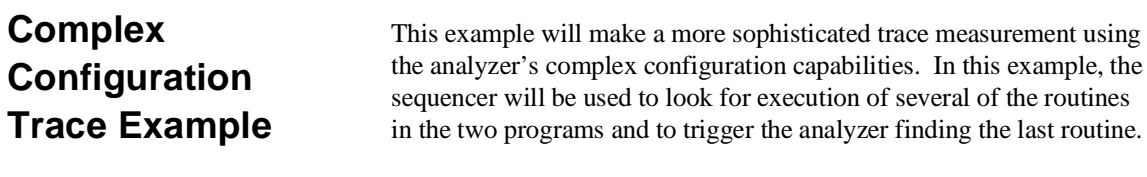

**3-14 Advanced Example**

The analyzer will be set up so that execution between certain states is stored until the trace list is filled.

This example will be using several different analyzer and emulator commands to make a complete measurement. This is intended to give you a complete context for the use of each command, rather than presenting the commands independently.

**Note** This example will not explain all of the analyzer's sequencer capabilities. Instead, refer to the Analyzer User's Guide for a complete tutorial on analyzer operation.

> When setting up complex analyzer measurements, you will generally use the following procedure to draw a sequencer diagram.

- First, draw a sequencer diagram which shows all eight of the analyzer sequencer terms.
- Next, fill in the primary and secondary branch qualifiers.
- Finally, write down the analyzer storage qualifiers for each sequencer level.

With the completed diagram, you can set up the analyzer measurement quickly and accurately.

In the sequencer diagram shown in figure 3-3, several branches and store conditions are set up.

The analyzer always enters the sequencer at term 1.

It will branch from term 1 to term 2 when data of any value except zero is read from the INPUT\_POINTER location while in the supervisor state. Notice that the expression is additionally qualified with the supervisor data status. This is done because the analyzer does not allow you to specify function codes in addresses; the additional status qualifier makes sure that the sequencer searches for the supervisor access to the INPUT\_POINTER location and not a user access. No states are stored before or after the branch; however, any expression

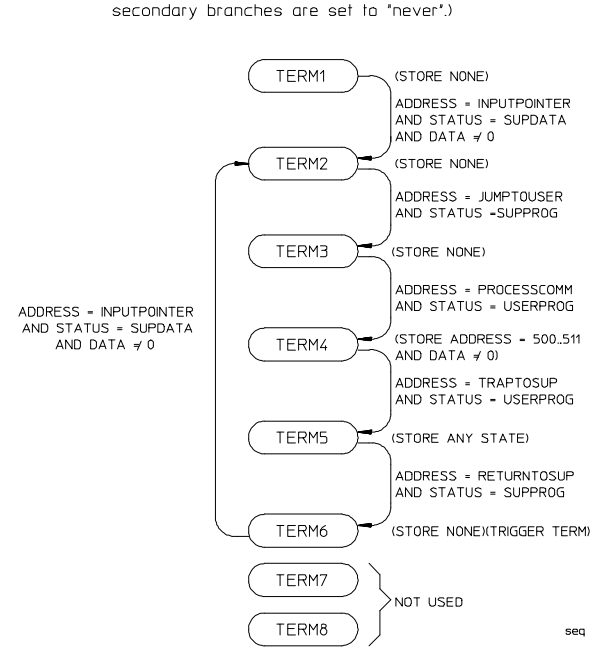

(All branches shown are primary. All

**Figure 3-3. Sequencer Diagram.**

which satisfies a branch will always store, regardless of the storage qualifier.

A branch from term 2 to term 3 will happen when the analyzer sees execution of the JUMPTOUSER routine. Notice that the address is qualified with a status of supervisor program space. Again, no states are stored except the branch condition.

A branch from term 3 to term 4 will happen when the analyzer sees execution of the PROCESSCOMM routine. The address is qualified with a status of user program space. After the branch, the analyzer will store all states in the range 500 through 511 hex with data not equal to zero. (The sequencer will specifically look for the message writes to the output area.)

A branch from term 4 to term 5 occurs when the analyzer sees the TRAPTOSUP routine. Now all states are stored because the trace should contain the states that show the processor pick up the exception vector information.

### **3-16 Advanced Example**

A branch from term 5 to term 6 (the trigger term) happens when the analyzer sees the execution of the RETURNTOSUP routine. No states are stored.

Finally, the sequencer branches back to term 2 when a non-zero value is read from the input port by the supervisor program. The sequencer process is repeated from this point onward.

Terms 7 and 8 are not used in this example. Also, there are no secondary branch conditions, so they are left at the default of telif never.

### **Defining Equates** Use the **equ** command to assign names to specific patterns. This should aid you in setting up the analyzer specification. First, look at the default equate list. Type:

### **M> equ**

You can see that several "equates" have been predefined. This occurred during emulator initialization. These equates allow you to specify various processor status qualifiers without having to remember the specific bit patterns associated with each status. For example, you can specify a status qualifier of "supervisor program" with stat=supprog.

Now set up the equates for the input port address, the program routine names, and a "null data" value of 00 hex. Type:

```
M> equ inputpointer=400
M> equ nulldata=00
M> equ jumptouser=101e
```
Verify the new equates by typing:

### **M> equ**

Symbols are can be used like equates for addresses, but they also are shown by name in the trace listings.

```
M> sym processcomm=1004@u
M> sym traptosup=1058@u
M> sym returntosup=1028@s
```
Verify the symbols by typing:

**M> sym**

# **Set the Analyzer to Complex Configuration**

Before you set up the analyzer qualifiers, you need to set the analyzer to the complex configuration. Type:

### **M> tcf -c**

(For specific information on the capabilities of the analyzer's complex configuration, refer to the *Analyzer User's Guide* and the *Reference* manuals.)

# **Define a New Analyzer Signal Label**

Now you need to set up an analyzer label for the lower byte of the data bus. Type:

**M> tlb lowerdata 40..47**

This enables you to qualify byte operations (such as the input port read or the output port writes) without concern about what the patterns are on the upper byte of the bus.

# **Assign Analyzer Patterns to Expressions**

Now, since the analyzer is in complex configuration, you need to assign pattern numbers to the specific analyzer expressions you want to use for branching. (The complex configuration does not allow you to specify these expressions directly in the branch (tif command); instead, you assign pattern names to expressions, then use the pattern names in the tif command to form more complex expressions.) Type:

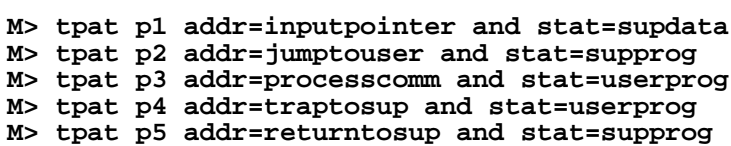

Use the range variable to qualify storage of data written to the output area. Assign a range to this variable using the trng command. Type:

**M> trng addr=500..511**

Finally, one pattern is needed that has data not equal to zero. Set this pattern not equal to the nulldata equate defined earlier. Type:

### **M> tpat p6 lowerdata!=nulldata**

You can verify all of the pattern assignments by typing:

**M> tpat**

**3-18 Advanced Example**

```
 tpat p1 addr=inputpointer and stat=supdata
 tpat p2 addr=jumptouser and stat=supprog
   tpat p3 addr=processcomm and stat=userprog
   tpat p4 addr=traptosup and stat=userprog
   tpat p5 addr=returntosup and stat=supprog
   tpat p6 lowerdata!=nulldata
   tpat p7 any
   tpat p8 any
```
# **Set the Primary Branch Qualifiers**

Now you can set up the primary branch qualifiers which specify how the analyzer sequencer will branch from term to term when certain expressions are found. Type:

```
M> tif 1 p1 and p6 2
M> tif 2 p2 3
M> tif 3 p3 4
M> tif 4 p4 5
M> tif 5 p5 6
M> tif 6 p1 and p6 2
```
Now you can specify the trigger term. Type:

**M> tsq -t 6**

You can check all of the primary branch qualifiers by typing:

**M> tif**

```
 tif 1 p1 and p6 2 
 tif 2 p2 3 
 tif 3 p3 4 
 tif 4 p4 5 
 tif 5 p5 6 
   tif 6 p1 and p6 2 
   tif 7 any 8 
   tif 8 never
```
### **Specifying What to Store**

As you can see from the sequencer diagram, you only want to store certain items depending on the state of the sequencer. The analyzer's complex configuration allows you to specify different storage qualifiers for each trigger state. Since nothing is to be stored for the majority of the sequencer terms, you can use one command to set all storage qualifiers to none. Then, you can redefine the storage qualifiers for the individual terms during which trace states are to be stored. For example, type:

### **M> tsto none**

View this by typing:

**M> tsto**

**Advanced Example 3-19**

 tsto 1 none tsto 2 none tsto 3 none tsto 4 none tsto 5 none tsto 6 none tsto 7 none tsto 8 none

> Now you can set the storage qualifiers for the terms that need to change. Type:

### **M> tsto 4 r and p6 M> tsto 5 all**

Check the storage qualifier changes:

**M> tsto**

 tsto 1 none tsto 2 none tsto 3 none tsto 4 r and p6 tsto 5 all tsto 6 none tsto 7 none tsto 8 none

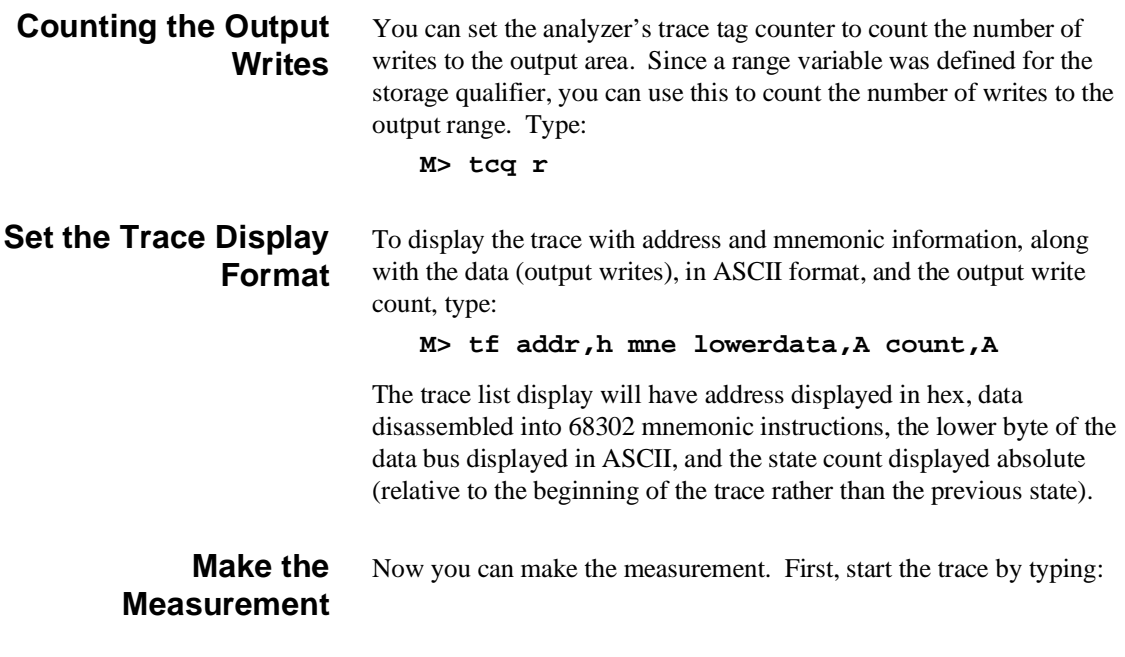

**3-20 Advanced Example**

### Emulation trace started

### **M> t**

Then, start the emulation run:

### **M> r 1000@s**

Notice that you need to specify the function code specifier since two different function code ranges (user and supervisor) share the same numeric addresses.

**Note** If you see any error messages at this point, check that you entered all of the code, data, equates, and analyzer expressions correctly.

> You will need to provide some input to the input port; otherwise, the analyzer will never trigger (because the sequencer will never pass term 1). Type:

```
U> m 400@d=41
U> m 400@d=42
U> m 400@d=43
```
This puts an "A" command, a "B" command, and an unrecognized command into the input port. Now display the trace list:

**U> tl -etd 30**

**Advanced Example 3-21**

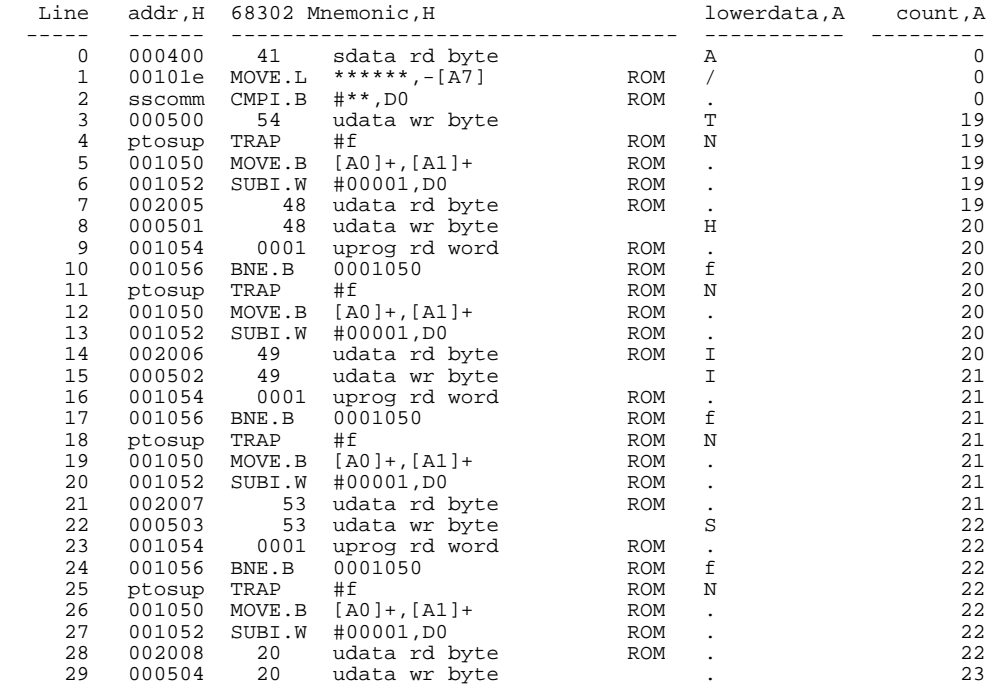

This isn't what you would expect to see. (You expect to see the lowerdata column with unbroken strings of each message, and you also expect to see the TRAP vector pickup.) If you look carefully at the trace listing, you will see that the TRAP #f instruction is repeated several times, but the processor keeps repeating instructions from the LOOP routine in the program and doesn't switch states to supervisor when the TRAP is encountered.

The reason for the repeated TRAP instruction is the prefetch feature of the 68302 processor. The processor is continually prefetching the TRAP #f instruction, but not executing it because of the BNE.B back to location 1050 hex. The reason this instruction keeps appearing in the trace list is because the HP 64700's emulation analyzer does not provide "de-queuing" of the instruction pipeline; that is, it records all instructions that appear on the bus and cannot differentiate between a prefetched instruction and one which was actually executed. Many more states are stored than expected, because the first prefetch of the TRAP #f instruction causes the sequencer to increment to term 5, which has a storage qualifier of tsto all. So, as a result of the prefetch,

many side effects have occurred which present a different trace list than expected.

One of the easiest ways to fix this problem, at least during the debugging and integration stages of your project, is to insert a NOP instruction at the end of each routine in your code. Then, if you set up the sequencer branch for the first instruction of the next routine, the NOP is the instruction prefetched at the end of the previous routine and therefore won't cause a sequencer branch (unless, of course, you set up the sequencer to branch on the NOP or its address in memory). To do this with the sample program, first display the end of the user program routine:

### **U> m 1050..1059@u**

0001050..0001059@u 12 d8 04 40 00 01 66 f8 4e 4f

Now, insert a NOP instruction where the TRAP #f is and move TRAP #f to the next higher memory location. (NOP is 4e71 hex; TRAP #f is 4e4f hex.)

### **U> m -dw traptosup=4e71,4e4f**

Now verify the change:

**U> m -db 1050..105b@u**

0001050..000105b@u 12 d8 04 40 00 01 66 f8 4e 71 4e 4f

You need to modify the traptosup symbol to reflect the new location of the TRAPTOSUP routine. Type:

### **U> sym traptosup=105a**

You must also reenter the commands where the symbol is used! This is because an equate is translated at the time of command entry, rather than at the time of measurement.

### **U> tpat p4**

tpat p4 addr=traptosup and stat=userprog

**U> tpat p4 addr=traptosup and stat=userprog**

Repeat the measurement:

**U> t**

**Advanced Example 3-23**

Emulation trace started

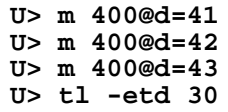

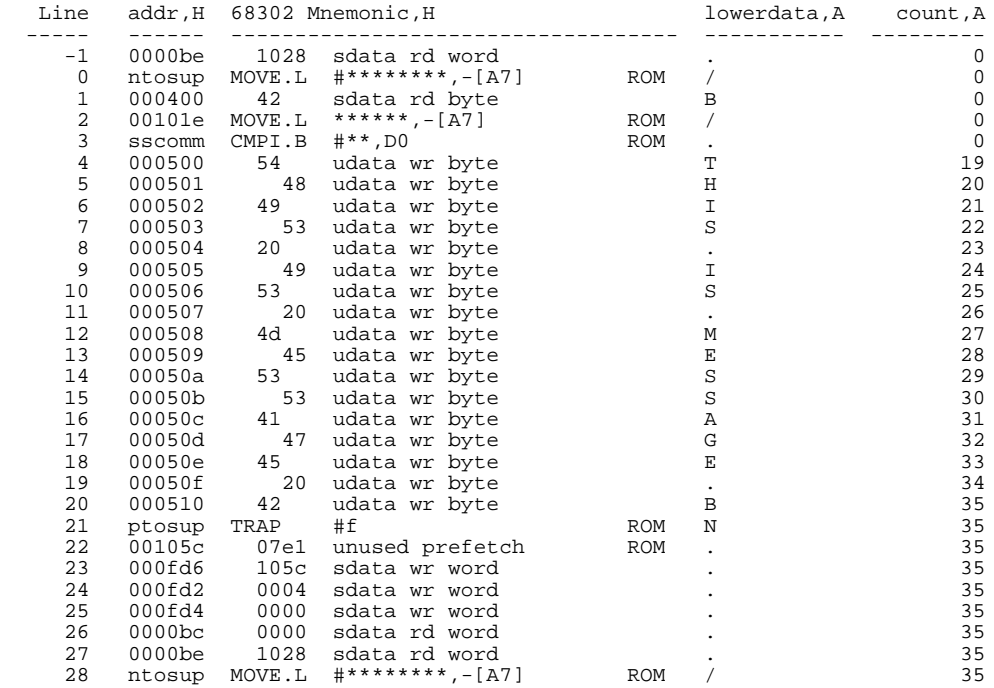

Now the desired states seem to have been captured, including the pickup of the TRAP vector from 0bc hex (states 26 and 27 in the trace list). However, the message written from the first command entry ("MESSAGE A") is missing. The sequencer trigger was actually the last term in the sequence (term 6); and since the trigger position in the trace list was the first state in trace memory, states occurring previous to the trigger were discarded. You can modify the trigger position in memory and run another trace so these states will be retained.

**3-24 Advanced Example**

Type:

```
U> tp -b 30
U> t
```
Emulation trace started

**U> m 400@d=41**

Are you getting tired of typing this information over and over? Use command line editing to enter the data this time:

**cl -e**

Now type **<ESC> k k** to see the line you just entered. Type **\$** to move the cursor to the end of the line. Type **r2** to replace the 1 with a 2:

**U> m 400@d=42**

Press <RETURN> to enter that line. Type **<ESC> k \$ r 3** to get:

**U> m 400@d=43**

### Now type:

**U> tl -etd**

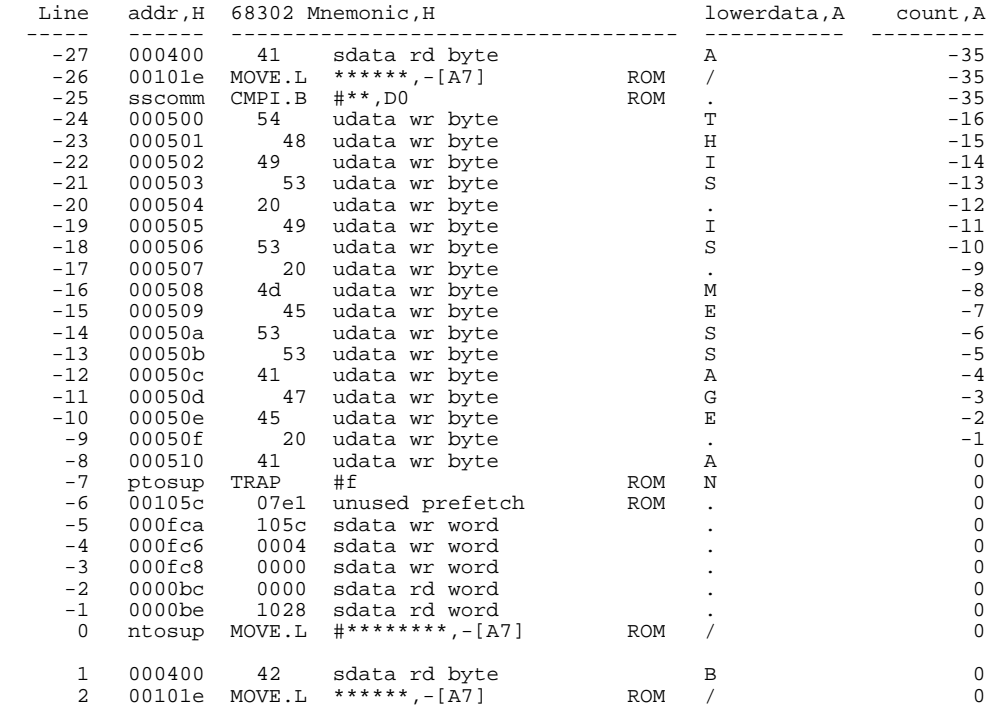

### **Advanced Example 3-25**

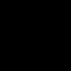

Now you see the first message; but, you don't have the entire message set.

To see the full symbol name in the "addr" column of the trace display, change the trace format by typing:

### **U> tf addr,h,14 mne lowerdata,A**

This increases the width of the address column, and eliminates the count column to make room on an 80-column display.

Display a greater range of the trace list by typing:

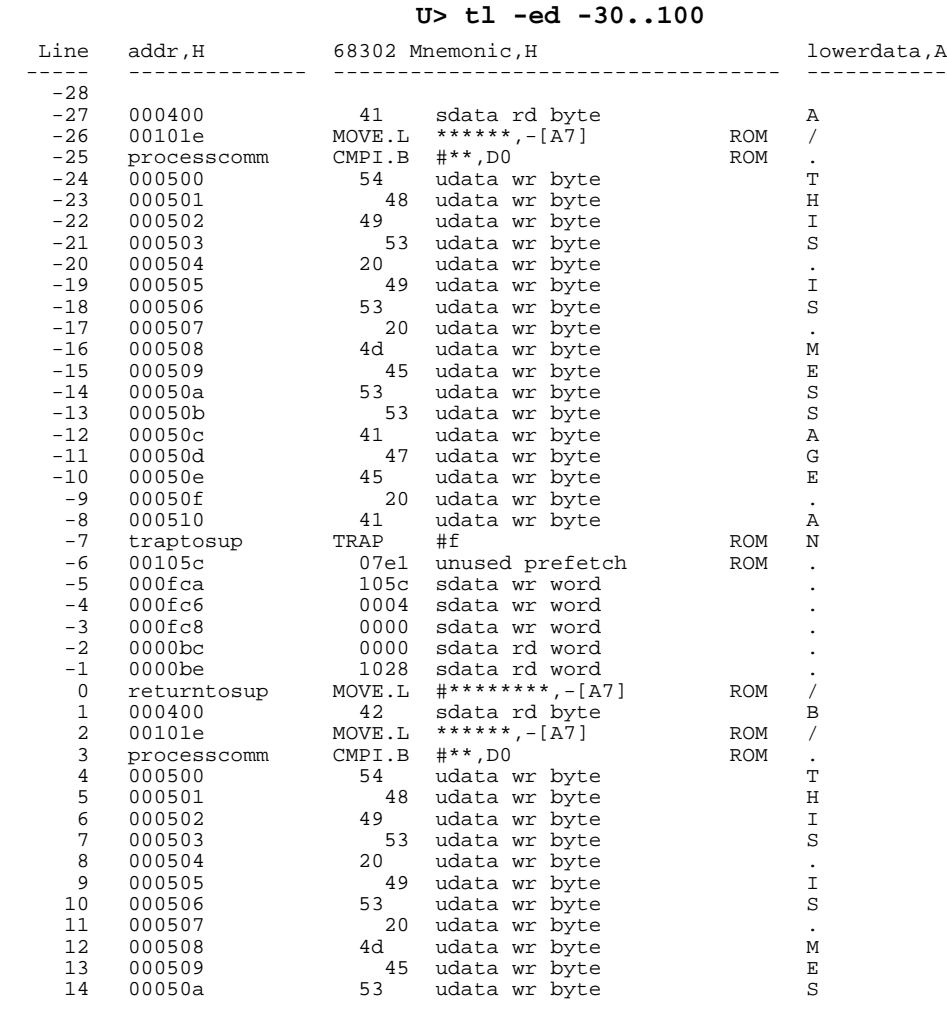

### **3-26 Advanced Example**

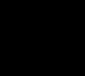

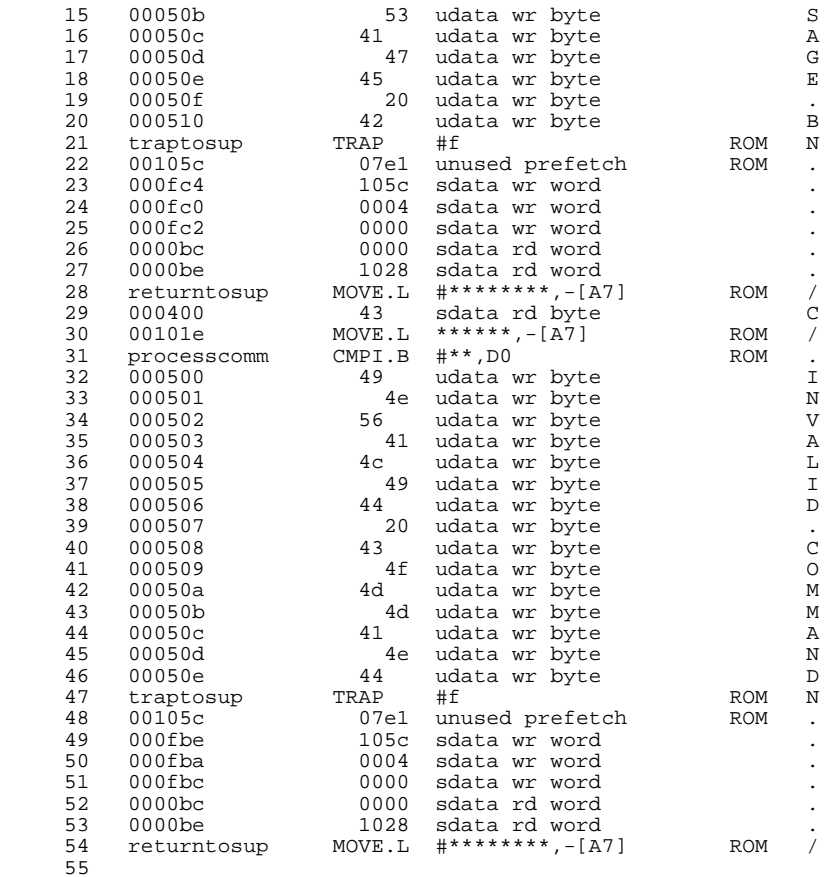

Even though you asked for display of states -30 through 100 in the trace list, only states -28 through 54 were displayed, because the analyzer has not captured any more data satisfying the storage specifications. You can try modifying location 400 in the data space with several values; display the trace after each modify. The trace display memory will fill up with additional states every time the complete sequencer branch specification is satisfied.

Refer to the *Analyzer User's Guide* for more information regarding analyzer measurements.

**Advanced Example 3-27**

# **Setting up an Automatic Break to Monitor**

# **Break on Measurement Complete**

By using the bc command, you can set the emulator to break to the monitor upon finding certain conditions, such as a write to ROM, a software breakpoint, or a specific condition found by the analyzer.

Suppose you have found that the first value input to the input port is handled correctly by the sample program, but the next value input causes the program to "run away" and destroy memory. You can modify the measurement set up from the complex configuration trace example to capture only one trace, then break the emulator to monitor so that memory contents are not destroyed by the runaway program. (Note: the program does not actually have such a bug; assume it might for purposes of this example.)

First, set up the analyzer to drive the trig1 signal (internal to the HP 64700 emulator) upon finding the trigger condition:

### **U> tgout trig1**

Now, set the emulator break conditions such that the emulator will break to monitor upon receiving the trig1 signal:

**U> bc -e trig1**

Start the measurement:

**U> t**

Emulation trace started

**U> r 1000@s U> m 400@d=41**

!ASYNC\_STAT 618! trig1 break

### **M>**

The analyzer finds the trigger condition and asserts the trig1 signal; the emulator then recognizes that the break condition is true and breaks the emulator to monitor execution.

You may also have the emulator break upon receiving the trig2 signal, a trigger signal from the CMB (Coordinated Measurement Bus), or the BNC trigger line (allowing you to break the emulator when an external instrument finds its trigger condition.) Refer to the **HP 64700 Terminal Interface Reference** and the *CMB User's Guide* for more

**3-28 Advanced Example**

information on using the various trigger signals to break emulator execution.

# **Setting a Software Breakpoint**

Another way to stop program execution is to set a software breakpoint. Using the bc and bp commands, you can insert TRAP instructions into your code and have the emulator break to the monitor upon execution of the inserted TRAP. Selection of one of the 16 different TRAP instructions for insertion is managed by the cf swtp command; see Chapter 4 of this manual. Once the breakpoint is found, you can examine memory locations, registers, and so on, without worry that further program execution will destroy the state of the machine.

First, you must enable the software breakpoint feature:

### **M> bc -e bp**

Now, insert a breakpoint at the location of the RETURNTOSUP routine in the supervisor program:

### **M> bp returntosup**

The emulator controller saves the state of the instruction at location 1028 (returntosup) and overwrites the information there with a TRAP instruction. Now, start the program run:

```
M> r 1000@s
                              U> m 400@d=41
!ASYNC_STAT 615! Software breakpoint: 0001028@sp
```
### **M>**

When the breakpoint is executed, the status message shown above is displayed. At this time, the emulator restores the original contents of the breakpoint location and disables the breakpoint in the breakpoint list. You can reenable the breakpoint using the command bp -e returntosup. Refer to the *Reference* manual for further information on software breakpoints.

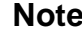

In the 68302 emulator, all read accesses to the software breakpoint TRAP vector location preceded by a supervisor data write will cause the emulator to break into background. However, only the read associated with the TRAP instruction will cause a proper transfer to monitor. All other accesses will result in undefined execution. Therefore, if software breakpoints are enabled, the TRAP vector should not be accessed by any instruction other than a TRAP. Note that this includes boot-up code that attempts to perform a checksum over the vector table area. The status of the emulator may become undefined, and the monitor program may become unusable.

**Write to ROM** You can also have the emulator break to the monitor upon attempts to write to memory space mapped as ROM. Simply enter the command bc -e rom. All current HP 64700 emulators will prevent the processor from actually writing to memory mapped as emulation ROM; however, they cannot prevent writes to target system RAM locations which are mapped as ROM, even though the write to ROM break is enabled.

### **Prefetching and Effect on Break Conditions** Since the 68302 emulator prefetches instructions, it is possible that an additional instruction may execute after the one which originally caused the break condition. If this does occur, the additional instruction was already in the processor's instruction pipeline; the emulator has no way of aborting the execution of that instruction.

**Step, Register Display, and Memory Display Example**

Suppose you would like to set up a measurement that displays information for each execution of the sample program's LOOP routine. You want to step through the routine so that each pass of the loop is executed, then the processor's registers are displayed, and the output buffer area is displayed. You also want to label each display, and you do not want the display to scroll.

**3-30 Advanced Example**

**Note We** This example assumes that you are using an HP 2392A data terminal or any HP data terminal which uses equivalent control escape sequences. If you are not using such a terminal, you can modify the escape sequences in the example to work with your terminal. Refer to the reference manual for your data terminal.

**Defining Macros** To set up this measurement, you'll define several different macros, then assemble them into one macro which runs the entire measurement and display sequence. The mac command allows you to assemble several HP 64700 commands under one name and store them away for later execution.

> The first macro you define will set up initial conditions for the looping sequence by inserting a breakpoint at the LOOP routine location, then running the processor to that breakpoint by supplying a "command" to the input area. Type:

```
M> mac runtoloop={bc -e bp;bp 1050@u;r
1000@s;m 400@d=41}
```
You must also define an equate which predefines a value used for numbering iterations through the LOOP routine on the output display:

```
M> mac defcount={equ loopcount=0}
```
# **Using Echo to Send Escape Sequences to a Terminal**

Before you display the first measurement, you want to clear the terminal screen. Type:

```
M> mac clrscreen={echo \1b "H" \1b "J"}
```
This macro will echo the sequence <ESC>H<ESC>J to the terminal, which will home the cursor and clear display memory.

You can echo any hex character between 0 and 255 decimal by using \nn, where nn is the hex representation of that character. Any printing ASCII characters can be echoed by enclosing them in single or double quote marks.

### **Using the Step Command** The step command allows you to step the emulation processor through individual instructions or groups of instructions.

Now, define a macro which steps the processor through the loop. Since there are three instructions in the loop, use 3 as the step count for the s (step) command. Type:

```
M> mac steploop={s 3 1050@u}
```
The step count is always the value immediately after the command. If no other parameters are specified, the processor is stepped from the current program counter value. In this case, you want to step from the beginning of the loop routine, so supply that address as the second parameter.

**Note** You need to be careful not to confuse the step count and the step address; if you happen to supply an address as a step count, the emulator will attempt to step through that many instructions.

**Displaying Memory** One of the things you want is a display of the output memory area. Set this up as follows:

**M> mac dispoutput={m -db 500..51f@d}**

Now you can set up the full combination of displays. You want the step display at the top of the screen, the register display in the middle, and the output area display at the bottom. Set up the step display as follows:

```
M> mac dispstep={echo \1b "H";echo "LOOP # "
loopcount;equ loopcount=loopcount+1;
steploop}
```
The dispstep macro homes the cursor, then echoes the words "LOOP # " along with the current value of the loopcount (defined by defcount as zero). Then, the loopcount is incremented, and you step through the loop.

**3-32 Advanced Example**

**Displaying Registers** You can display processor registers in groups or individually. You want to display the entire register set, so use the reg command without any parameters.

To define the register display, type:

### **M> mac dispreg={echo \1b "&a8r0C";echo "PROCESSOR REGISTERS";reg}**

Here, the cursor is moved to row 8, column 0 of the display. The words "PROCESSOR REGISTERS" are echoed on the display; then, the register set is displayed.

To define the memory display, type:

### **M> mac dispmem={echo \1b "&a16r0C";echo "OUTPUT PORT DISPLAY";dispoutput}**

With this macro, the cursor is moved to row 16, column 0; the words "OUTPUT PORT DISPLAY" are echoed to the display; then the memory is displayed.

Now, you need a macro to assemble these into one. Type:

```
M> mac runit={runtoloop; defcount;
clrscreen;rep 17 {dispstep;dispreg; dispmem}}
```
The initial loop counter value is defined, then the screen is cleared. Next, the step/register/memory display sequence is repeated 17 times (which happens to be the number of bytes written by the loop).

Verify all of the macros by typing:

### **M> mac**

```
 mac runtoloop={bc -e bp;bp 1050@u;r 1000@s;m 400@d=41}
  mac defcount={equ loopcount=0}
 mac clrscreen=\{echo \setminus lb "H" \setminus ib "J"}
 mac steploop = {s \ 3 \ 1050@u}mac dispoutput={m - db 500...51f@d} mac dispstep={echo \1b "H";echo "LOOP # " loopcount; equ loopcount=loopcount+1;
steploop}
  mac dispreg={echo \1b "&a8r0C";echo "PROCESSOR REGISTERS";reg}
  mac dispmem={echo \1b "&a16r0C";echo "OUTPUT PORT DISPLAY";dispoutput}
  mac runit={defcount;clrscreen;rep 17 {dispstep;dispreg;dispmem}}
```
Your macros should match the ones defined here (unless you needed to modify the escape sequences to work with a terminal incompatible with the HP 2392A).

To run the macros, type:

**Advanced Example 3-33**

```
M>runtoloop
   # bc -e bp ; bp 1050@u ; r 1000@s ; m
400@d=41
!ASYNC_STAT 615! Software breakpoint:
0001050@up
M>runit
```
As the macros execute, you can watch the processor instruction steps, the changing register values, and the changing output memory region.

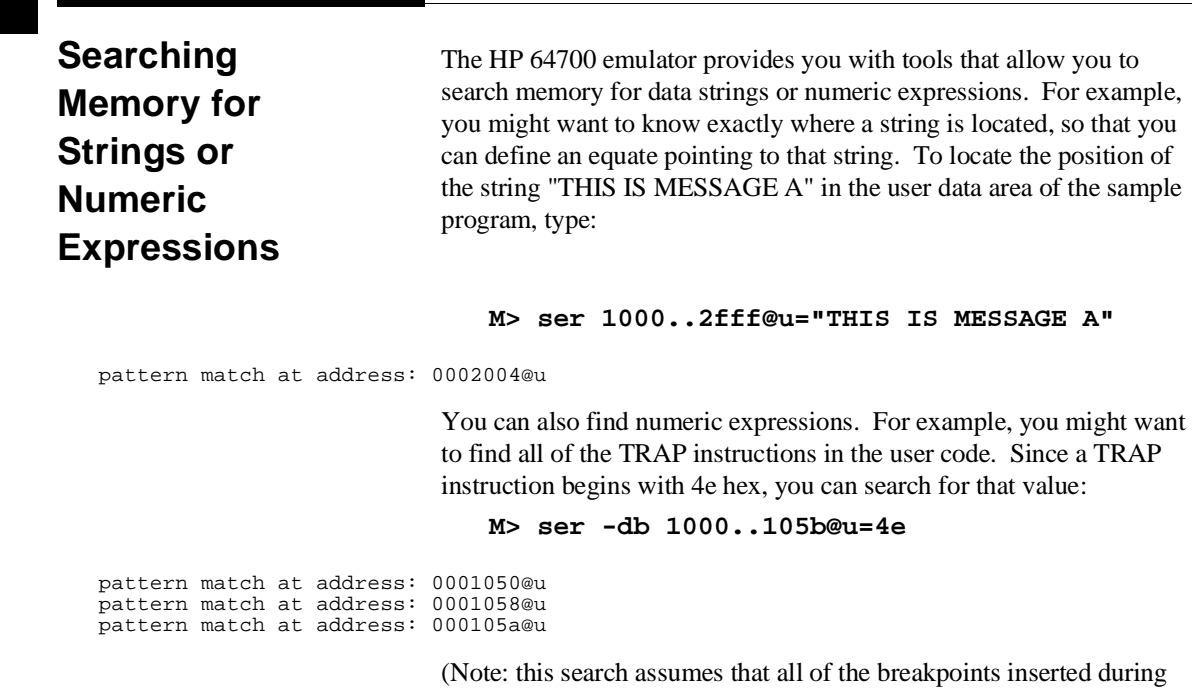

the tutorials in this chapter were enabled with bp -e \*.)

You can then use the memory display to narrow down the selection:

**M> m 1050..105f@u**

0001050..000105f@u 4e 40 04 40 00 01 66 f8 4e 71 4e 4f 00 00 00 00

**3-34 Advanced Example**

Two TRAP instructions are here; one at location 1050 hex, the other at location 105a hex. The instruction at location 1058 hex is actually a NOP.

**What Next?** For more tutorial information:

- On the analyzer, refer to the *Analyzer User's Guide*.
- $\blacksquare$  On coordinated measurements using the CMB, refer to the *CMB User's Guide*.

For reference information, with examples showing command context, refer to the *Reference* manual.

**Notes**

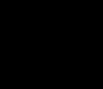

**3-36 Advanced Example**

# **Configuring the Emulator**

This chapter shows how you can configure the HP 64746 MC68302 emulator for your particular measurement needs.

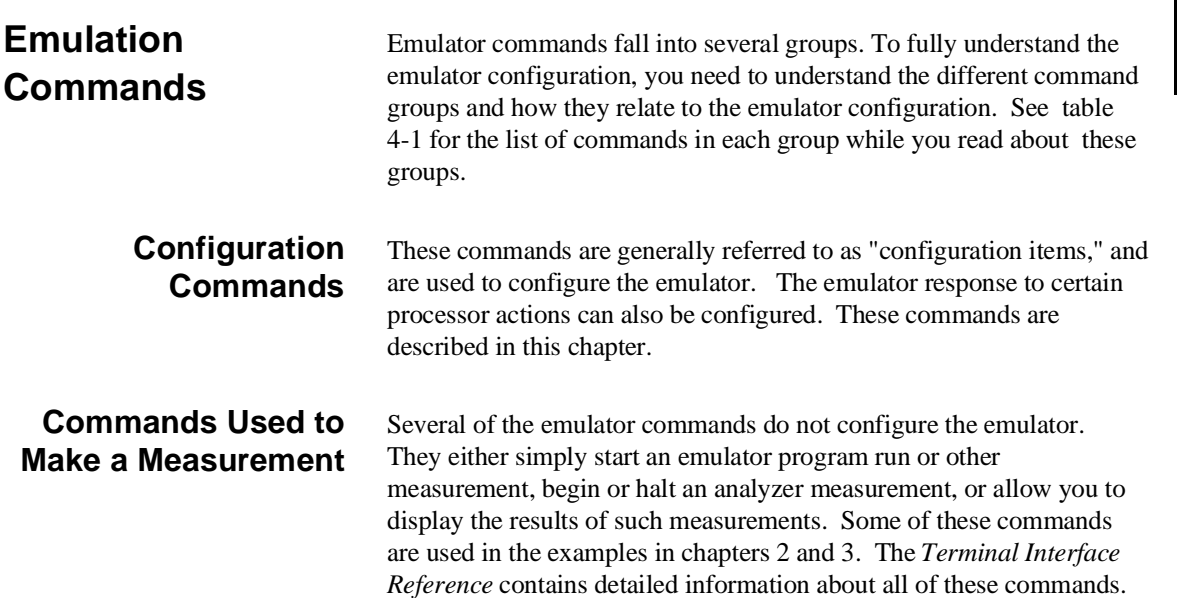

**Configuring the Emulator 4-1**

**4**

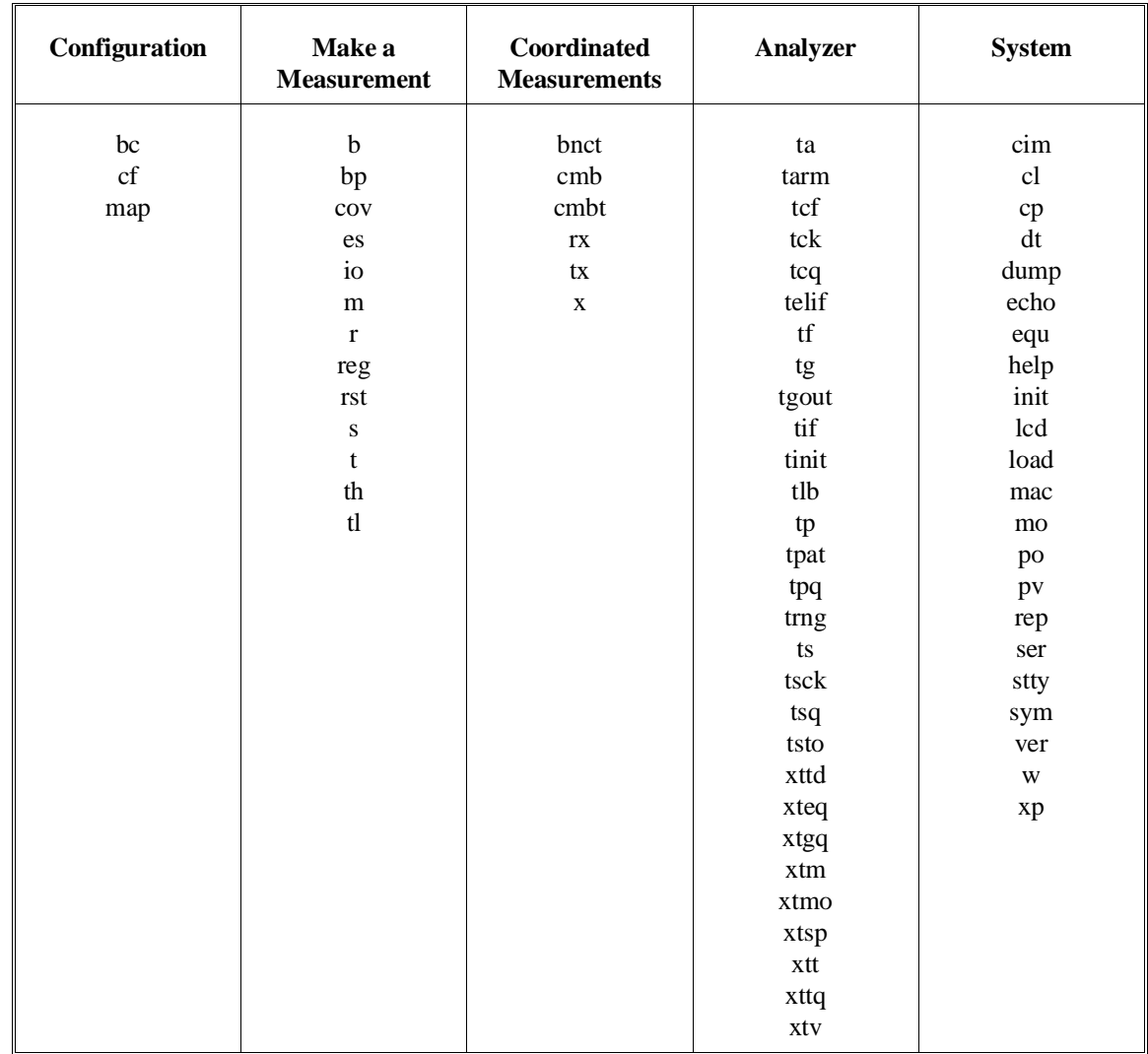

# **Table 4-1. Command Groups**

**4-2 Configuring the Emulator**

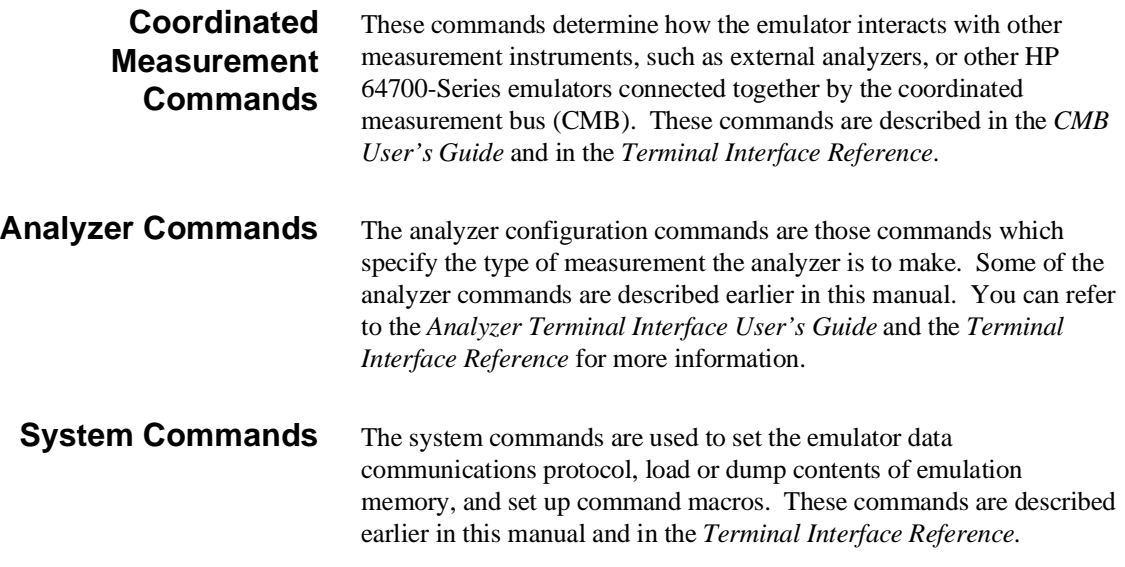

current emulator configuration settings, enter:

Use the **cf** command to configure the MC68302 emulator. To view the

# **Displaying MC68302 Configuration Items**

M>cf cf ba=en cf trc\_dma=dis cf bbk=0 cf bfc=sp cf be=dis cf clk=int cf dbc=en cf dti=dis cf lfc=x cf mon=bg cf rrt=dis cf rssp=9 cf swtp=0 cf ti=dis cf im=nor cf int7=lev cf iack7=pb0 cf pdw=16

**Configuring the Emulator 4-3**

```
 cf cs0_dtk=int
```

```
 cf cs1_dtk=ext
 cf cs2_dtk=ext
```
cf cs3\_dtk=ext

### **Using the Built-in Help Facility** To display information about the **cf** command, enter:

M>help cf

 cf - display or set emulation configuration cf - display current settings for all config items cf <item> - display current setting for specified <item> cf <item>=<value> - set new <value> for specified <item> cf <item> <item>=<value> <item> - set and display can be combined help cf <item> - display long help for specified <item> --- VALID CONFIGURATION <item> NAMES ---<br>ba - en/dis bus arbitration ba  $-$  en/dis bus arbitration trc\_dma - en/dis/tag emulation analysis of the bus arbitration cycles bbk - select memory block during background operation<br>bfc - select function codes during background operation bfc - select function codes during background operation<br>be - en/dis /BERR to/from target system be - en/dis /BERR to/from target system<br>clk - select int/ext clock source clk - select int/ext clock source<br>dbc - en/dis drive of background dbc - en/dis drive of background cycles to the target system<br>dti - en/dis /DTACK interlock dti - en/dis /DTACK interlock<br>lfc - select function codes f lfc - select function codes for file loading - selection of a foreground or background monitor rrt - en/dis restriction to real time runs<br>rssp - set SSP when monitor is entered from rssp - set SSP when monitor is entered from emulation reset swtp - select trap for software breaks<br>ti - en/dis of target system interrup ti - en/dis of target system interrupts<br>im - nor/ded mode of target system inte im - nor/ded mode of target system interrupts<br>int7 - lev/edge mode of IRO7 interrupt int7 - lev/edge mode of IRQ7 interrupt<br>iack7 - pb0/iack7 iack7 pin is pb0 or i iack7 - pb0/iack7 iack7 pin is pb0 or iack 7<br>pdw - 8/16 processor configuration for dat - 8/16 processor configuration for data bus width cs0\_dtk - int/ext internal or external /DTACK for chip selects 0 cs1\_dtk - int/ext internal or external /DTACK for chip selects 1 cs2\_dtk - int/ext internal or external /DTACK for chip selects 2

cs3\_dtk - int/ext internal or external /DTACK for chip selects 3

Detailed information about each of these configuration items can be obtained by specifying the name of the item. For example, to learn about the **ba** item, type the following:

R>help cf ba

Bus Arbitration configuration

### **4-4 Configuring the Emulator**

cf ba=en enable<br>cf ba=dis disable cf ba=dis When bus arbitration is enabled the /BR and /BGACK signals driven from the target system to the emulator will respond in the same manner as they would respond if the CPU were present. When bus arbitration is disabled the /BR signal driven from the target system will be ignored by the emulator. The emulator will not drive an active level on /BG and the address, data and control signals will not be placed in a tristate condition.

**Bus Arbitration (cf ba)** The **ba** (bus arbitration) configuration item defines how your emulator responds to bus request signals from the target system.

### **M> cf ba=en**

When bus arbitration is enabled, the /BR (bus request) and /BGACK (bus grant acknowledge) signals from the target system are responded to exactly as they would be if the target processor was present. In other words, if the emulation processor receives a /BR from the target system, it will respond by asserting /BG and will set the various processor lines to tri-state at the end of the current cycle. The target system should then assert /BGACK to complete acquisition of the processor bus. /BR is then released by the target; /BG is negated by the processor. When /BGACK is negated by the target, the emulation processor restarts execution.

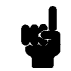

**Note** You cannot perform DMA (direct memory access) transfers between your target system and emulation memory at any time; the 68302 emulator does not support such a feature. You may, however, do accesses to the processor's internal memory.

### **M> cf ba=dis**

When you disable bus arbitration by entering the above command, the emulator ignores the /BR and /BGACK signals from the target system. The emulation processor will never drive the /BG line true; nor will it place the address, data and control signals into the tri-state mode.

Enabling and disabling bus master arbitration can be useful to you in isolating target system problems. For example, you may have a situation where the processor never seems to execute any code. You

can disable bus arbitration using **cf ba=dis** to check and see if faulty arbitration circuitry in your target system is contributing to the problem.

See also the section on **cf trc\_dma**.

# **Background Block (cf bbk)**

The **bbk** (background block) configuration item allows you to specify what memory address will be driven to the target system on address lines A23-A16 during emulation background monitor accesses. These lines will only be driven if you have configured the emulator to drive upper addresses during background monitor operation using the **cf dbc=en** option.

If you have set the emulator to use a foreground monitor using the **cf mon=fg..xxxxxx** @f option, the **bbk** configuration option is still valid because the emulation processor executes a few bus cycles in the background monitor before the transition to the foreground monitor.

For example you might want your target system to see that accesses are occurring in the range 05xxxx hexadecimal while the emulator is operating in background. By typing

### **M> cf bbk=05**

the emulator will drive the value 05 hex on the upper address lines during every background monitor access.

You should use the address block configuration option to set up an address which will not interfere with your target system circuitry, such as memory management units or cache memory. Note that this is still important even when using a foreground monitor, since the emulator does spend a few cycles in the background monitor during the transition to the foreground monitor.

**Bus Error (cf be)** The **be** (bus error) configuration item allows you to define how the emulator will respond to a /BERR (low bus error) signal asserted by the target system during an emulation memory cycle.

> **be=en** connects the target system /BERR to the emulator /BERR signal so that the emulation processor will terminate the current emulation memory cycle and will begin executing your bus error handler if your target system asserts the /BERR signal during an emulation memory cycle.

### **4-6 Configuring the Emulator**

**Note** We You must interlock the target system /DTACK (data transfer acknowledge) with the emulation system /DTACK using the **cf dti=en** configuration option; otherwise, the emulator will not respond correctly to the /BERR signal from the target system.

**be=dis** disconnects the emulator /BERR from the target.

## **Background Function Codes (cf bfc)**

The **bfc** (background function codes) configuration option lets you select the function code state that will be driven to your target system during emulator background monitor cycles. These function codes will only be driven to the target system if you set the **cf dbc** option to **cf dbc=en**. If you have elected to use a foreground monitor with the **cf mon=fg** option, this option is still valid because the emulator spends a few cycles in the background before the transition to the foreground.

You can select one of four possible function code states to be driven to the target system during background monitor cycles. These are:

### **M> cf bfc=sp**

The function code for supervisor program cycles will be driven to the target system. This is function code 110 binary (FC2-FC0, respectively).

### **M> cf bfc=sd**

The function code for supervisor data access cycles will be driven to the target system. This is function code 101 binary (FC2-FC0, respectively).

### **M> cf bfc=up**

The function code for user program cycles will be driven to the target system. This is function code 010 binary (FC2-FC0, respectively).

### **M> cf bfc=ud**

The function code for user data access cycles will be driven to the target system. This is function code 001 binary (FC2-FC0, respectively).

The setting you choose for your situation is dependent on your particular system. Generally, you want to choose a function code that

### **Configuring the Emulator 4-7**

will not cause target system hardware such as memory management units to behave in an unpredictable manner.

# **Clock Selection (cf clk)**

The **clk** (clock) option allows you to select either the external target system clock or the emulator's internal clock as the emulator clock source.

### **M> cf clk=int**

You can select the emulator's internal 16 MHz oscillator using the above command.

### **M> cf clk=ext**

You can specify that the emulator use the emulator probe's clock input as the clock source. This clock must conform to the specifications for the 68302 microprocessor. The maximum clock speed with the HP 64746 emulator is 16.67 MHz.

You should always select the external clock option when using the emulator in-circuit to ensure that the emulator is properly synchronized with your target system.

**Note**  $\mathbf{R}$  Executing the **cf clk=int** command (even if already using the internal clock) will drive the emulator into the reset state and hold it in that state (R> prompt).

### **4-8 Configuring the Emulator**

# **Chip Selects (cf cs[0-3]\_dtk)**

The MC68302 chip selects can be configured either to generate the DTACK signal internally or to use an externally supplied DTACK. The emulator looks at two things to decide which source of the DTACK it should look for when a given chip select is active:

- The chip select lines (programmed using registers BR0-BR3). The source of DTACK for the chip select lines is determined by the corresponding DTACK field bits (programmed using OR0-OR3). The order in which you write these registers is significant.
- The emulator configuration (set using **cf cs0\_dtk** through **cf cs3\_dtk**).

**Note** Be sure that the emulator configuration and the configuration of the chip select lines are consistent. Remember that the order in which you write the chip select registers BR0-BR3 and OR0-OR3 is significant.

> If  $\text{csx\_dtk}$ =int, an active signal on chip select *x* causes the /DTACK signal to be driven to the target system and the emulator will not drive /DTACK to the processor.

If  $\text{csx\_dtk} = \text{ext}$ , an active signal on chip select *x* causes the /DTACK signal to be driven to the processor. The source of this /DTACK signal is determined by the /DTACK interlock configuration.

See also the section on /DTACK interlock in this chapter.

**Drive Background Cycles (cf dbc)**

The **dbc** (drive background cycles) option allows you to select whether or not the emulator will drive the target system bus on all background monitor cycles.

If you have elected to use a foreground monitor with the **cf mon=fg** command, emulator foreground monitor cycles will appear at the target interface exactly as if they were bus cycles caused by any target system program.

**M> cf dbc=en**

**Configuring the Emulator 4-9**

You can enable background cycle drive to the target system by entering the above command. All of the emulation processor's address, data and control strobes are driven during background cycles.

The value driven on the upper 8 bits (A23-A16) of the address bus is selected by the configuration command **cf bbk=xx**; the value driven on the function code lines is selected by the configuration command **cf bfc=xx** (see above for descriptions of these two configuration items).

Background write cycles will appear as read cycles to the target system if the **dbc** option is enabled.

### **M> cf dbc=dis**

If you specify the above command, background monitor cycles are not driven to the target system. When you select this option, the emulator will appear to the target system as if it is between bus cycles while it is operating in the background monitor.

The **dbc** option is used to avoid target system interaction problems. For example, your target system memory refresh scheme may depend on the constant repetition of bus cycles, or you may be using a watchdog timer (which resets the system after no bus cycles occur in a specified time period). Using the **dbc** option will help avoid problems in either case.

# **/DTACK Interlock (cf dti)**

The **dti** (/DTACK interlock) option allows you to specify the source of the /DTACK (cycle termination) signal. /DTACK interlock applies only to situations where the MC68302 does not provide an internal /DTACK.

When /DTACK interlock is enabled (**dti=en**), the target system (if there is one) is expected to provide a /DTACK signal. Accesses to emulation memory will not be terminated until the target system provides a /DTACK. If background cycles are being driven to the target system, then the target system *must* provide a /DTACK signal to terminate background memory cycles.

When /DTACK interlock is disabled (**dti=dis**), emulation memory and background memory accesses are terminated by a /DTACK signal generated by the emulator.

When the emulator is not operating in a target system, all externally provided /DTACK cycles are terminated by an emulator-generated /DTACK signal.

If a /BERR signal occurs during an emulation memory cycle when **cf be=en** (bus error response enabled), then the cycle will be terminated and the emulation processor will begin executing the bus error handler.

If you have enabled background monitor drive to the target system with the **cf dbc=en** configuration option, and if /DTACK is interlocked (**cf dti=en**), then the target system must provide a /DTACK signal as if it were a normal user program access to emulation memory.

See also the section on chip selects in this chapter.

**Note** If you are not operating the emulator in-circuit, all emulation and background monitor accesses are completed by the emulator generated DTACK signal, regardless of the setting of the **cf dti** configuration option.

# **PB0/IACK7 Configuration (cf iack7)**

When the PB0/IACK7 pin is used as an interrupt acknowledge line (**cf iack7=iack7**), the emulator blocks emulator-generated level 7 interrupt acknowledges to the target system.

When the PB0/IACK7 pin is used as a port B peripheral pin (**cf iack7=pb0**), the emulator does not affect the pb0 line.

**Interrupt Mode (cf im)** In normal mode (cf im=nor), the interrupt inputs to the processor are encoded on IPL2, IPL1, and IPL0.

In dedicated mode (**cf im=ded**), IPL2 becomes IRQ7, IPL1 becomes IRQ6, and IPL0 becomes IRQ1. Use **cf int7** to choose whether to interrupt on a falling edge or on a low level.

### **Configuring the Emulator 4-11**

# **IRQ7 Mode (cf int7)** This configuration item only applies when **cf im=ded**.

In level mode (**cf int7=lev**), interrupt 7 will happen when IRQ7 is low. In edge mode (**cf int7=edge**), a change from high to low on IRQ7 causes an interrupt 7.

# **Load Function Codes (cf lfc)**

The **lfc** (load function codes) configuration item determines how the emulator will interact with the **load** command when loading your program files.

R>help cf lfc

Selection of function code for file loading

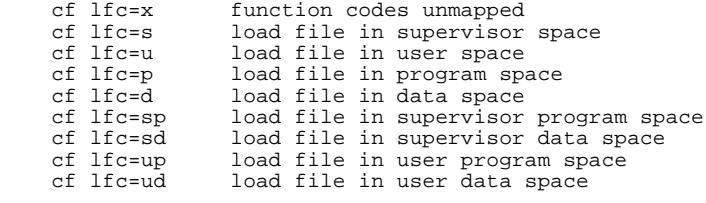

 Select the function code pattern that specifies the function code range that the 'load' command uses to load files. This configuration must be used if 68302 function codes are part of the memory map.

### **Parameter Descriptions**

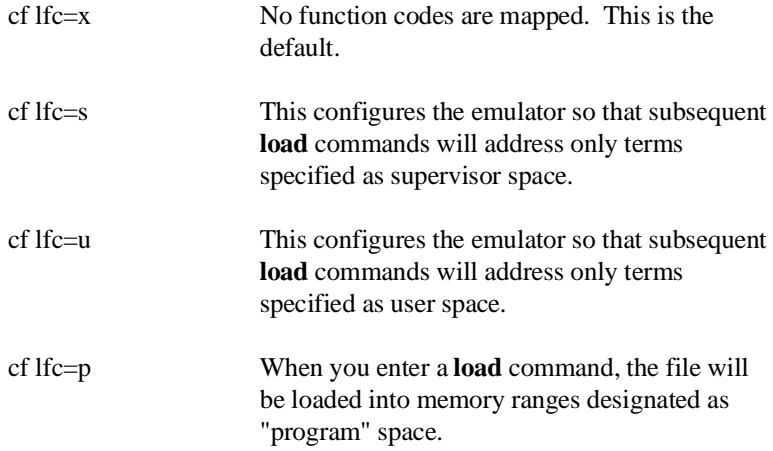

### **4-12 Configuring the Emulator**

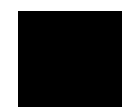
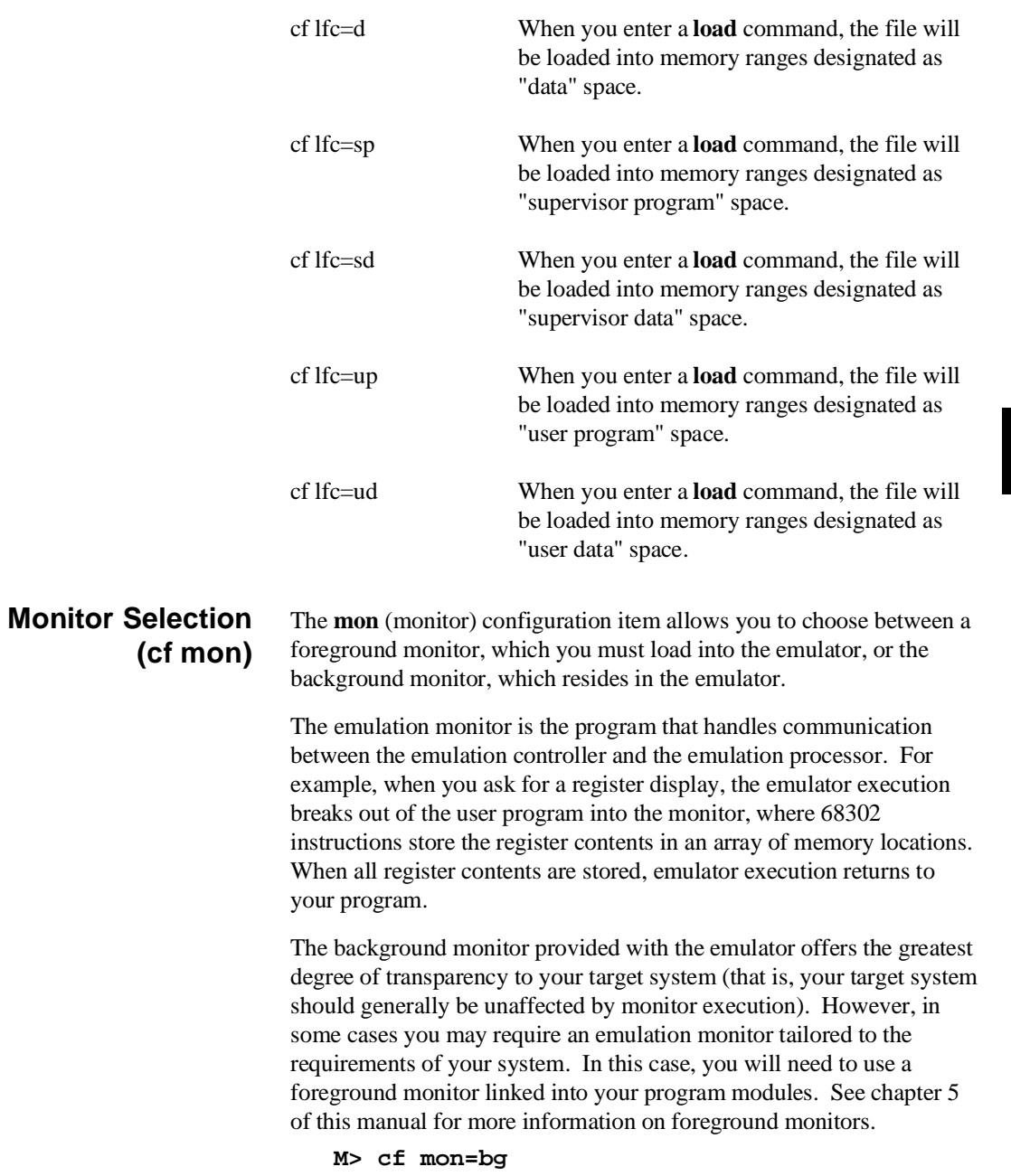

## **Configuring the Emulator 4-13**

The command above selects the use of the built-in background monitor. A memory overlay is created and the background monitor is loaded into that area. You can use the configuration items **cf dbc**, **cf bbk**, and **cf bfc** to specify how the emulator will drive the target system during background monitor execution.

**Note** When stepping through program execution and an interrupt occurs while the emulator is executing in background, another step command looks as though it causes the same instruction to execute. Actually, the instruction does not execute because the interrupt occurs before the instruction is executed.

### **M> cf mon=fg..XXXXXX@f**

The command above selects the use of your foreground monitor, where

- **XXXXXX** defines an hexadecimal address where the monitor will be located. (Note: this will not load the monitor, it only specifies its location). Choose the address as follows:
	- **–** If you are not using the HP 64170 memory board, the address should be on a 2-kbyte boundary.
	- **–** If you are using the HP 64170 with 256-kbyte memory modules, the address should be on a 2-kbyte boundary.
	- **–** If you are using the HP 64170 with 1-Mbyte memory modules, the address should be on an 8-kbyte boundary.
- $\blacksquare$  **@f** defines an optional function code specifier to further qualify the monitor location. You may only use **x** (no function code) or **s** (supervisor space). If you do not specify a function code, the default is **x**.

Remember that you must assemble and link your foreground monitor starting at the 2 kilobyte boundary specified in the command above. If you specified a function code in the monitor location specifier, you need to use the **cf lfc=s** or **cf lfc=x** command before loading the monitor to ensure that it is loaded at the correct location.

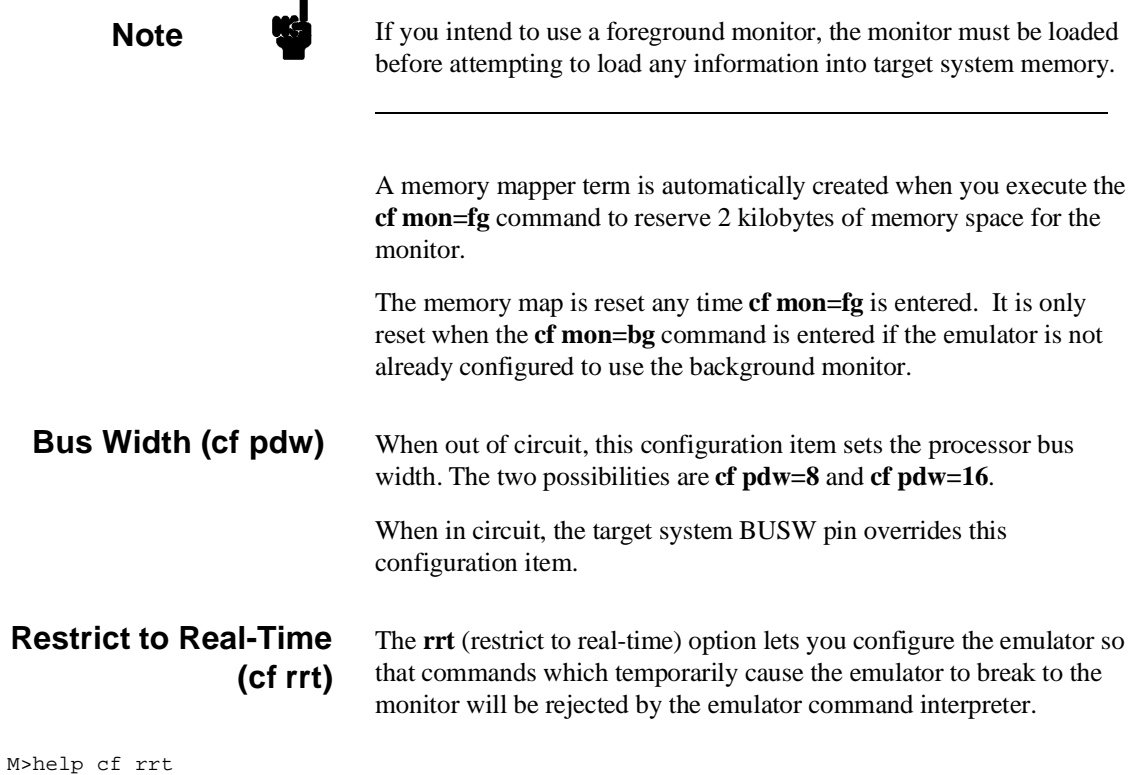

 Restrict to Real Time Runs cf rrt=en enable cf rrt=dis When enabled and while the emulator is running the user program, any command that requires a break to the monitor will be rejected except 'rst', 'b', 'r' or 's'. When disabled, commands that require a break to the monitor will

always be accepted.

When you enable the "restrict to real-time" option with the command **cf rrt=en**, you can restrict the emulator to accept only commands that don't cause temporary breaks to the monitor.

Only the following emulator run/stop commands will be accepted:

**rst** (Resets the emulation processor.)

**b** (Breaks processor to background monitor until you enter another command.)

## **Configuring the Emulator 4-15**

**r** (Runs the emulation processor from a given location.)

**s** (Steps the processor through a section of code, and returns to monitor after each step.)

Commands which cause the emulator to temporarily break to the monitor and return, such as **reg**, **m** (for target memory display), and others, will be rejected by the emulator.

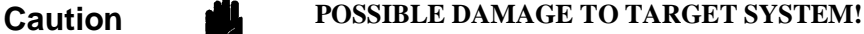

## **IF COMMANDS THAT STOP THE PROCESSOR WILL DISRUPT TARGET SYSTEM OPERATION, READ THIS!**

If your target system circuitry is dependent on constant execution of program code, you should set this option to **cf rrt=en**. This will help insure that target system damage doesn't occur. However, remember that you can still execute the **rst**, **b** and **s** commands. You should use caution in executing these commands.

Also consider using **cf dbc=en** to drive the address, data, and control strobes while the background monitor is executing.

When the "restrict to real-time" option is disabled, all commands, regardless of whether or not they require a break to the emulation monitor, are accepted by the emulator.

## **Supervisor Stack Pointer on Reset (cf rssp)**

The **rssp** (register supervisor stack pointer) configuration item allows you to specify a value to which the supervisor stack pointer will be set upon the first transition from emulation reset into the emulation monitor.

### **R> cf rssp=XXXXXXXX**

Where **XXXXXXXX** is a 32-bit hexadecimal even address. The supervisor stack pointer will be set to this value upon entry to the emulation monitor after an emulation reset. This address should reside in an otherwise unused emulation or target system RAM area.

**4-16 Configuring the Emulator**

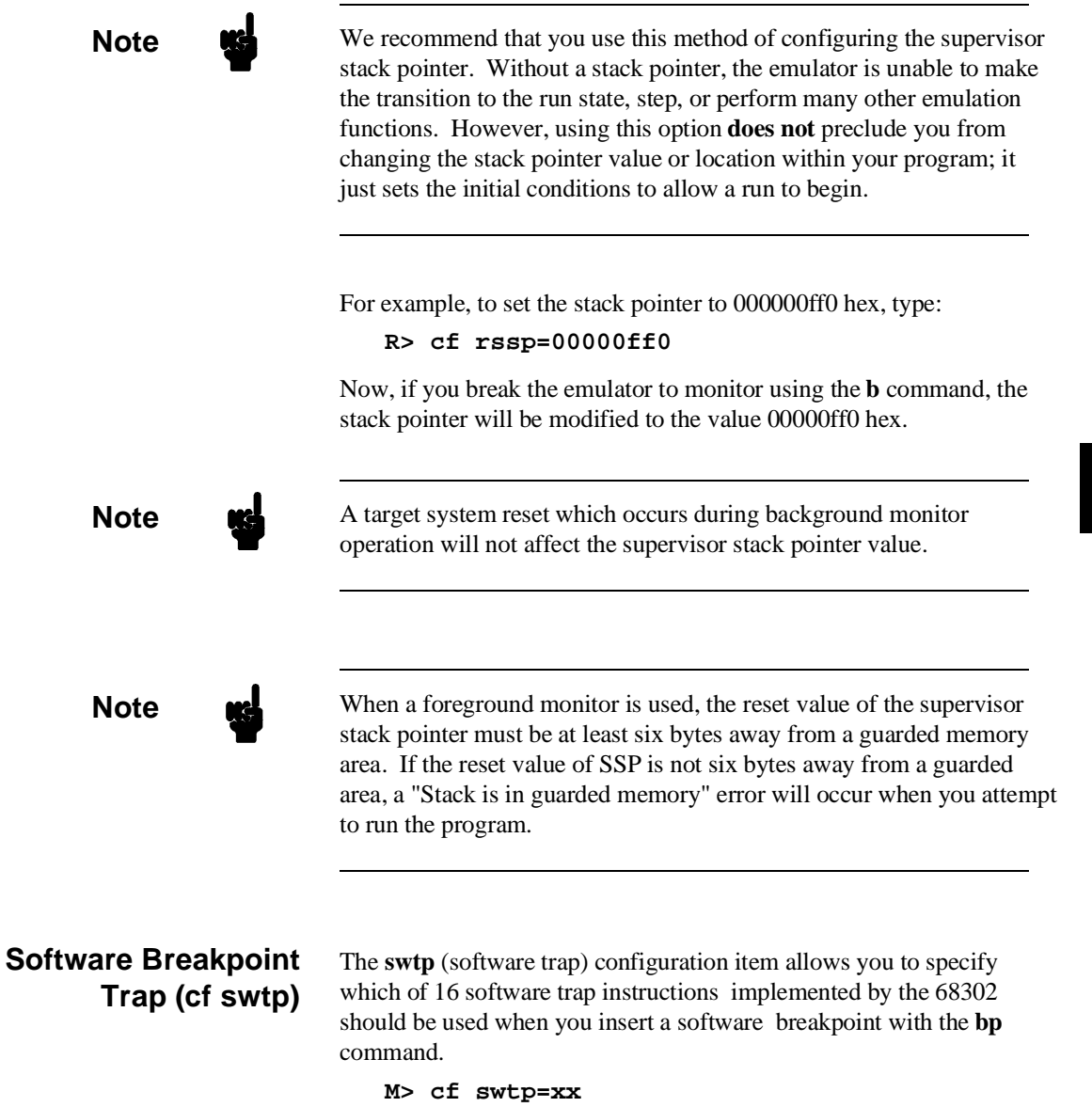

Executing the above command with **xx** as one of the values 00 through 0f specifies the particular software trap instruction to be used for the software breakpoints feature.

## **Configuring the Emulator 4-17**

For example, suppose **cf swtp=0f**; when you define a software breakpoint at some address, the opcode at that address is replaced by the TRAP #0FH instruction.

When a TRAP #0FH instruction is executed, the emulator breaks into the monitor. Since the system controller knows the locations of defined software breakpoints, it can determine whether the TRAP #0FH was generated by an enabled software breakpoint or a TRAP #0FH instruction in the user program.

If the TRAP #0FH instruction was inserted as a software breakpoint, the TRAP #0FH instruction is replaced by the original opcode. A subsequent run or step command will execute from this address.

If the TRAP #0FH instruction is part of the user program, an "undefined breakpoint" message is displayed. To continue program execution, you must run or step from the user program's TRAP #0FH vector address.

When you change the value assigned to the **swtp** configuration item, any software breakpoints currently defined with the **bp** command are disabled (since the software trap instructions currently in memory may differ from the new value you have specified).

## **Target System Interrupts (cf ti)**

The **ti** (target system interrupts) configuration item allows you to specify whether or not the emulation processor responds to interrupts generated by the target system.

## **M> cf ti=en**

When you enable target system interrupts with the above command, all target system interrupts generated when the processor is executing your user program are recognized by the emulation processor.

If you are using the built-in background monitor, target system interrupts are always ignored during background execution. If you are using a foreground monitor, whether or not target system interrupts are recognized during monitor execution is dependent on the implementation of your monitor. See chapter 5 for further information on foreground monitors.

### **M> cf ti=dis**

You can disable the recognition of all target system interrupts by the emulator by entering the above command.

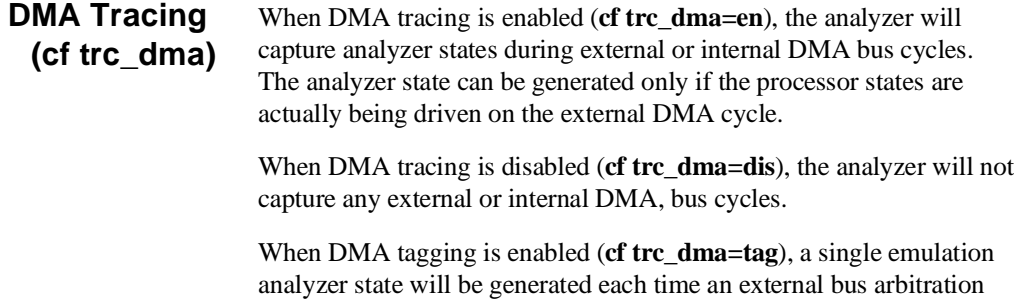

# **Where to Find More Information**

Due to the architecture of the HP 64700-Series Emulators, there are a wide variety of items that affect how the emulator interacts with your system, controller, and other measuring instruments. If you need more information, refer to the following:

- *Analyzer Terminal Interface User's Guide* This manual describes how to use the analyzer in the Terminal Interface.
- *CMB User's Guide*

sequence occurs.

This manual describes how to use the Coordinated Measurement Bus.

*Terminal Interface Reference*

This manual contains detailed descriptions and syntax diagrams for all HP 64700-Series Terminal Interface commands. Also included are error messages and other pertinent information.

 $\blacksquare$  The built-in help messages for each configuration item

**Configuring the Emulator 4-19**

# **Configuring Other Features**

Some other emulator features that you can configure (not using the **cf** command) include:

- **Memory**
- Access and Display Modes
- **Break Conditions**
- Software Breakpoints
- Coordinated Measurement Bus Operation

**4-20 Configuring the Emulator**

# **Concepts**

# **Topics Covered** MC68302 Vector Table

- 
- Access and Display Modes  $\blacksquare$
- Target System Memory Access
- **Break Conditions**
- Macros
- Coordinated Measurement Bus Operation
- Software Products  $\blacksquare$
- **In-Circuit Emulation**
- **Using the Analyzer**
- **Equates**
- Replacing Firmware in the Emulator
- Foreground and Background Monitors

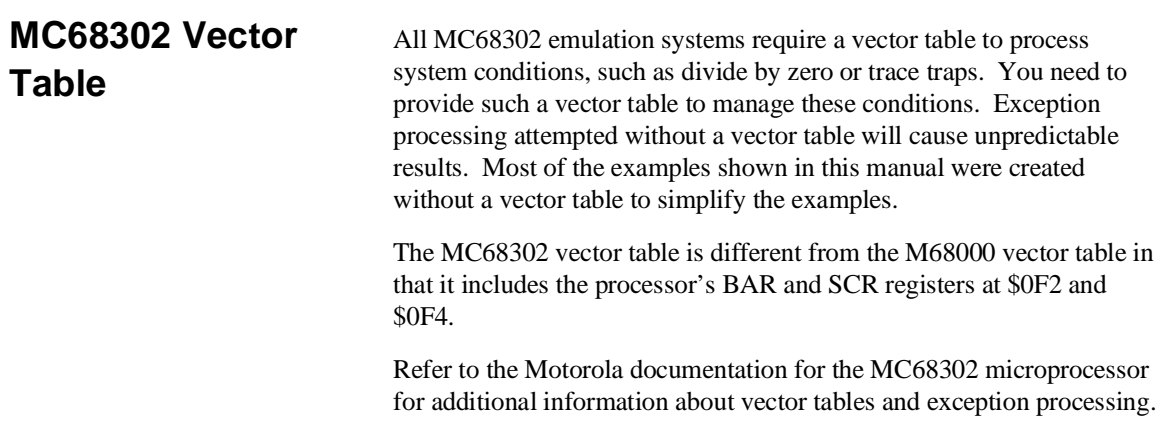

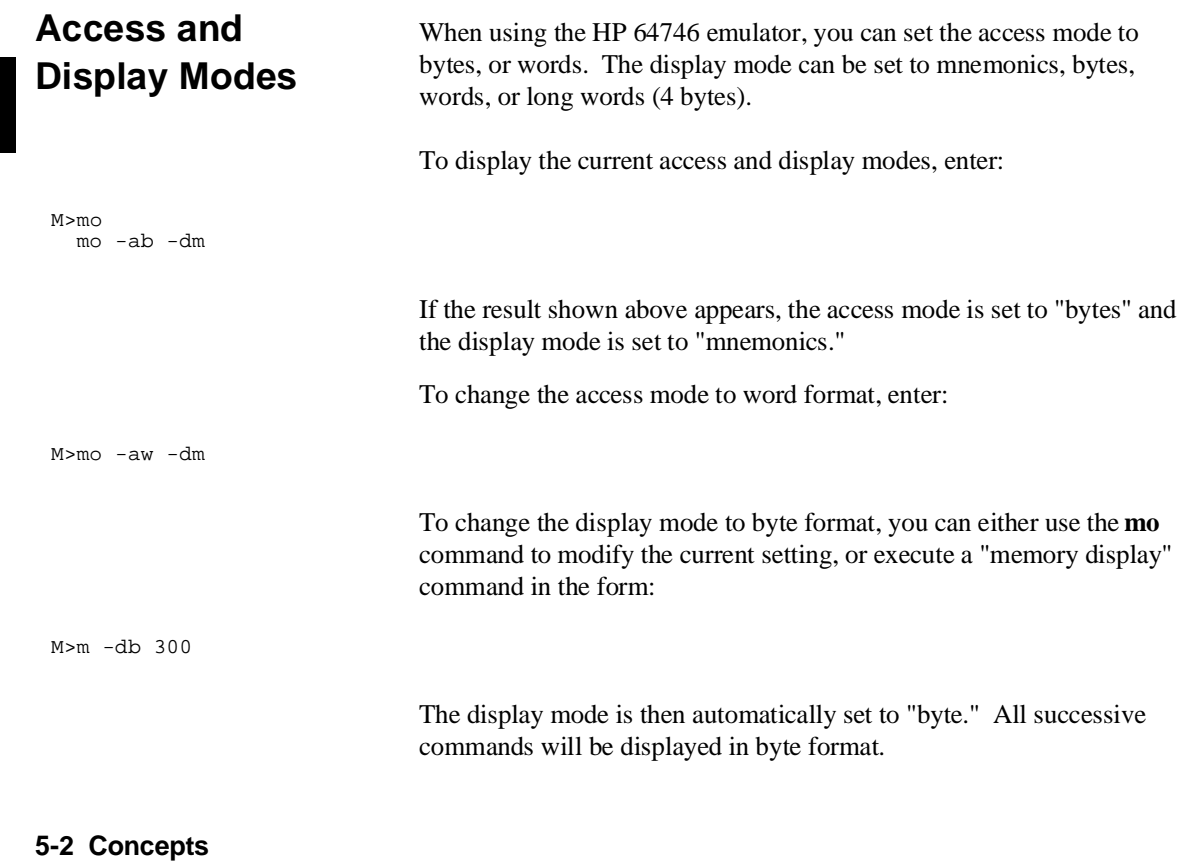

You should always do accesses in byte mode when the processor is running in 8 bit mode (set by **cf pdw=8** when out of circuit, or by the BUSW pin when in circuit).

To display additional information about the mode command, enter:

M>help mo

## **Target System Memory Access**

Target memory accesses by the emulator are accomplished by causing the monitor to read target memory, then placing the data so that it is accessible by the emulation controller. When the emulator is executing in the monitor, the target system is "locked out." Because of this, special hardware is used to access the target system at the appropriate time.

The choice of an access mode is provided by the emulator to accommodate memory devices which must be accessed using a particular bus size. The emulator access mode to target system memory can be bytes, or words. The default access mode is bytes. The emulator will access target system memory using whatever mode is currently set.

When using word access mode, if the target system bus requires a smaller bus width, an error message will be displayed. However, since target system bus widths for a particular memory range cannot be determined until the bus cycle occurs, target system memory write operations may disrupt the monitor, causing the emulator to be put in an unknown state. If this happens, resetting the emulator (using the **rst** command) should restore the monitor.

Because of the restraints listed here, Hewlett-Packard recommends that you use byte access mode unless a larger size is needed. If you need to write to devices that require a larger bus size, use word mode. However, performance increases are hardly noticeable when using a larger access mode.

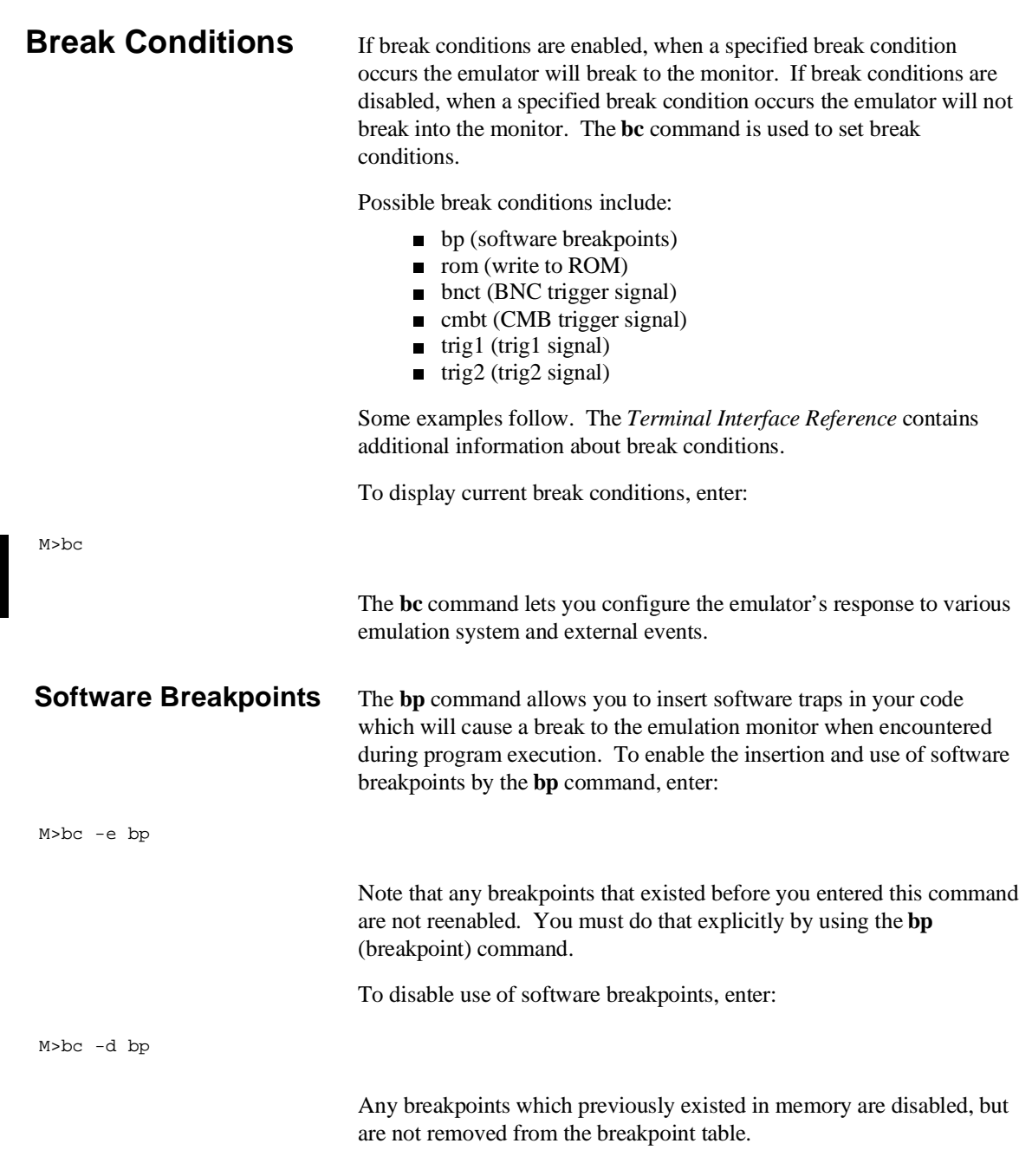

## **5-4 Concepts**

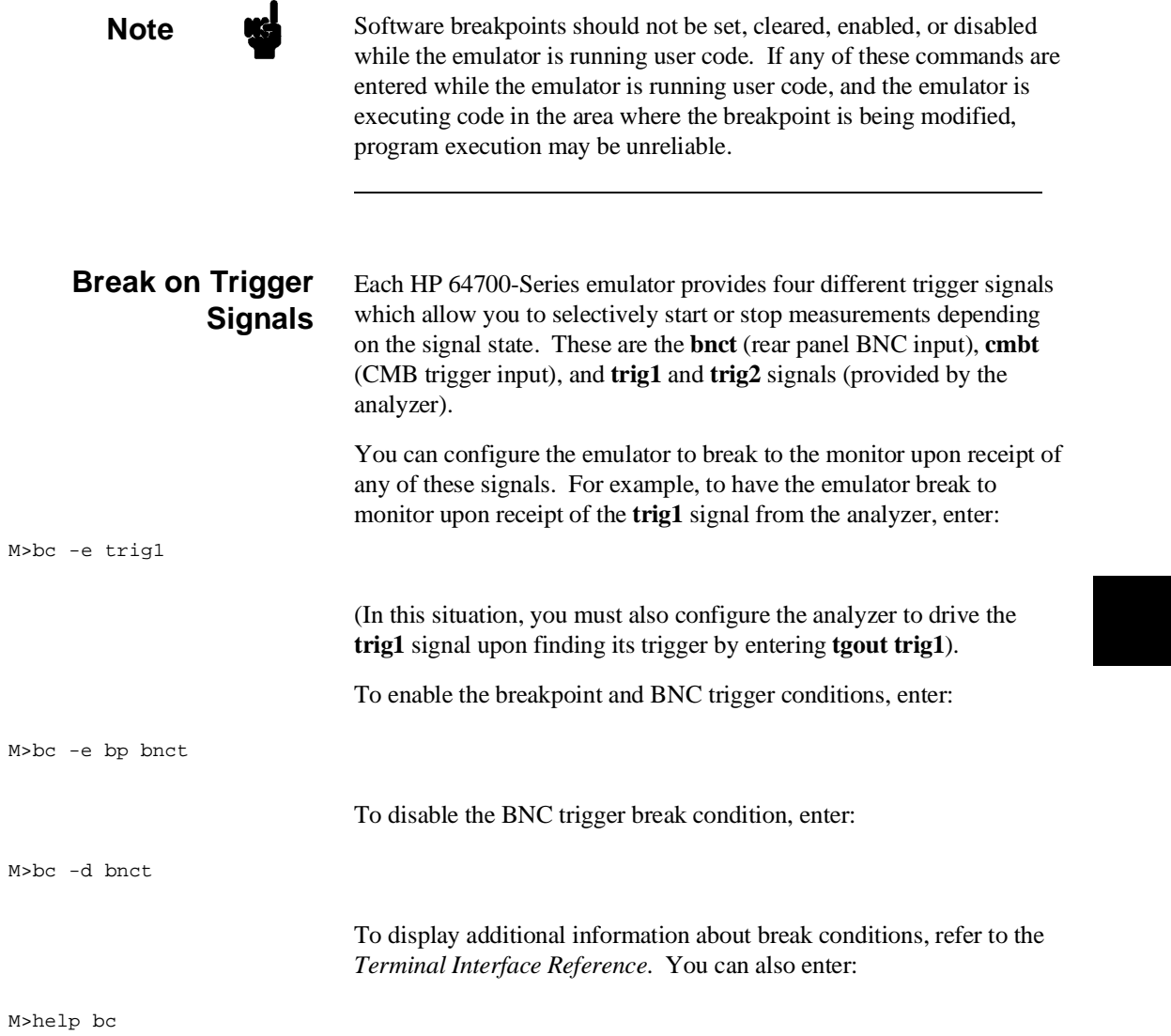

**Concepts 5-5**

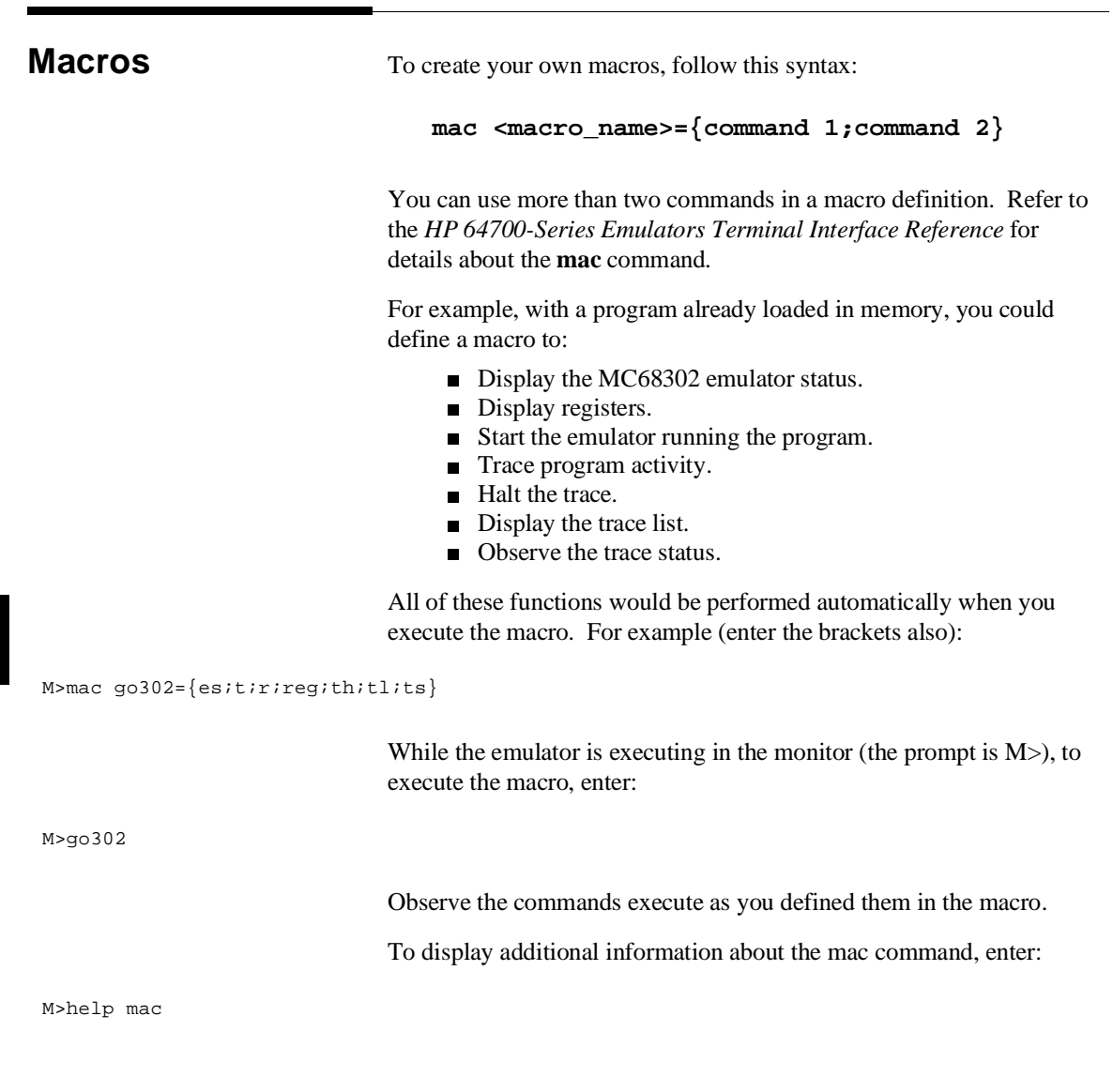

**5-6 Concepts**

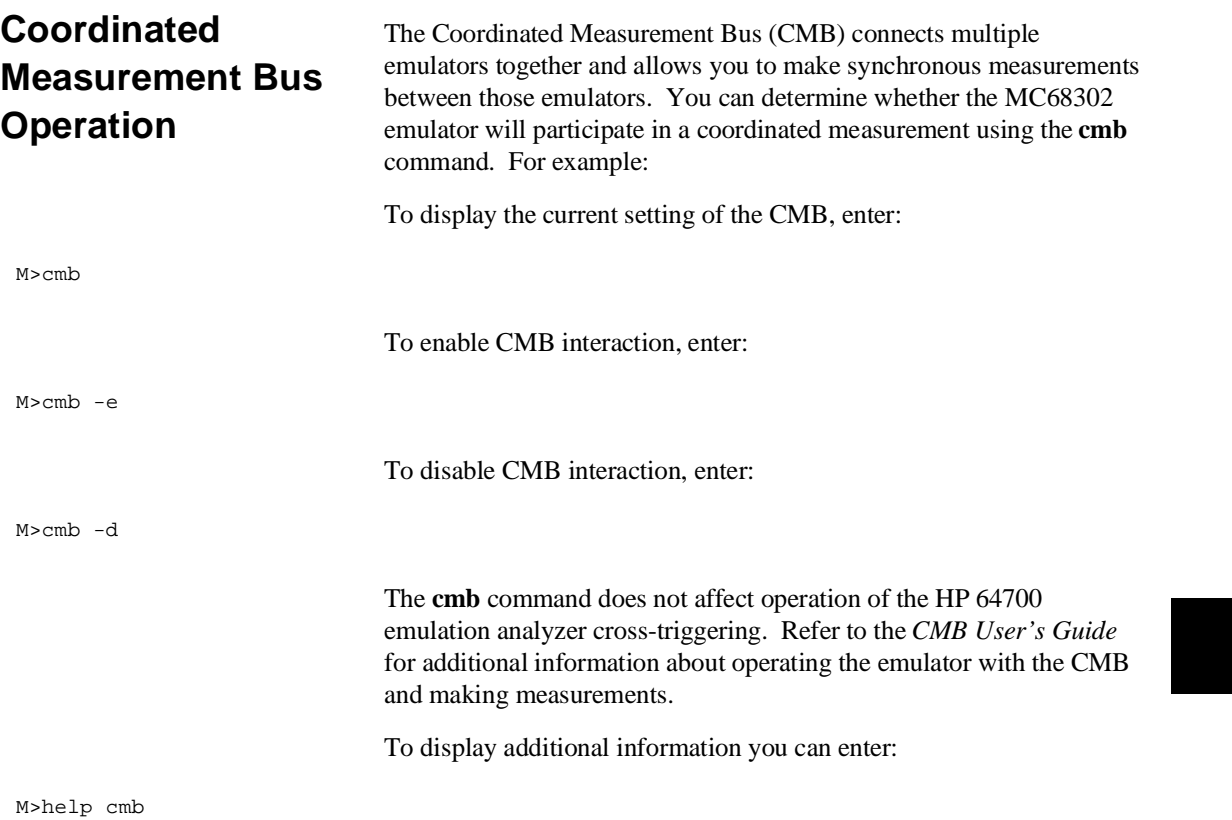

# **Software Products**

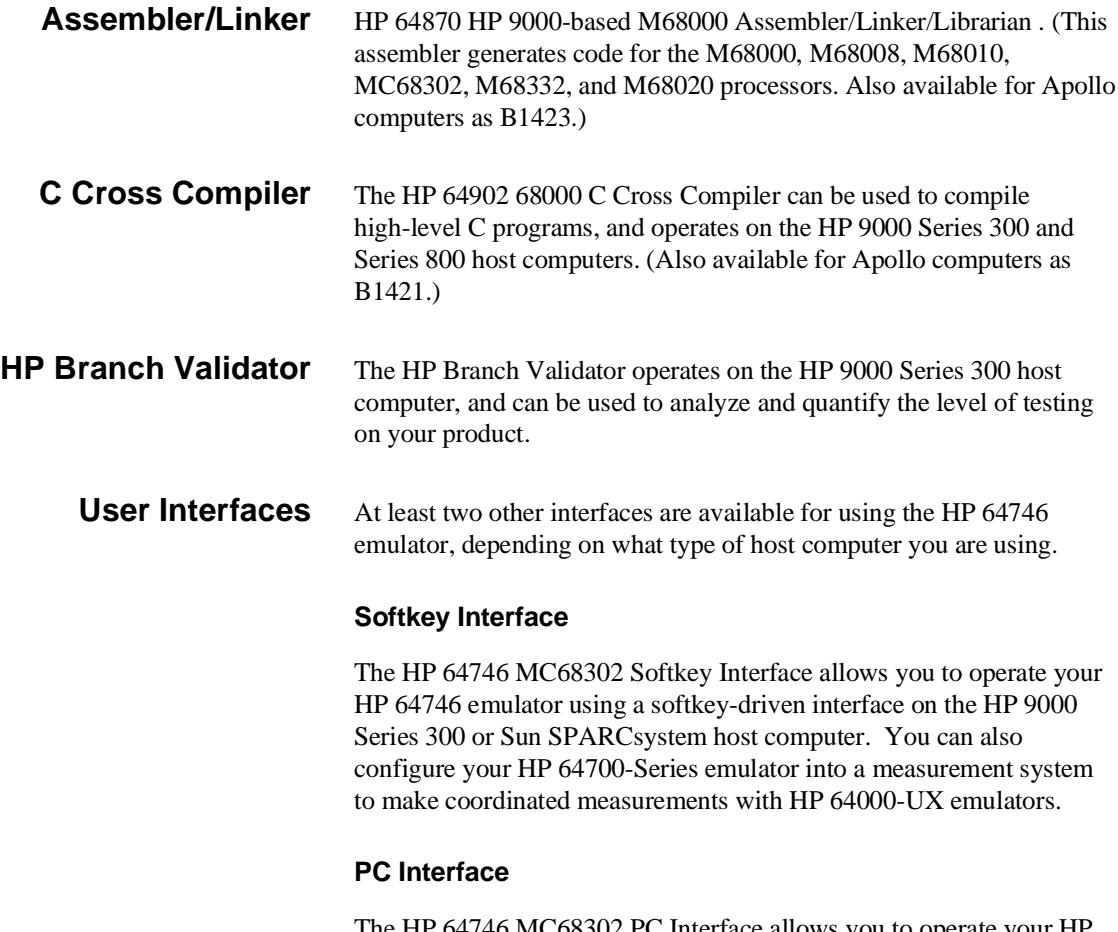

The HP 64746 MC68302 PC Interface allows you to operate your HP 64746 emulator on a personal computer using a menu-driven interface. The PC Interface allows you to transfer (download) absolute files from a PC into the emulator in standalone mode.

**5-8 Concepts**

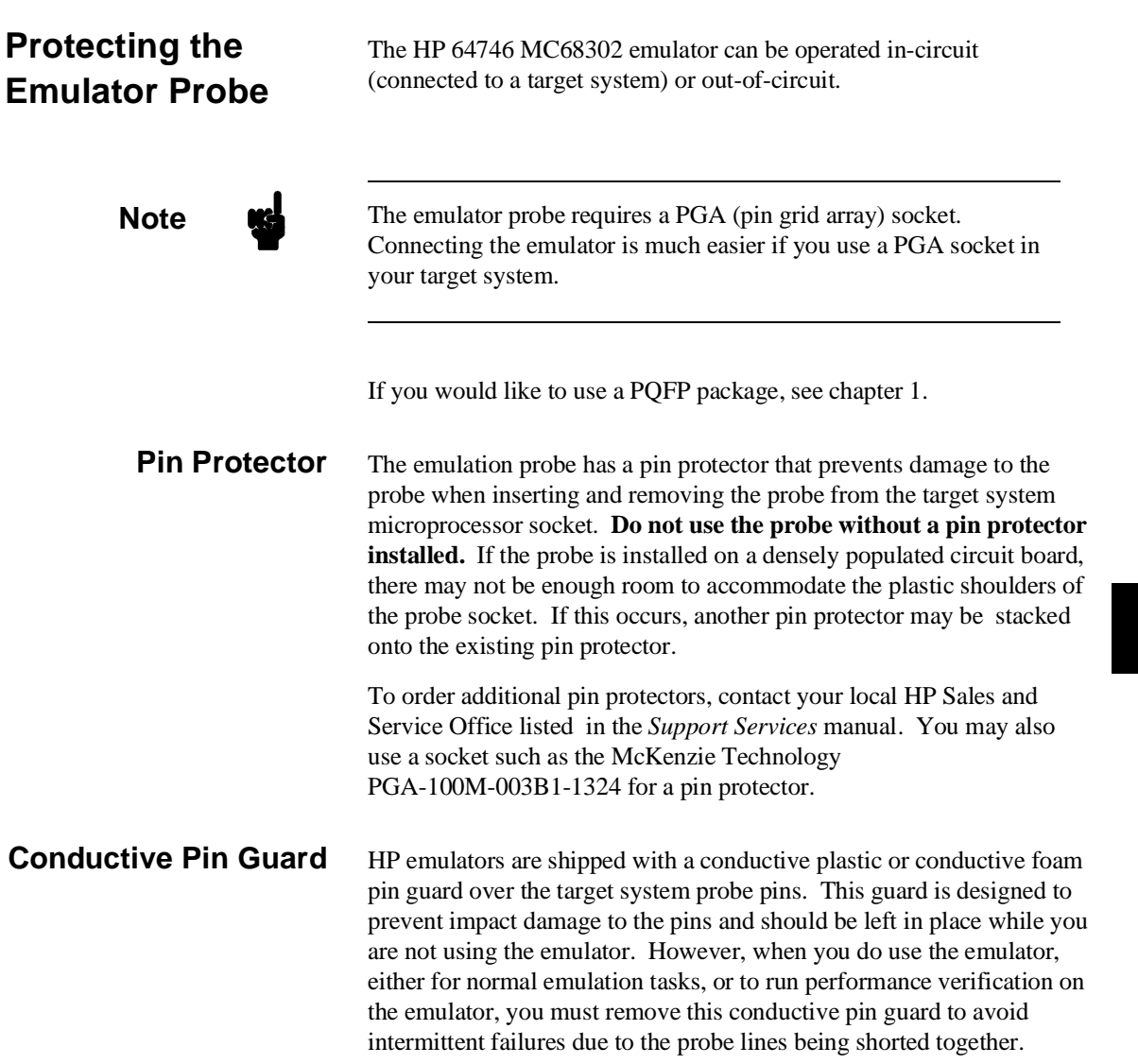

## Caution **POSSIBLE DAMAGE TO EMULATOR PROBE!**

Always use the pin protectors and guards as described above. Failure to use these devices may result in damage to the probe pins. Replacing the probe is expensive. If damage occurs, the entire probe and cable assembly must be replaced because of the wiring technology employed.

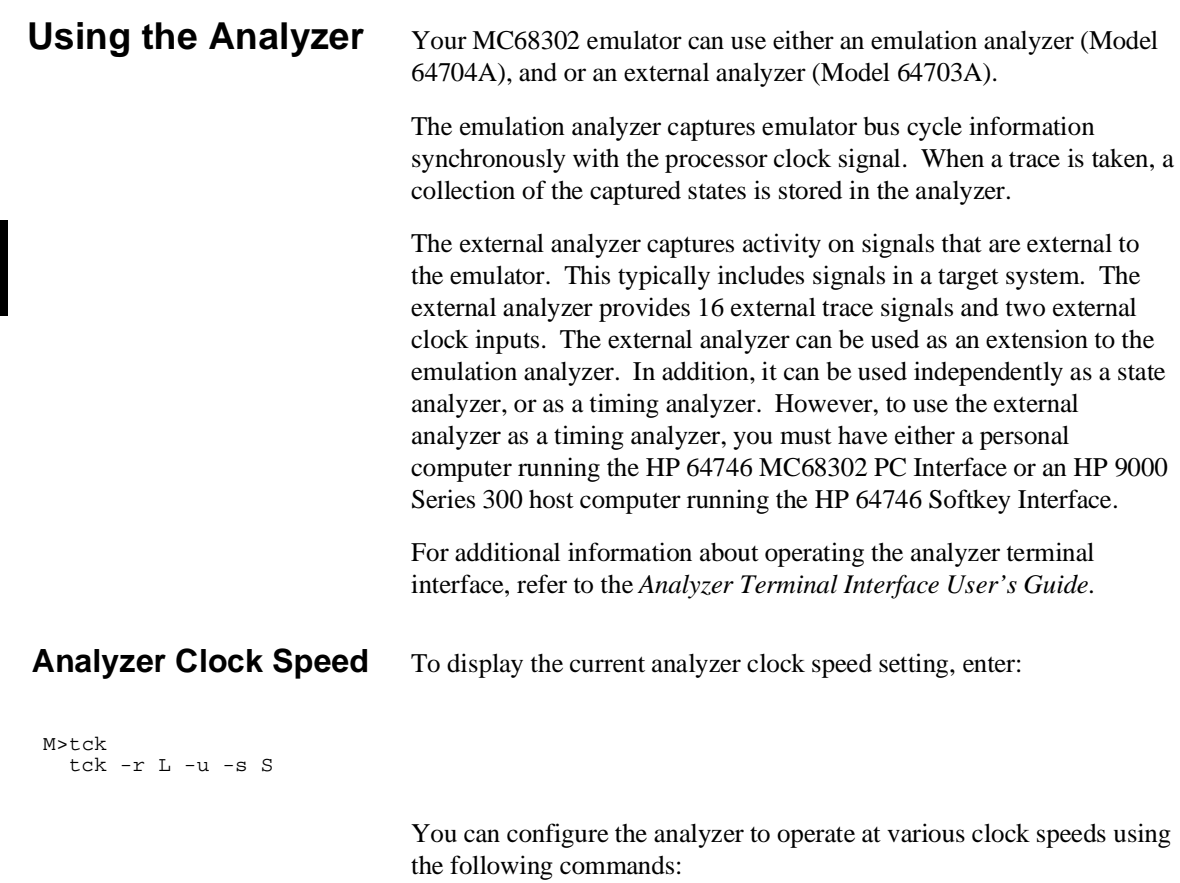

M>tck -s VF (for speeds greater than 20 MHz)

## **5-10 Concepts**

M>tck -s F (for speeds greater than 16 MHz but less than 20MHz) M>tck -s S (for speeds less than 16 MHz)

For the MC68302, the analyzer speed should always be **tck -s S**.

If you try to execute one of these commands, and the system displays an error message indicating the clock speed is not available with the current count qualifier, enter:

M>tcq none

Then try executing the command again.

The analyzer clock runs at one-fourth of the processor clock speed. Thus if the processor is running at 16 MHz, the analyzer will run at 4 MHz. The analyzer state counter cannot be used at analyzer clock speeds greater than 20 MHz. The analyzer time counter is turned off by default because it cannot be used at clock speeds greater than 16 MHz.

If you want to use the analyzer counter, you can:

- Cut the clock speed in half.
- Slow the bus clock using an external clock.

**Equates** Equates are logical expressions. The **equ** command allows you to equate arithmetic values to names that you choose. Names can be used in other commands when referencing the value. Equates are commonly used to define trigger patterns for the emulation or external analyzers (as trace qualifiers). Equates for common status values are predefined.

> For the MC68302 emulator, the following equates are defined when the emulator is powered up.

M>equ ### Equates ### equ bclr=0xxxxxxxxxxxxxx0xy equ berr=0xxxxxxxxxx0xxxxxxy equ bgd=0xxxxxxxy equ byte=0xxxxxxx0y equ cs0=0xxxxxxxxxx0xxxxxy equ cs1=0xxxxxxxxxxx0xxxxy equ cs2=0xxxxxxxxxxxx0xxxy equ cs3=0xxxxxxxxxxxxx0xxy equ data=0xxx01xxxy equ ded\_int1=0xx0xxxxxxxxxxxxxy equ ded\_int6=0x0xxxxxxxxxxxxxxy equ ded\_int7=0xxxxxxxxxxxxxxxy equ dma=0x1xxxxxxy equ ext\_cyc=0xxxxx0xxy equ ext\_dma=0xxxxxxxxxxxxxxx0y equ fgd=1xxxxxxxy equ grd=0xxxxxxx0xxxxxxxxy equ int\_cyc=0xxxxx1xxy equ int\_dma=0xxxxxxxxxxxxxxx1y equ intack=0xx111xxxy equ nor\_int1=110xxxxxxxxxxxxxy equ nor\_int2=101xxxxxxxxxxxxxy equ nor\_int3=100xxxxxxxxxxxxxx equ nor\_int4=11xxxxxxxxxxxxxy equ nor\_int5=10xxxxxxxxxxxxxy equ nor\_int6=1xxxxxxxxxxxxxy equ nor\_int7=0xxxxxxxxxxxxxx equ nor\_no\_int=111xxxxxxxxxxxxy equ not\_dma=0x0xxxxxxy equ pb10\_h=0xxxx1xxxxxxxxxxxy equ pb10\_l=0xxxx0xxxxxxxxxxxx equ pb11\_h=0xxx1xxxxxxxxxxxxy equ pb11\_l=0xxx0xxxxxxxxxxxxy equ pb8\_h=0xxxxxx1xxxxxxxxxy equ pb8\_l=0xxxxxxxxxxxxxxy equ pb9\_h=0xxxxx1xxxxxxxxxxy equ pb9\_l=0xxxxx0xxxxxxxxxxy equ prog=0xxx10xxxy equ read=0xxxxxx1xy equ rom=0xxxxxxxxx0xxxxxxxy equ sup=0xx1xxxxxy equ supdata=0xx101xxxy equ supprog=0xx110xxxy equ user=0xx0xxxxxy equ userdata=0xx001xxxy equ userprog=0xx010xxxy

#### **5-12 Concepts**

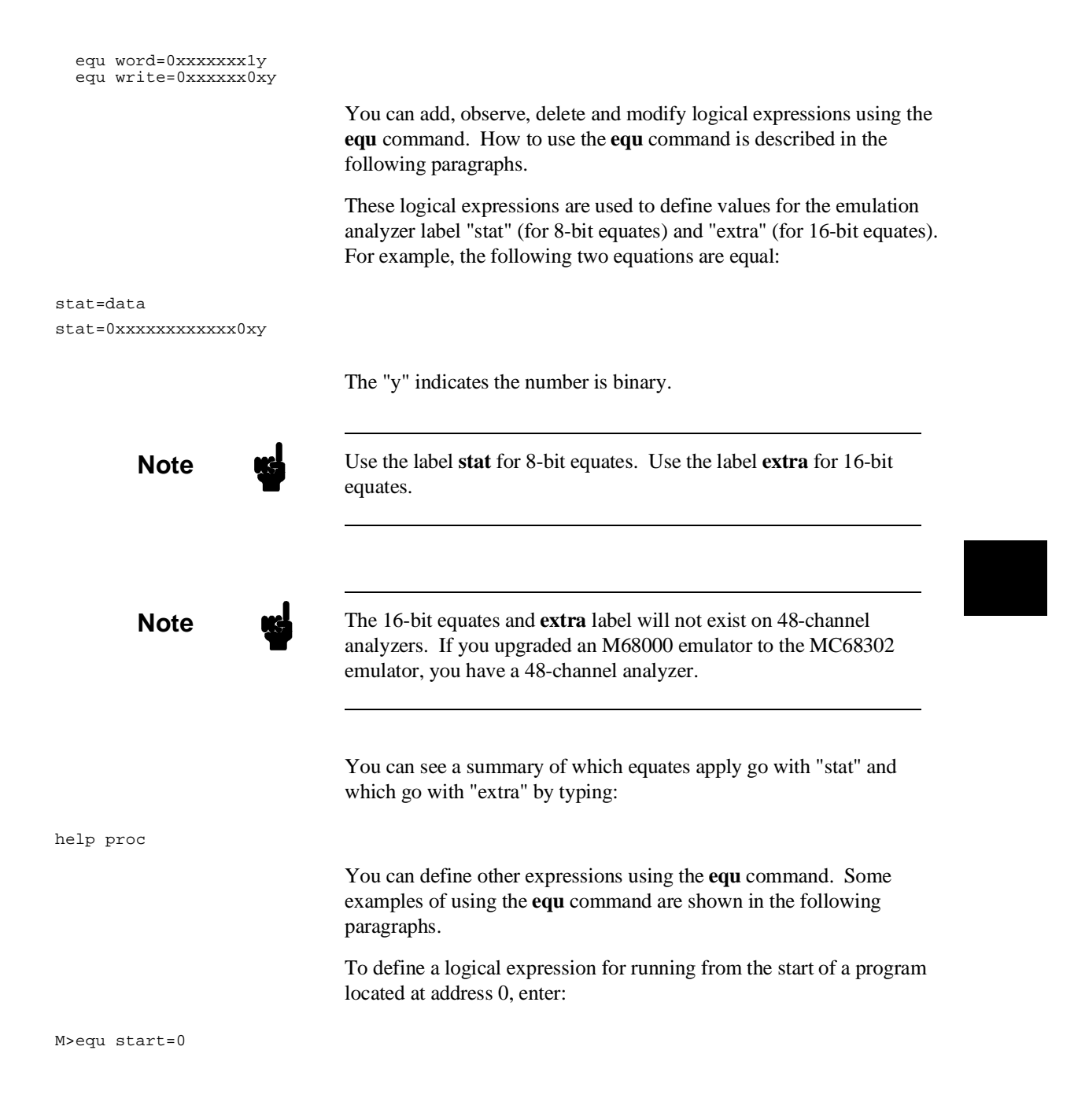

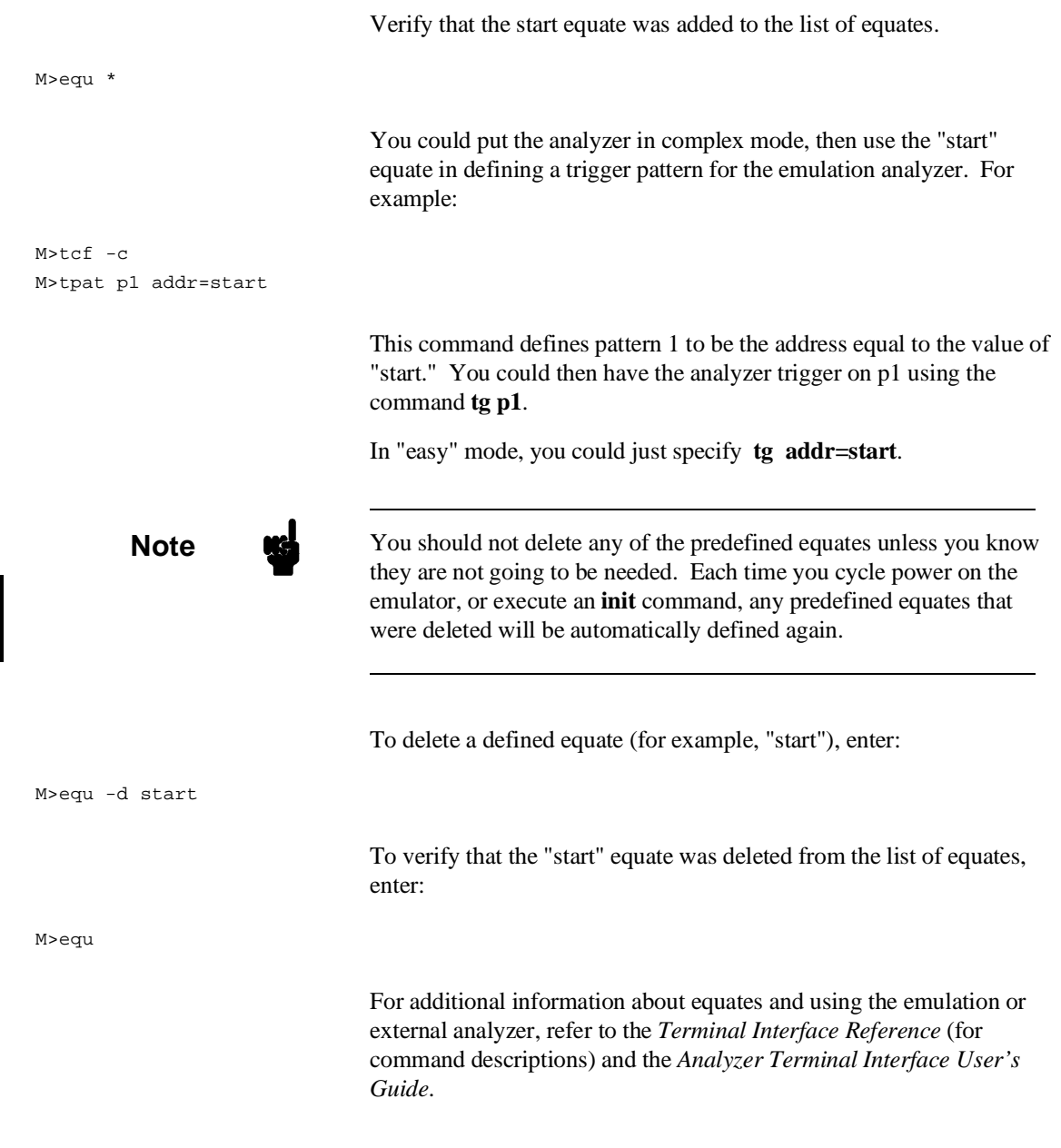

**5-14 Concepts**

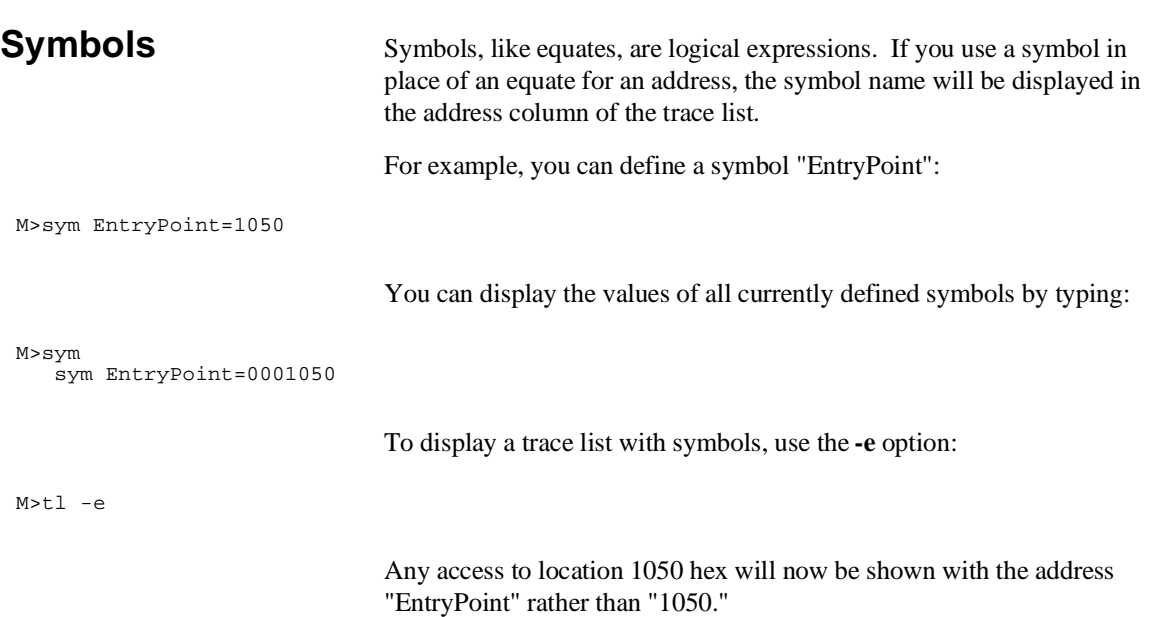

**Emulator Firmware** This emulator uses flash ROMs, which can be reprogrammed from an appropriately equipped personal computer. Instructions on how to reprogram the ROMs will accompany the firmware update.

> If you need to determine what version of firmware is loaded into the emulator, type:

M>ver

 Copyright (c) Hewlett-Packard Co. 1987 All Rights Reserved. Reproduction, adaptation, or translation without prior written permission is prohibited, except as allowed under copyright laws. HP64700 Series Emulation System Version: A.02.02 24Jan90 HP64746A (PPN: 64746A) Motorola 68302 emulator Version: A.02.02 05Jul90 Speed: 16.67 MHz Memory: 126 KBytes

 HP64740 Emulation Analyzer with External State/Timing Analyzer Version: A.02.00 29Jun89

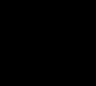

**5-16 Concepts**

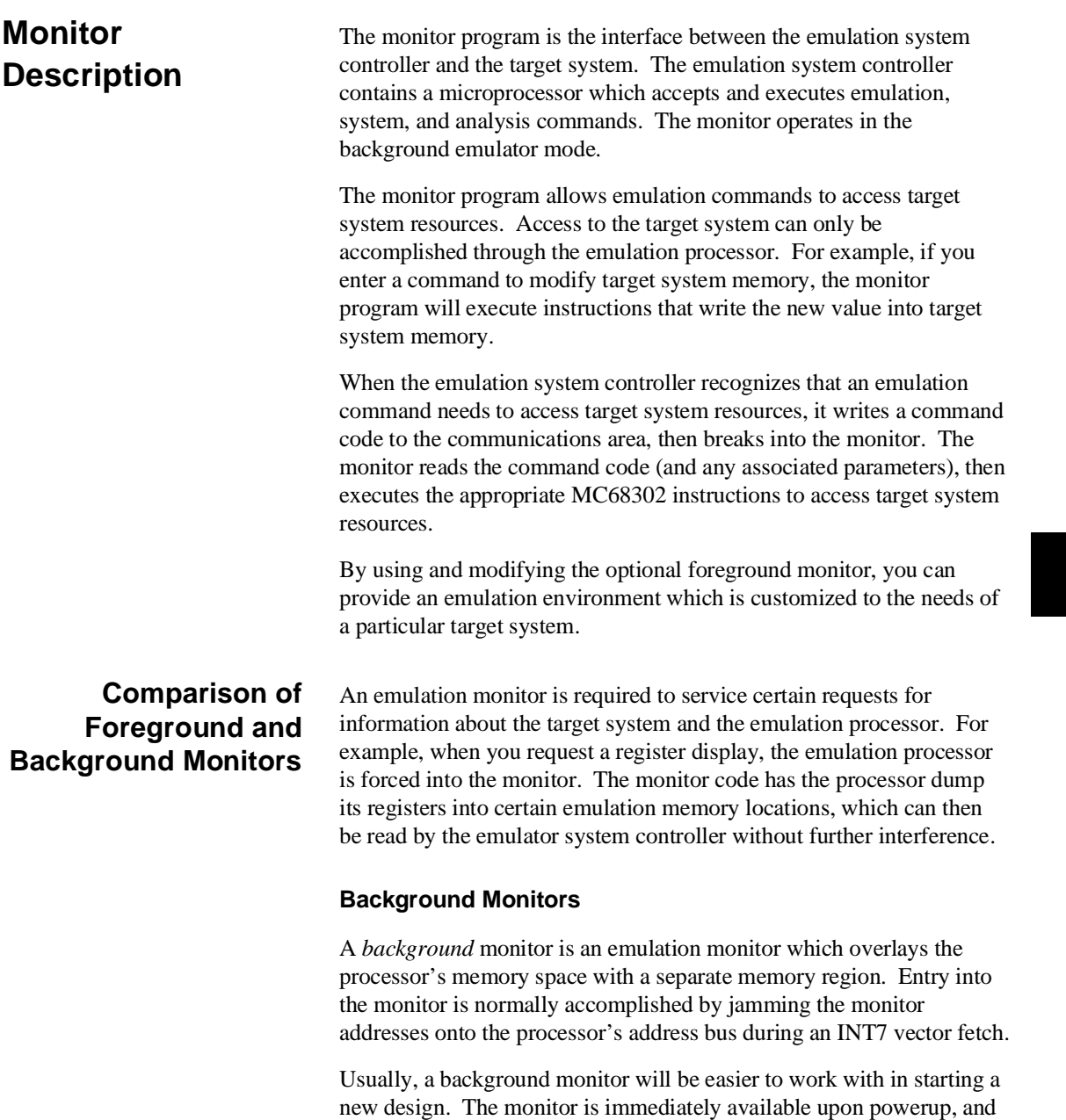

you don't have to worry about linking in the monitor code or allocating

space for the monitor to use the emulator. No assumptions are made about the target system environment; therefore, you can test and debug hardware before any target system code has been written. All of the processor's address space is available for target system use, since the monitor memory is overlaid on processor memory, rather than subtracted from processor memory. Processor resources such as interrupts are not taken by the background monitor.

However, all background monitors sacrifice some level of support for the target system. For example, when the emulation processor enters the monitor code to display registers, it will not respond to target system interrupt requests. This may pose serious problems for complex applications that rely on the microprocessor for real-time, non-intrusive support. Also, the background monitor code resides in emulator firmware and can't be modified to handle special conditions. Likewise, entrance to the background monitor pulls on the MC68302 fr2 pin and thus stops processor DMA and processor-internal DRAM refresh.

#### **Foreground Monitors**

A *foreground* monitor may be required for more complex debugging and integration applications. A foreground monitor is a block of code that runs in the same memory space as your program. You link this monitor with your code so that when control is passed to your program, the emulator can still service real-time events, such as interrupts or watchdog timers. For most multitasking, interrupt intensive applications, you will need to use a foreground monitor.

You can tailor the foreground monitor to meet your needs, such as servicing target system interrupts. However, the foreground monitor does use part of the processor's address space, which may cause problems in some target systems. You must also properly configure the emulator to use a foreground monitor (see chapter 4); and, you must link the monitor with your other program code. Note that the first part of the monitor should not be modified.

**5-18 Concepts**

#### **Using a Foreground Monitor** You will need to follow several steps to use a foreground monitor:

- Modify the ORG statement to piont to the base address where the monitor will be loaded. Load the monitor at any 2-Kbyte boundary (except 0, which is the vector table location). If you are using an HP 64170 memory board with 1-Mbyte SIMMs, use an 8-Kbyte boundary.
- Assemble and link the monitor to your program.
- Configure the emulator with **cf mon=fg..***XXXXX*. This will create a memory map entry for the monitor.
- Set up a stack pointer for the monitor using **cf rssp**.
- Load the monitor and program into the emulator.
- If you will be using the **s** command to single step through your code, you must modify the TRACE exception vector at 24 hex to point to the TRACE\_ENTRY routine in the monitor.

#### **Sample Foreground Monitor Listing** This sample foreground monitor program is written to be used with the HP 64870 or B1423A 68000 Cross Assembler. This is the same monitor program used with the HP 64742 68000 Emulator.

The sample foreground monitor program is just a place to start; you will need to modify it to meet your special needs.

SECT 14

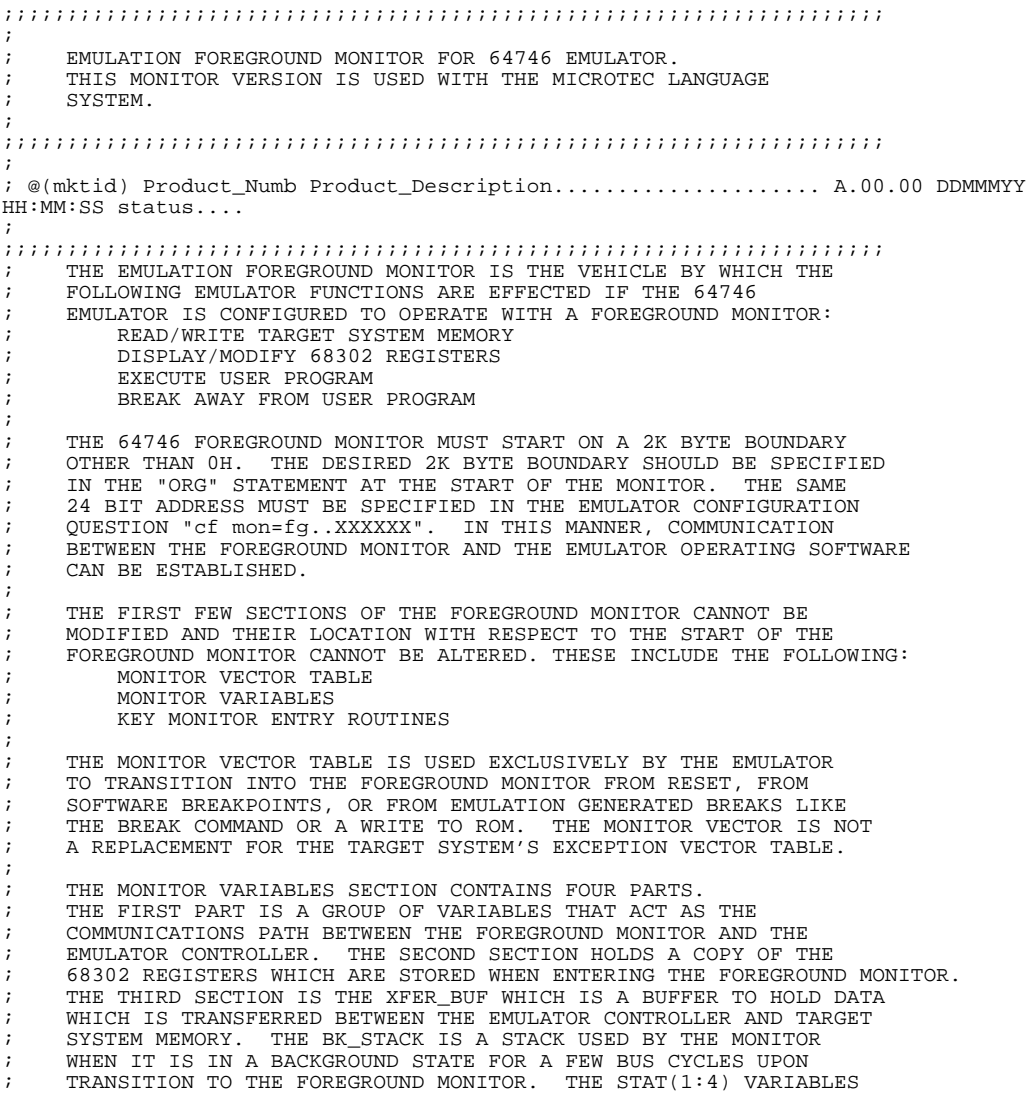

**5-20 Concepts**

```
; ARE A HOLDING AREA FOR THE EXTRA STACK INFORMATION THAT OCCURS<br>; WHEN A BUS ERROR OR ADDRESS ERROR HANDLER IS DIRECTED INTO THE
        ; WHEN A BUS ERROR OR ADDRESS ERROR HANDLER IS DIRECTED INTO THE MONITOR.
;
; THE KEY MONITOR ENTRY ROUTINES ARE BK_RESET_ENTRY, INT_ENTRY,<br>; SW_ENTRY, INMON_INT_ENTRY, AND INMON_TRACE_ENTRY. THESE ROUTINES INVOLVE<br>; A BRIEF STOP IN THE BACKGROUND MONITOR AND THEREFORE CANNOT BE
; MODIFIED OR MOVED WITH RESPECT TO THE START OF THE MONITOR.
;
;
; TO PERFORM SINGLE STEPPING WITH THE FOREGROUND MONITOR, THE ; "TRACE" VECTOR IN THE EXCEPTION VECTOR TABLE MUST POINT TO
; "TRACE" VECTOR IN THE EXCEPTION VECTOR TABLE MUST POINT TO
; "TRACE_ENTRY" IN THE FOREGROUND MONITOR.
;
;;;;;;;;;;;;;;;;;;;;;;;;;;;;;;;;;;;;;;;;;;;;;;;;;;;;;;;;;;;;;;;;;;;;;;;;
```
; ORG XXXXX ; START MONITOR ON 2K BOUNDARY OTHER THAN ZERO

MONITOR\_START

;;;;;;;;;;;;;;;;;;;;;;;; ; MONITOR VECTOR TABLE ; ;;;;;;;;;;;;;;;;;;;;;;;; ; ---RESET--- DC.L BK\_STACK DC.L 0258H ; --- MARK SPACE ---  $DC.L 0$ DC.L 0 DC.L 0 DC.L 0 DC.L 0 DC.L 0 DC.L 0 DC.L 02B2H ;TRACE ENTRY AFTER STEP DC.L 0 DC.L 0

MONITOR\_REGISTERS

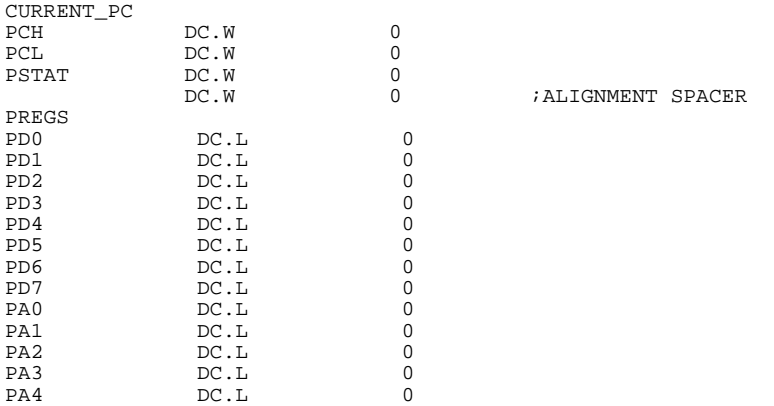

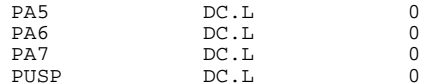

; END OF MONITOR\_REGISTERS ;

```
; --- INTERRUPT MONITOR ENTRY ---
 DC.L 266H
```
#### ;;;;;;;;;;;;;;;;;;;;;;;;;;;;;;;;;;;;;;;;;;;;;;; ; TRAP VECTORS ( SOFTWARE BREAKPOINT VECTOR ) ;

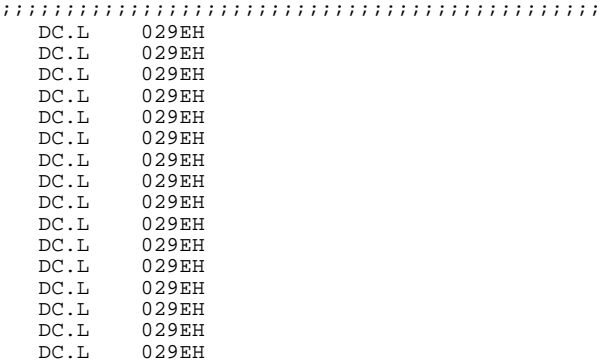

;;;;;;;;;;;;;;;;;;;;;;;;;;;;;;; ; END OF MONITOR VECTOR TABLE ; ;;;;;;;;;;;;;;;;;;;;;;;;;;;;;;;

;;;;;;;;;;;;;;;;;;;;; ; MONITOR VARIABLES ; ;;;;;;;;;;;;;;;;;;;;;

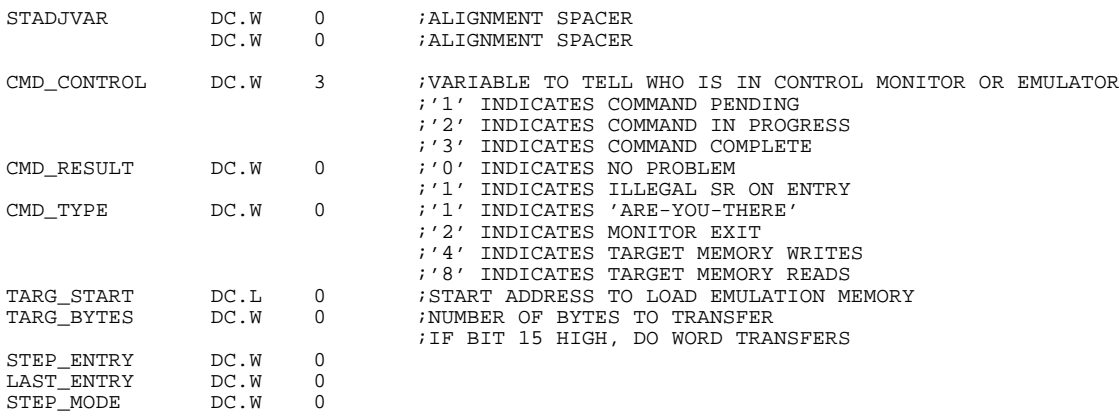

### **5-22 Concepts**

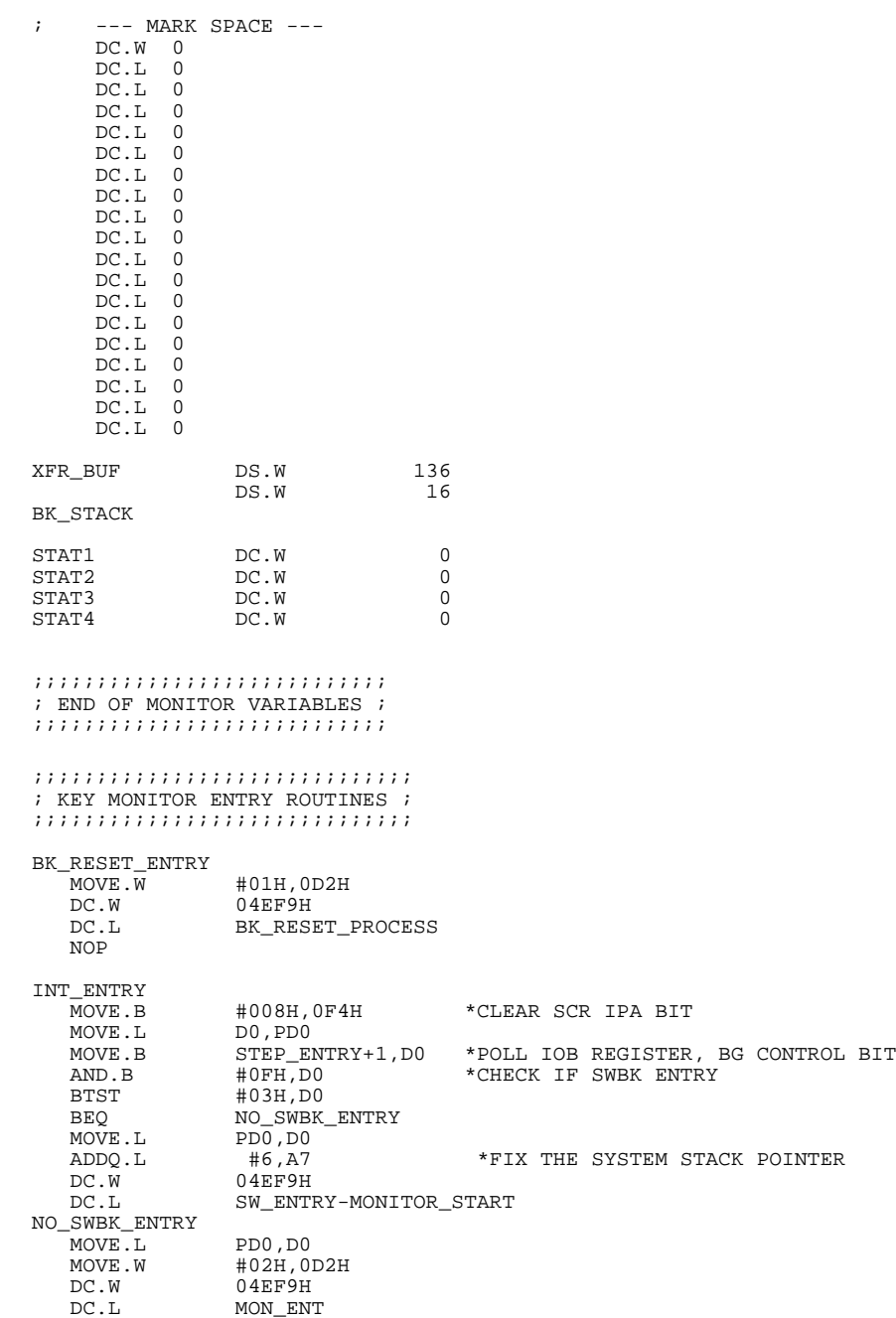

```
SW_ENTRY
     NOP
     NOP
     NOP
    NOP<br>MOVE.L
    MOVE.L DO, PDO<br>MOVE.W 0D4H, D
    MOVE.W 0D4H,D0<br>BEQ NO_STEP
    BEQ NO_STEP_FIX<br>MOVE.L PD0,D0
    MOVE.L PDO, DO<br>ADDQ.L #6, A7
                                                   *FIX THE SYSTEM STACK POINTER
NO_STEP_FIX
    MOVE.L PD0,D0<br>MOVE.W #03H,0
                      #03H,0D2H<br>04EF9H
    DC.W<br>DC.L
                       MON_ENT
     NOP
INMON_TRACE_ENTRY<br>ADDQ.L #6,A7
    ADDQ.L \overline{\#}6, A7 ;ADJUST STACK POINTER TO IGNORE STACKING FOR TRACE MOVE.W \#0BH, ODOH ;INDICATES A STEP HAS OCCURRED.
    MOVE.W #0BH,0D0H ; INDICATES A STEP HAS OCCURRED.<br>JMP SW ENTRY
             SW_ENTRY
;;;;;;;;;;;;;;;;;;;;;;;;;;;;;;;;;;;;;
; END OF KEY MONITOR ENTRY ROUTINES ;
;;;;;;;;;;;;;;;;;;;;;;;;;;;;;;;;;;;;;
;;;;;;;;;;;;;;;;;;;;;;;;;;;;;;;;;;;;;;;;;;;;;;;;;;;;
;;;;;;;; MONITOR OPERATING ROUTINES ;;;;;;;;;;;;;;;;
;;;;;;;;;;;;;;;;;;;;;;;;;;;;;;;;;;;;;;;;;;;;;;;;;;;;
; SOFTWARE IN MONITOR AND OPERATING VERIFICATION
; THIS ROUTINE IS USED TO TELL THE EMULATOR CONTROLLER
; IF THE EMULATOR IS OPERATING IN THE MONITOR AND IS
; READY TO ACCEPT COMMANDS.
SW_IN_MON
    MOVE.W #3,CMD_CONTROL<br>BRA MON LOOP
                      MON_LOOP
; MONITOR EXIT ROUTINE<br>; THE MONITOR EXIT RO
; THE MONITOR EXIT ROUTINE PERFORMS THE TRANSITION FROM FOREGROUND<br>; MONITOR OPERATION TO EXECUTION OF THE USERS PROGRAM
     ; MONITOR OPERATION TO EXECUTION OF THE USERS PROGRAM
START_EXIT
    \begin{array}{lllllll} \texttt{MOVE} & \texttt{SR, D0} & \texttt{i} & \texttt{cHECK THAT 68302 IS IN} \\ \texttt{BTST} & \texttt{\#13, D0} & \texttt{\#13, D0} & \texttt{\#13, D0} & \texttt{\#13, D0} \\ \texttt{\#13, D0} & \texttt{\#13, D0} & \texttt{\#13, D0} & \texttt{\#13, D0} & \texttt{\#13, D0} & \texttt{\#13, D0} & \texttt{\#13, D0} & \texttt{\#13, D0} & \texttt{\#13, D0} & \text BTST #13,D0 ;SUPERVISOR MODE
    BNE EXIT_OK<br>MOVE.W #0FH,LAST_ENTRY
    \begin{array}{lllllllll} \texttt{MOVE.W} & \texttt{\#0FH,LAST\_ENTRY} & \texttt{\#FLAG THE PROBLEM} \\ \texttt{BRA} & \texttt{MON\_LOOP} & \texttt{\#GO BACK TO MOMIT} \end{array};GO BACK TO MONITOR LOOP
EXIT_OK
    MOVE.L PUSP, A0<br>MOVE.L A0, USP
     MOVE.L A0,USP ;RESTORE USER STACK POINTER
    MOVEM.L PREGS, DO-D7/AO-A7 ; RESTORE I<br>MOVE PCL, (SP) ; PUSH PCL
    MOVE PCL, -(SP)<br>
PCH, -(SP) ; PUSH PCH pCH, -(SP) MOVE PCH,-(SP) ;PUSH PCH
MOVE PSTAT, - (SP) \qquad ; PUSH STATUS
MOVE #3, CMD_CONTROL
    RTE \overline{P} ; RETURN TO USERS PROGRAM
```
**5-24 Concepts**

NOP

; END OF THE MONITOR EXIT ROUTINE

; WRITE TARGET MEMORY ACCESS ROUTINE ; THIS ROUTINE WRITES DATA TO TARGET SYSTEM MEMORY. THE DATA WAS LOADED INTO THE 'XFER BUF' BY THE EMULATION CONTROLLER. THE STARTING ADDRESS OF THE WRITE PROCESS WAS LOADED INTO ; 'TARG\_START' BY THE EMULATION CONTROLLER. THE LOWER BYTE OF THE ; 'TARG\_BYTES' VARIABLE CONTAINS THE NUMBER OF BYTES OF DATA WHICH ; WILL BE WRITTEN TO TARGET MEMORY. IF BIT 11 OF THE 'TARG\_BYTE' ; FIELD IS SET THEN THE ACCESS MODE TO TARGET MEMORY IS WORDS. IF ; BIT 11 IS NOT SET THEN THE ACCESS MODE IS BYTES. THE 'TARG\_BYTE' ; VARIABLE WAS SET BY THE EMULATION CONTROLLER. ; TARG\_MEM\_WR  $\overline{\text{MOVE}} \cdot \overline{\text{L}}$  TARG\_START, A0<br>MOVE.L #XFR BUF, A1 MOVE.L #XFR\_BUF, A1<br>MOVE. W TARG BYTES MOVE.W TARG\_BYTES, A2<br>CMP.W #00800H, A2 CMP.W #00800H, A2<br>BPL TARG WORD TARG\_WORD\_WR TARG\_BYTE\_WR #007FFH, TARG\_BYTES T\_BYTE\_LP\_WR MOVE.B  $(A1) + D0$ <br>MOVE.B  $D0, (A0) +$ D0,(A0)+ NOP<br>SUB.W SUB.W #1,TARG\_BYTES<br>BEO TARG WRACC D TARG\_WR\_ACC\_DONE BRA T\_BYTE\_LP\_WR TARG\_WORD\_WR<br>AND W #007FFH, TARG\_BYTES T\_WORD\_LP\_WR MOVE.W  $(A1) + A2$ <br>MOVE W  $A2 (A0)+$  $MOWE.W$   $A2,(A0)+$ <br>SUB.W  $#2.TARG$ SUB.W #2,TARG\_BYTES<br>BEQ TARG\_WR\_ACC\_D BEQ TARG\_WR\_ACC\_DONE<br>RRA TWORD LPWR T\_WORD\_LP\_WR TARG\_WR\_ACC\_DONE<br>MOVE.W \$ MOVE.W #3, CMD\_CONTROL<br>RRA MON LOOP MON\_LOOP ; END OF WRITE TARGET MEMORY ACCESS ROUTINE ; READ TARGET MEMORY ACCESS ROUTINE THIS ROUTINE READS DATA FROM TARGET SYSTEM MEMORY. THE DATA IS STORED IN THE 'XFER\_BUF'. THE STARTING ADDRESS OF THE READ PROCESS WAS LOADED INTO ; 'TARG\_START' BY THE EMULATION CONTROLLER. THE LOWER BYTE OF THE ; 'TARG\_BYTES' VARIABLE CONTAINS THE NUMBER OF BYTES OF DATA WHICH ; WILL BE READ FROM TARGET MEMORY. IF BIT 11 OF THE 'TARG\_BYTE' ; FIELD IS SET THEN THE ACCESS MODE TO TARGET MEMORY IS WORDS. IF ; BIT 11 IS NOT SET THEN THE ACCESS MODE IS BYTES. THE 'TARG\_BYTE' ; VARIABLE WAS SET BY THE EMULATION CONTROLLER.

TARG\_MEM\_RD

;

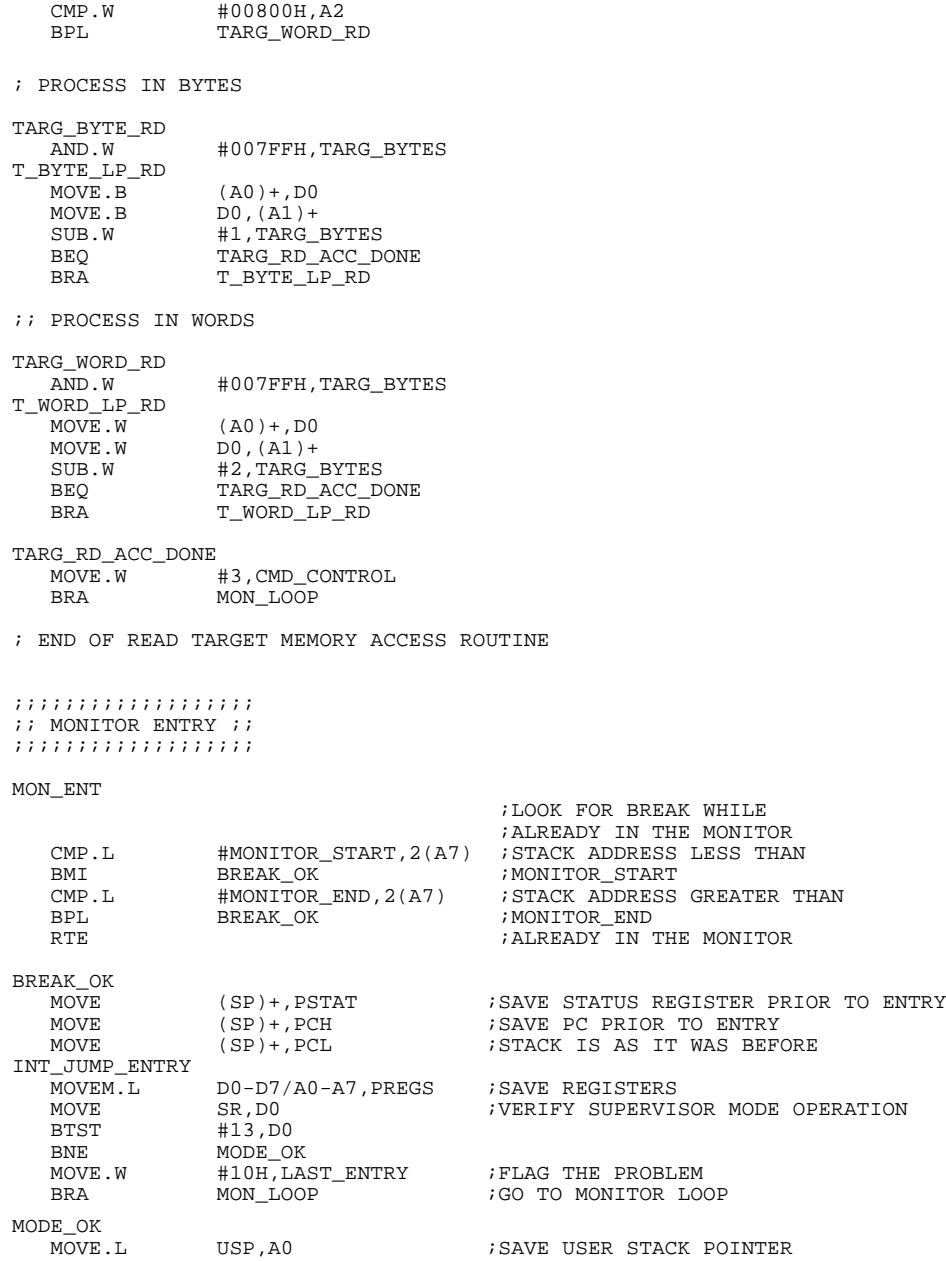

MOVE.L TARG\_START,A0 MOVE.L #XFR\_BUF,A1 MOVE.W TARG\_BYTES,A2

## **5-26 Concepts**

MOVE.L A0, PUSP<br>MOVE.W #3, CMD MOVE.W #3,CMD\_CONTROL ; SET STATUS REGISTER AS IT WAS ; PRIOR TO MONITOR ENTRY ; MOVE.W PSTAT, DO<br>; OR #0F8FFH. ; OR #0F8FFH,D0<br>; MOVE.W SR,D1  $\begin{array}{cc}\n i & \text{MOVE} \cdot W \\
 i & \text{AND}\n \end{array}$ ; AND D1,D0 MOVE.W<br>JMP MON LOOP ; MONITOR CONTROL LOOP ; THE FOREGROUND MONITOR WAITS IN THIS LOOP UNTIL THE EMULATOR<br>; CONTROLLER REQUESTS AN ACTION BY SETTING CMD CONTROL TO 1 ; CONTROLLER REQUESTS AN ACTION BY SETTING CMD\_CONTROL TO 1 ; MON\_LOOP<br>MOVE W MOVE.W CMD\_CONTROL,D0<br>CMP.W #1,D0 CMP.W  $#1, D0$  ; COMMAND HAS BEEN REQUESTED #1,D0<br>COMMAND\_REQUEST BRA MON\_LOOP ; COMMAND\_REQUEST ; WHEN A COMMAND HAS BEEN REQUESTED, THIS ROUTINE DETERMINES THE ; TYPE OF COMMAND REQUESTED AND INITIATES THE APPROPRIATE ACTION COMMAND\_REQUEST MOVE.W  $#0, \text{CMD\_RESULT}$  ; CLEAR OUT RESULT VARIABLE<br>MOVE.W  $#2, \text{CMD\_CONTROL}$  ; SET TO INDICATE COMMAND PI  $\texttt{MOVE.W} = \texttt{\#2,CMD\_CONTROL}$  ;<br>SET TO INDICATE COMMAND PROCESSING STARTED MOVE  $W$ MOVE.W CMD\_TYPE, D0<br>CMP.W #1, D0 CMP.W  $\#1, \overline{D}0$  ; IN MONITOR OPERATION VERIFICATION BEQ SW\_IN\_MON BEQ SW\_IN\_MON<br>CMP.W #2,D0  $\begin{array}{lll} \mbox{CMP W} & \#2\, , \mbox{D0} & \mbox{STRRT MONTOR EXIT PROCESS} \\ \mbox{BEQ} & \mbox{STRRT\_EXIT} & \mbox{STRRT\_EXIT} \end{array}$ BEQ START\_EXIT<br>CMP.W #4,D0 CMP.W #4,D0 ;PERFORM TARGET MEMORY ACCESS WRITES BEQ TARG\_MEM\_WR<br>CMP.W #8,D0 CMP.W #8,D0 ;PERFORM TARGET MEMORY ACCESS READS BEQ TARG\_MEM\_RD<br>BRA ILL CTRL REC ILL\_CTRL\_REQ ;;;;;;;;;;;;;;;;;;;;;;;;;;;;;;;;;;;;;;;;;;;;;;;;;;; ; COMMAND ERROR LOOP ILL\_CTRL\_REQ BRA ILL\_CTRL\_REQ ;;;;;;;;;;;;;;;;;;;;;;;;;;;;;;;;;;;;;;;;;;;;;;;;;;; ; FG\_RESET\_ENTRY IS THE ENTRY ROUTINE THAT A RESET: INITITAL PC ; IN THE USERS EXCEPTION VECTOR TABLE SHOULD POINT TO IF THE USER WANTS THE EMULATOR TO VECTOR TO THE FOREGROUND MONITOR FROM TARGET SYSTEM RESETS. THIS ROUTINE CLEARS OUT THE REGISTERS D7-D0 AND A6-A0. THE STATUS REGISTER IS SET TO 2700H. ; THE PC IS SET TO JUMP\_ENTRY ; THE A7 REGISTER, THE SUPERVISOR STACK POINTER AND THE USER ; STACK POINTER ARE SET TO THE VALUE OF THE SSP AS THE EMULATOR ; IS RELEASED FROM TARGET RESET. FG\_RESET\_ENTRY<br>MOVE.W MOVE.W #01H,LAST\_ENTRY ;SET ENTRY CAUSE<br>MOVE.L #JUMP ENTRY,CURRENT PC ;SET COPY OF PC  $\begin{array}{lll}\texttt{MOVE.L} & \texttt{\#JUMP\_ENTRY}, \texttt{CURRENT\_PC} & \texttt{/SET COPY} \texttt{ODF} \\ \texttt{MOVE.W} & \texttt{\#2700H}, \texttt{PSTAT} & \texttt{\#STW} \end{array}$ 

; CLEAR REGISTERS

 $MOWE.W$   $#2700H, PSTAT$ <br>CLR.L  $PDO$ 

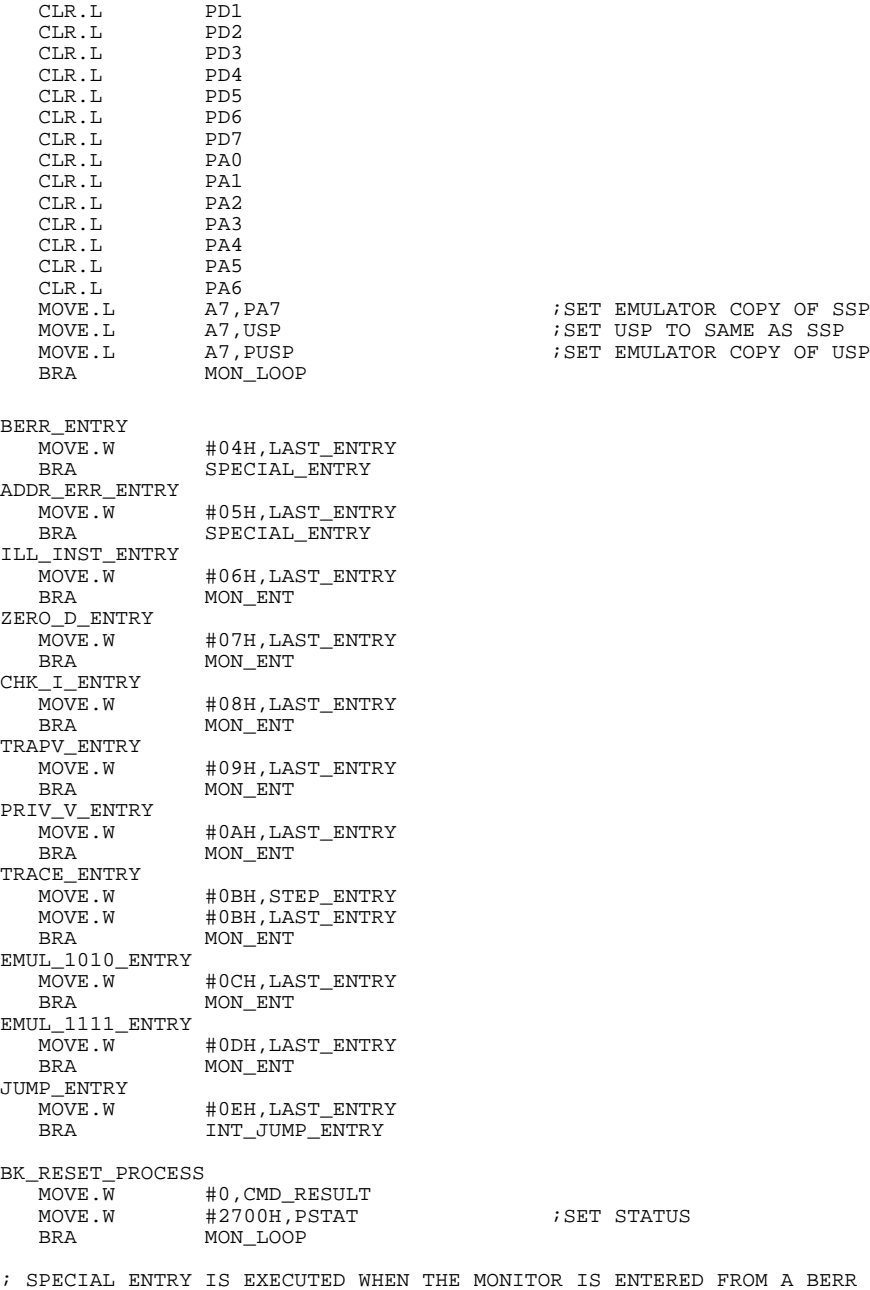

; OR AN ADDRESS ERROR. INFORMATION STACKED AS A RESULT OF THE ; BERR OR ADDRESS ERROR IS SAVED IN STAT1, STAT2, STAT3 AND STAT4.

**5-28 Concepts**
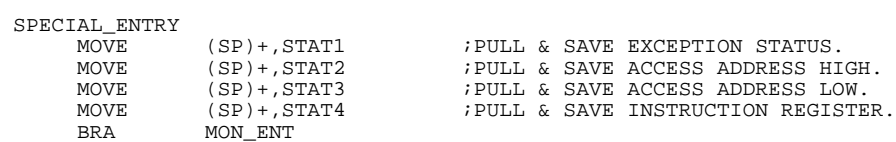

MONITOR\_END

**Concepts 5-29**

**Notes**

**5-30 Concepts**

# **Syntax for the MC68302 Emulator**

The *Terminal Interface Reference* describes the syntax for commands which are common to all HP 64700-series emulators.

**A**

This chapter contains information about syntax items that are specific to the MC68302 emulator. These include:

- ADDRESS
- **CONFIGURATION ITEMS**
- **MODE**
- **REGISTERS**
- **ANALYZER INPUTS**

**Syntax for the MC68302 Emulator A-1**

**Notes**

**A-2 Syntax for the MC68302 Emulator**

## **ADDRESS**

**Summary Address specifications in run and memory modification**

## **Syntax**

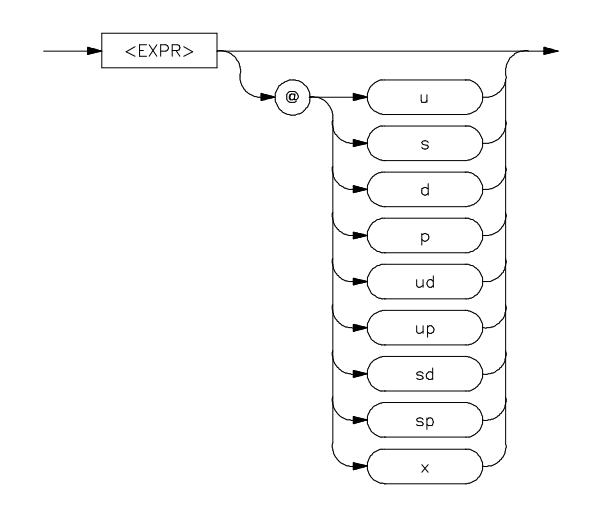

**Description** The MC68302 emulator provides the capability to specify function code information in addition to the numerical address. This allows you to specify separate regions of memory for user and supervisor program and data space.

All address specifications are of the form:

#### **<EXPR>@FC**

Expressions are defined in the *Terminal Interface Reference*. For address specifications, any number specified in the expression defaults to hexadecimal unless specifically identified as another base.

The **@** symbol is required if you specify a function code. Otherwise, it must be omitted.

**ADDRESS A-3**

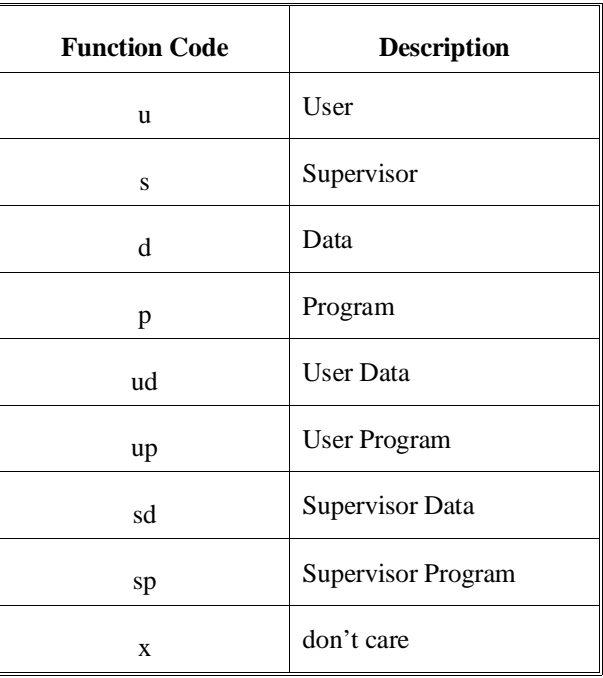

The function code (**FC**) may be any one of the following:

**A-4 ADDRESS**

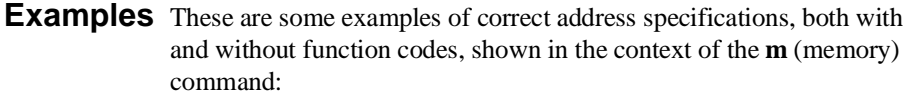

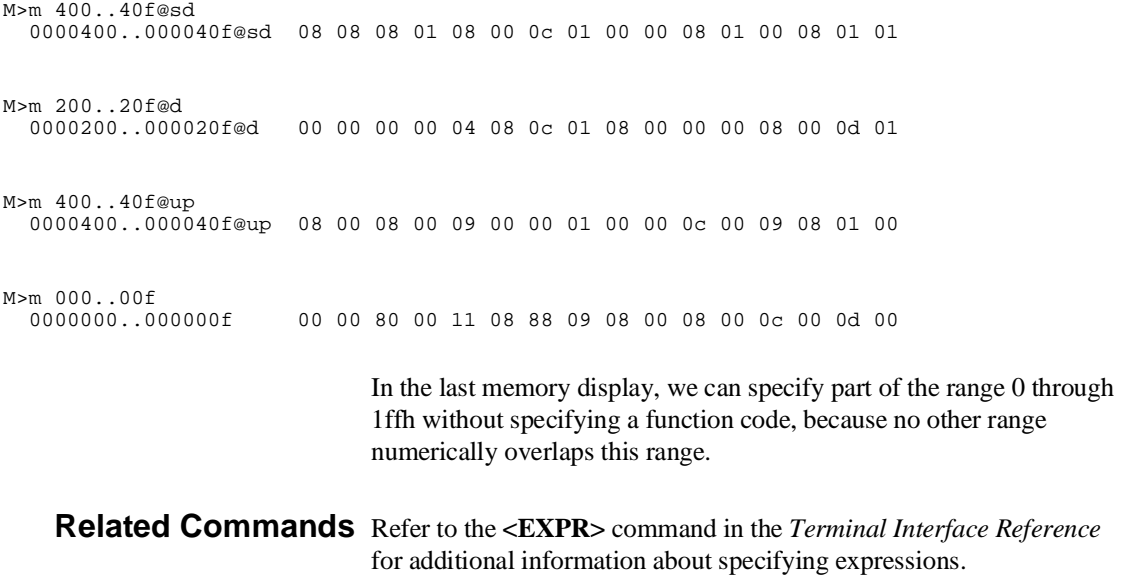

**ADDRESS A-5**

**Notes**

**A-6 ADDRESS**

# **CONFIG\_ITEMS**

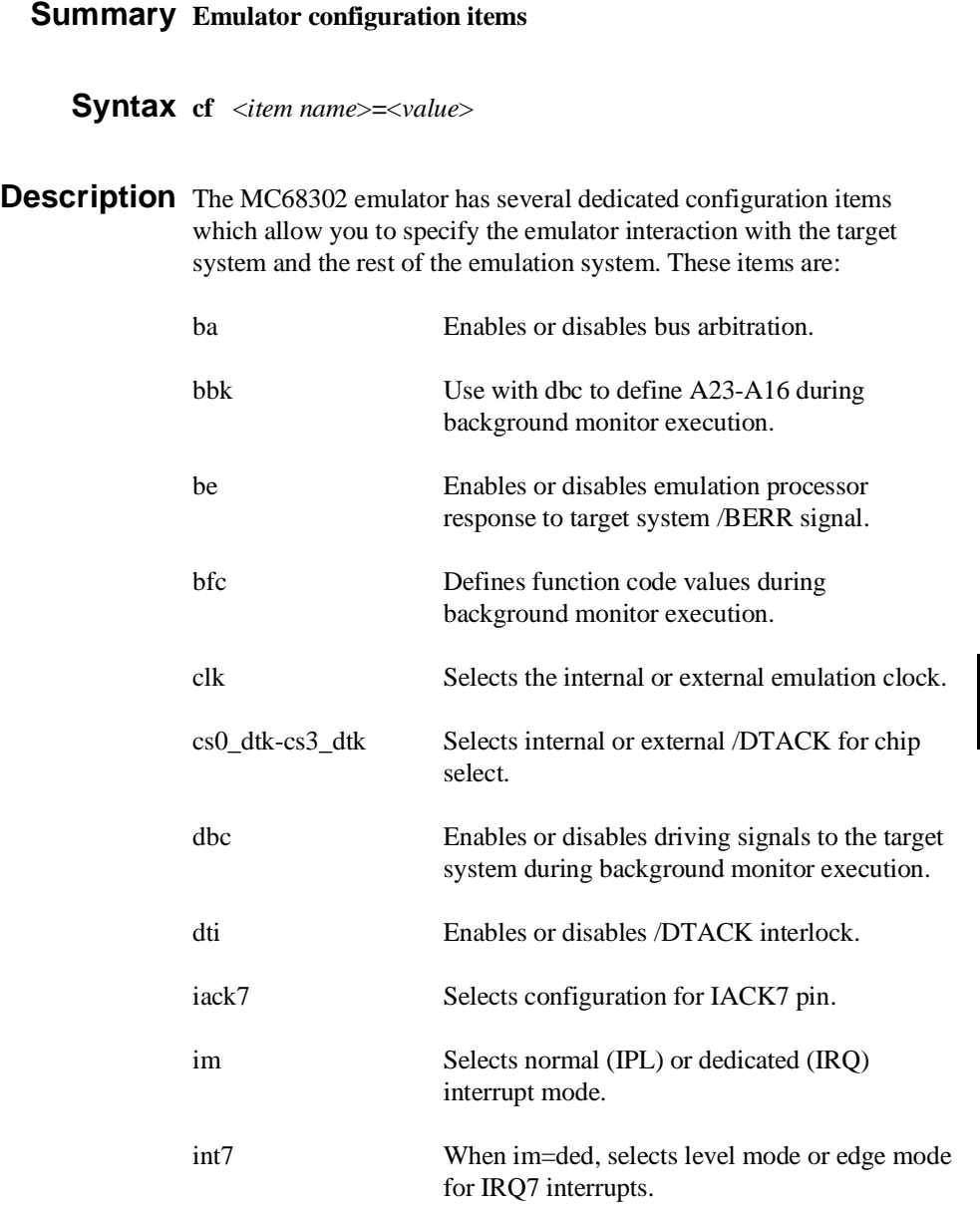

### **CONFIGURATION ITEMS A-7**

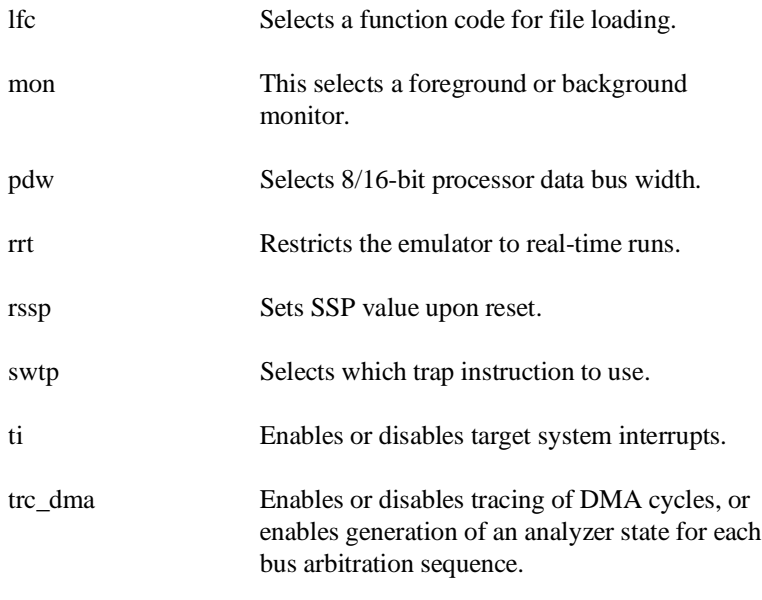

Explanations of selected configuration items are included in chapter 4.

**Examples** To display the current configuration item settings, enter:

M>cf

To select an external clock source, enter:

M>cf clk=ext

## **Related Commands help cf**

Refer to the **cf** command in the *Terminal Interface Reference*. Also, refer to chapter 4 of this manual for information about each configuration item.

**A-8 CONFIGURATION ITEMS**

## **MODE**

**Summary Memory access/display modes**

### **Syntax**

**Description** Each emulator allows you to access memory in several different ways for memory display and modification. The size of the access is set using the **mo** command. There are two types of mode settings.

#### **Display Mode**

Display mode defines how the emulator displays or modifies memory. The MC68302 emulator allows the following access modes:

- l long word (four bytes)
- w word (two bytes) display mode
- b byte display mode
- m mnemonic display mode

The mnemonic display mode allows you to display memory disassembled into processor instruction mnemonics using the **m** command. If you specify mnemonic display mode and then perform a memory modification, search for a value, or execute any other command that references the display mode, the command will behave as if "byte" display mode were in effect.

#### **Access Mode**

Access mode defines how the emulator accesses target system memory. The MC68302 emulator allows the following access modes:

- w word (double byte) access mode
- b byte access mode

The emulation monitor uses the access mode to determine whether to use byte or word instructions during target system memory accesses, such as for memory modification or display. (It does **not** affect how that data is displayed on screen. That is controlled by the display mode.)

**Defaults** At powerup or after **init**, the default access and display modes are set to **w** (word).

**Examples** These are some examples of the different display modes using the memory display command:

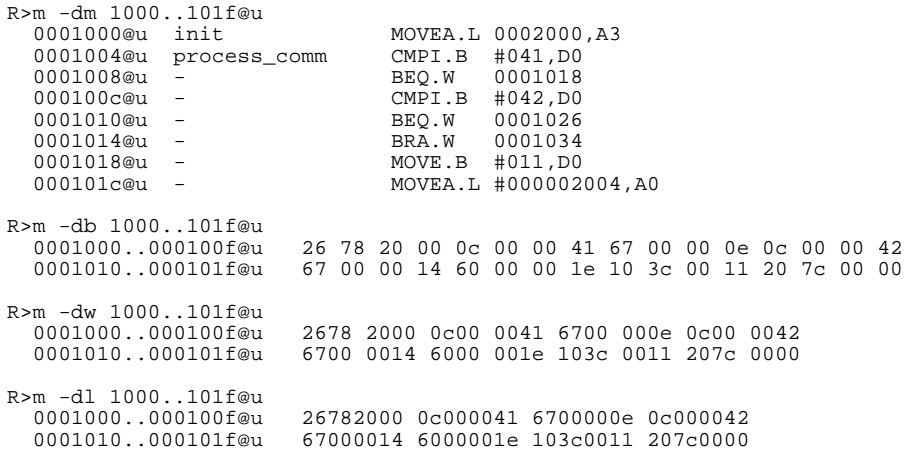

## **Related Commands help mo**

Refer to the **mo** command in the *Terminal Interface Reference* for additional information about using the "mode" command.

**A-10 MODE**

# **REGISTERS**

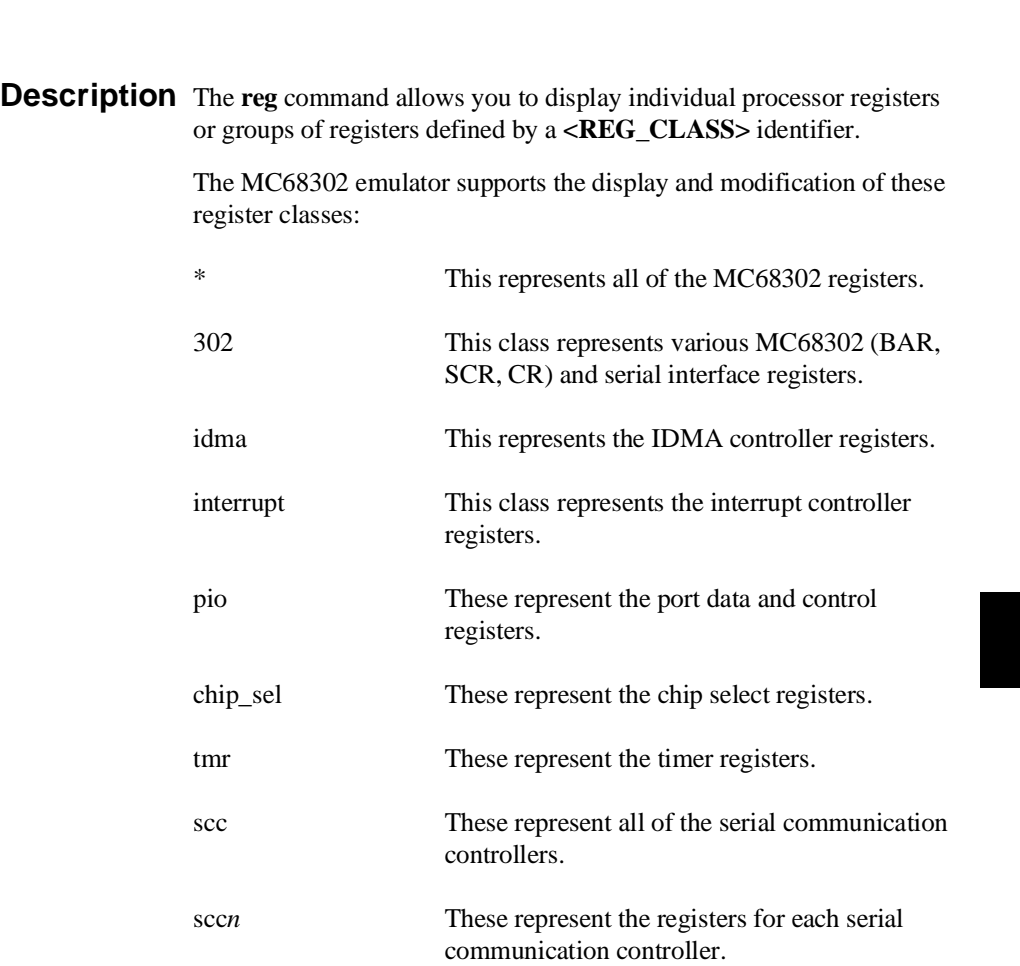

**Examples** To display the basic set of MC68302 registers, enter:

**Summary MC68302 register designators**

## **REGISTERS A-11**

M>reg reg pc=00000000 st=2700 d0=00000000 d1=00000000 d2=00000000 d3=00000000<br>reg d4=00000000 d5=00000000 d6=00000000 d7=00000000 a0=00000000 a1=00000000<br>reg a2=00000000 a3=00000000 a4=00000000 a5=00000000 a6=00000000 a7=0000000 reg usp=00000000 ssp=00000009 bar=bfff scr=00000f00

To display the MC68302 interrupt registers, enter:

```
M>reg interrupt
   reg gimr=0000 ipr=0000 imr=0000 isr=0000
```
## **Related Commands help reg**

Type **help reg** to see a list of the registers you may display.

Refer to the **reg** command in the *Terminal Interface Reference* for additional information about displaying and modifying registers.

**A-12 REGISTERS**

# **ANALYZER INPUTS**

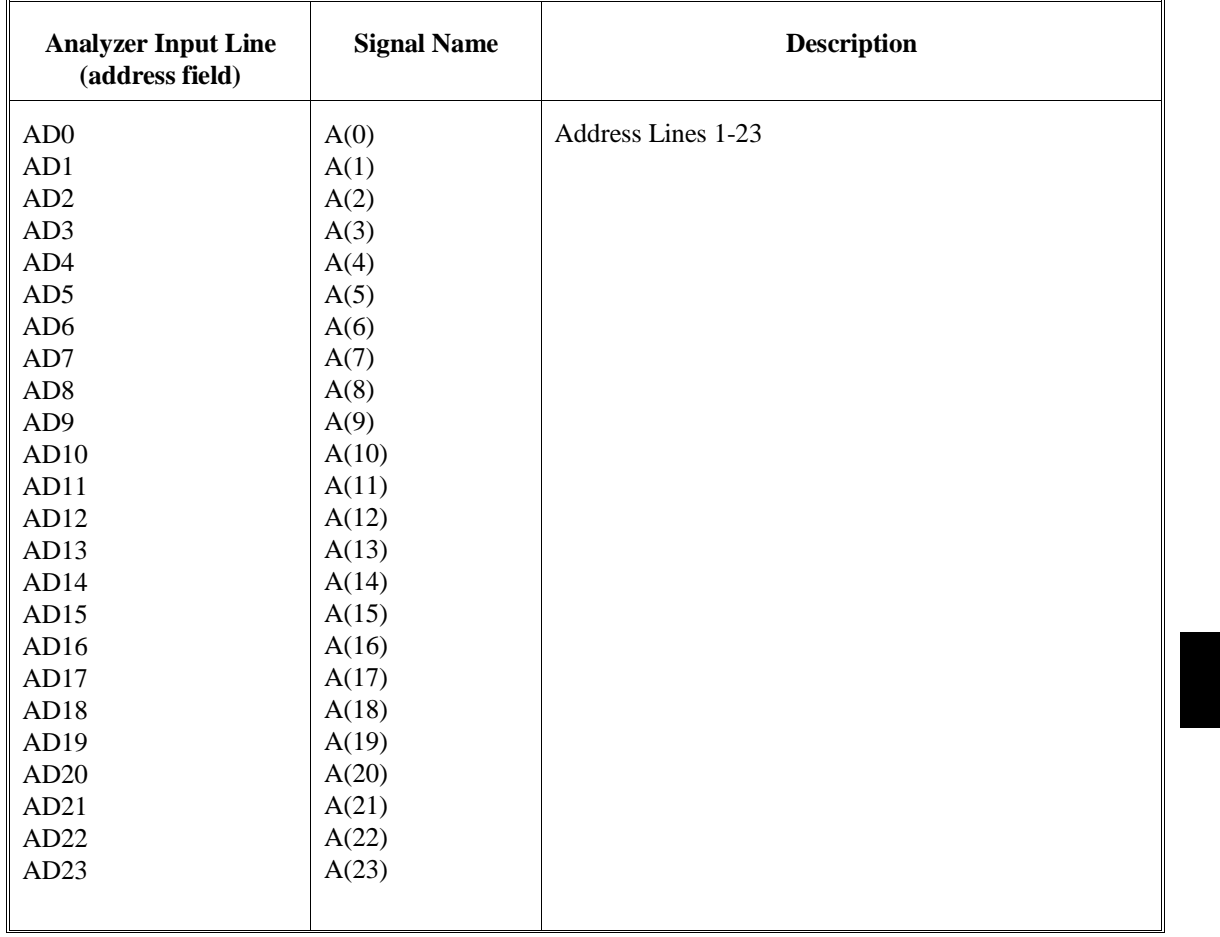

**ANALYZER INPUTS A-13**

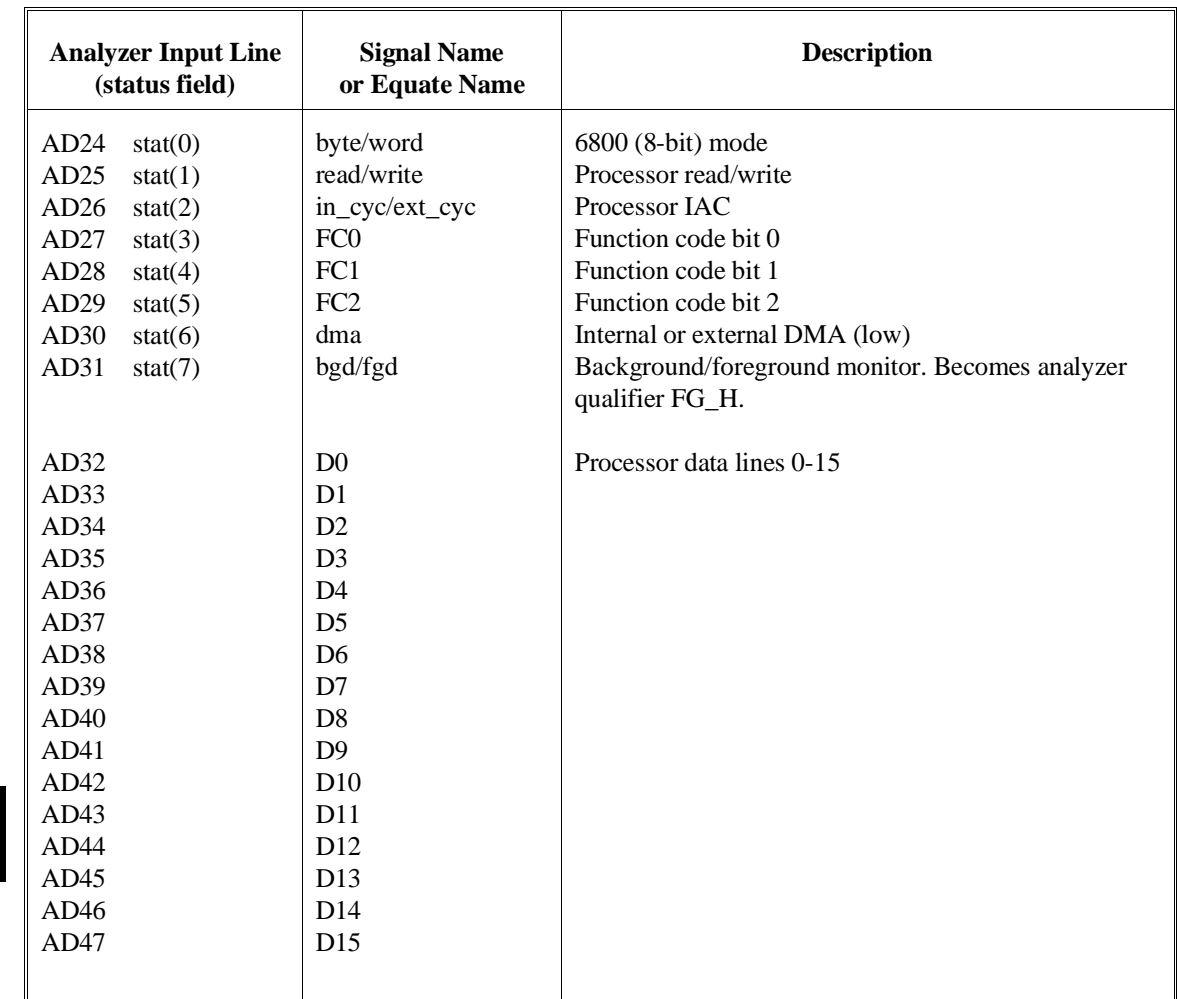

## **A-14 ANALYZER INPUTS**

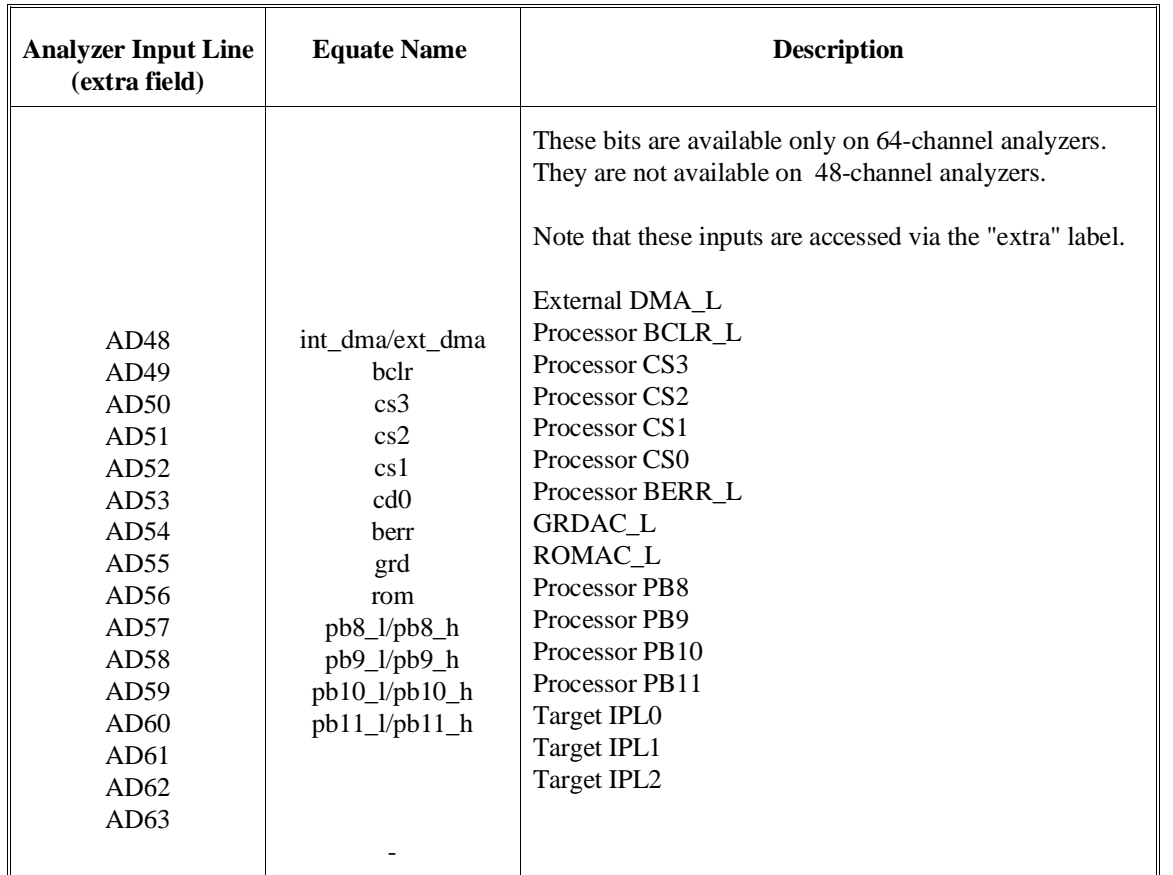

### **ANALYZER INPUTS A-15**

**Notes**

**A-16 ANALYZER INPUTS**

# **Messages**

These messages may appear while using the HP 64746 MC68302 emulator. Messages are listed in numerical order.

Error messages numbered 200 and above are common to all HP 64700-Series emulators and are listed in the *Terminal Interface Reference*.

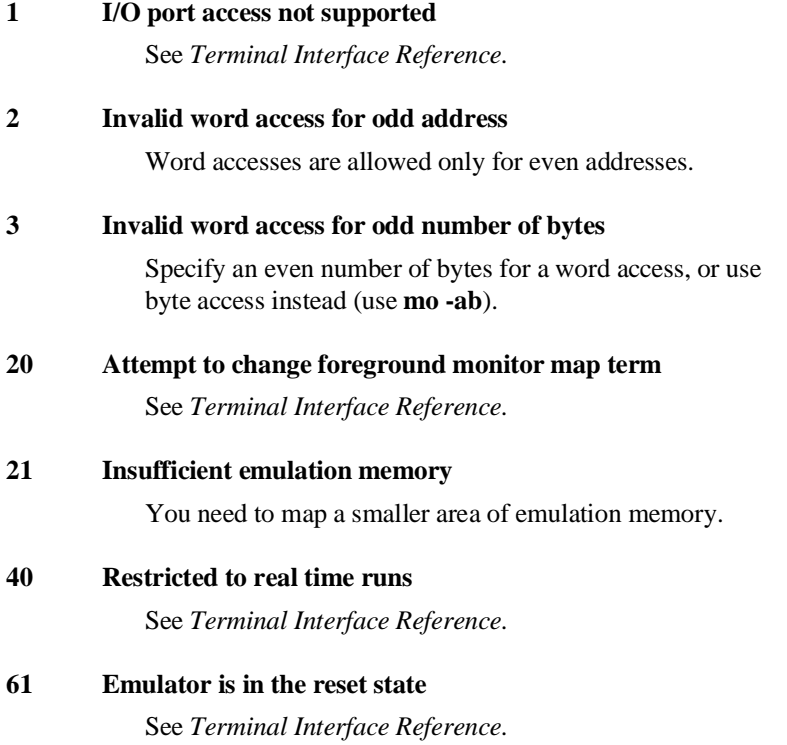

**Messages B-1**

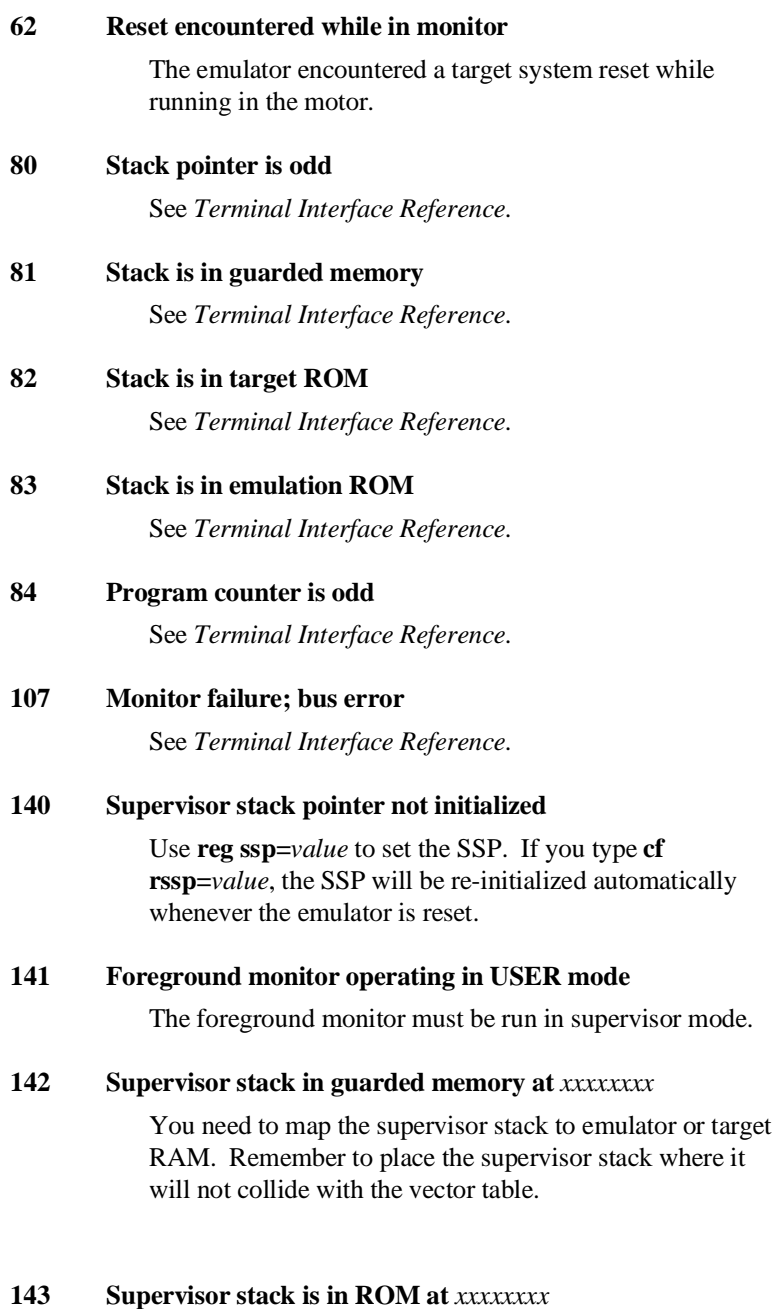

## **B-2 Messages**

You need to map the supervisor stack to emulator or target RAM. Remember to place the supervisor stack where it will not collide with the vector table.

#### **145 BERR occurred during background operation**

One possible cause is that you are not driving background cycles to the target system, and a watchdog timer went off.

#### **146 BERR during background access to supervisor stack**

A BERR occurred while the monitor was looking at the stack to determine the PC value (this happens just after breaking into the monitor).

#### **147 RESET during background operation**

The target was reset while the emulator was operating in background mode.

#### **148 cf int7 must be lev if cf im=nor**

The target system interrupt mode is set to normal, so there is no such thing as IRQ7. Either set **cf int7=lev** or **cf im=ded**.

#### **149 register modify would cause chip select address decode conflict**

The chip select register modify you just attempted would cause two or more chip selects to be enabled and overlapping.

#### **150 bar register must not map internal memory to 0**

If internal memory were mapped to 0, the vector table along with the BAR and SCR registers would be overwritten.

#### **151 HP 64170A has missing memory module:**  bank <br/> **bank number>**

Make sure the HP 64170 memory board has at least one memory module installed in bank 0. It is not required for bank 1 to have a memory module. This must be corrected for the emulator to function correctly.

An example showing an empty bank (bank 1), viewed with the **ver** command, is:

HP 64746 (PPN: 64746A) Motorola 68302 Emulator Version: A.00.03 24Jun91<br>Control: HP64170A Memory Control: HP64170A Memory Control Board<br>Memory: 0 KBytes 0 KBytes Bank 0: HP64171A/C 256 KByte Memory Module Bank 1: Empty Bank 2: Empty Bank 3: Empty

#### **152 HP 64170A has mixed memory modules:**  banks 0, <br/>bank number>

The memory modules loaded on the memory board can be 256 Kbyte modules or 1 Mbyte modules, but not a combination of both types. Mixing the two types of memory modules is not allowed. This must be corrected for the emulator to function correctly.

An example showing an invalid mixing of modules, viewed with the **ver** command, is:

```
HP 64746 (PPN: 64746A) Motorola 68302 Emulator
  Version: A.00.03 24Jun91<br>Control: HP64170A Memory
  Control: HP64170A Memory Control Board<br>Memory: 0 KBytes
                  0 KBytes
 Bank 0: HP64171A/C 256 KByte Memory Module
 Bank 1: HP64171B/D 1024 KByte Memory Module
      Bank 2: Empty
      Bank 3: Empty
```
#### **153 HP 64170A has unrecognized memory module: bank <br/>
kank number>**

The HP 64170 memory board has detected an unusable memory module. Verify that a memory module is installed in the bank in question. If the correct memory module is installed, or if there is no memory module installed, a

**B-4 Messages**

hardware fault may be present. This must be corrected for the emulator to function properly.

An example showing an unrecognized memory module, viewed with the **ver** command, is:

```
HP 64746 (PPN: 64746A) Motorola 68302 Emulator
 Version: A.00.03 24Jun91
 Control: HP64170A Memory Control Board
 Memory: 0 KBytes
 Bank 0: HP64171A/C 256 KByte Memory Module
 Bank 1: Unrecognized Memory Module
 Bank 2: Empty
 Bank 3: Empty
```
#### **154 Unable to find emulation memory**

The emulator cannot determine which emulation memory board is installed. This is a hardware fault, and must be corrected for the emulator to function correctly. Contact your HP Representative.

**Error messages numbered 200 and above are common to all HP 64700-Series emulators and are listed in the** *Terminal Interface Reference*.

**Notes**

**B-6 Messages**

# **MC68302 Specifications and Characteristics**

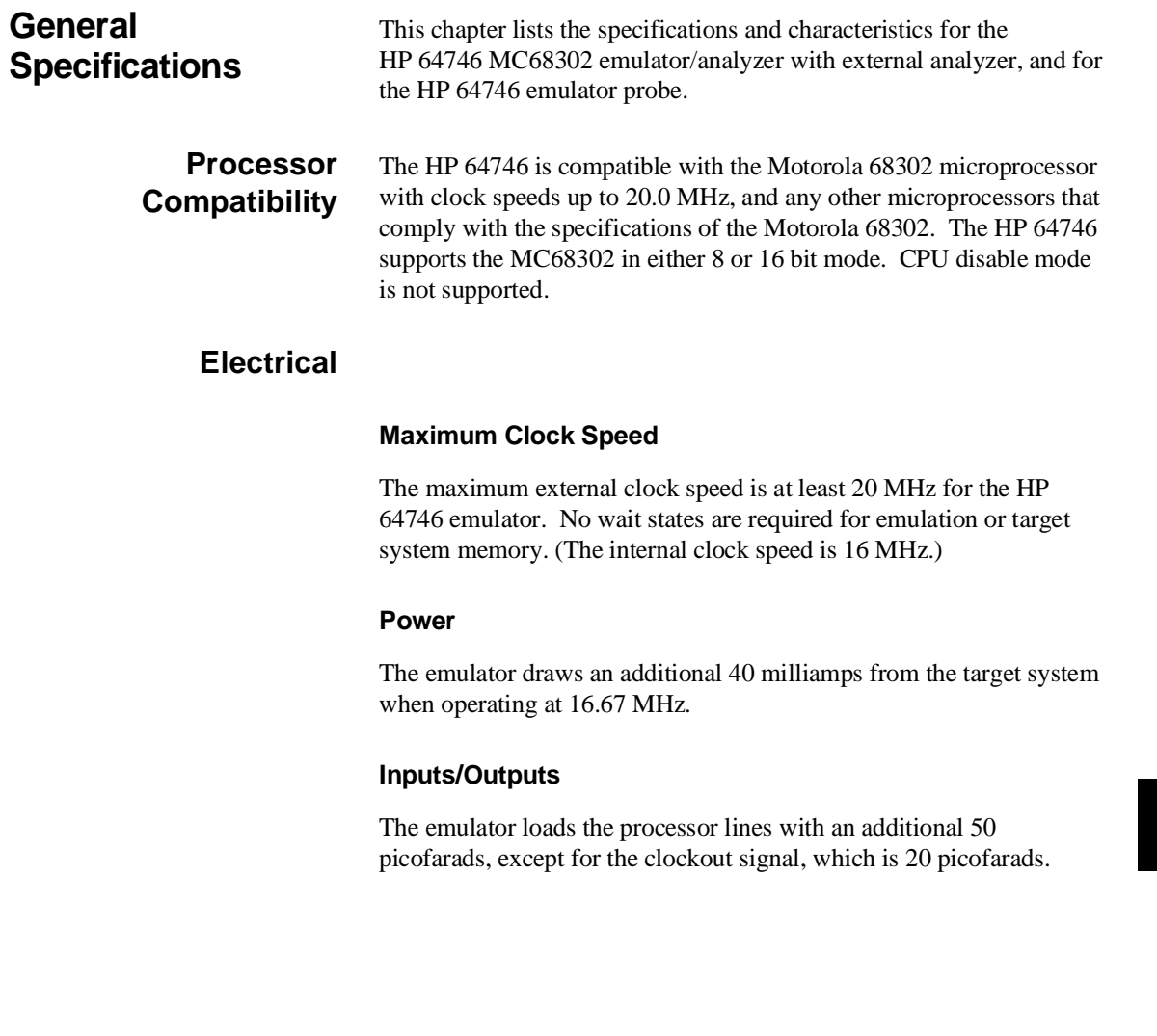

**MC68302 Specifications and Characteristics C-1**

## **Physical**

#### **Emulator Dimensions**

325 mm width x 125 mm height x 354 mm depth (12.8 in. x 4.9 in. x 14 in.).

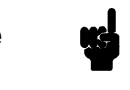

**Note note** Dimensions are for general information only. If dimensions are required for building special enclosures, contact your HP sales representative.

#### **Emulator Weight**

HP 64746: 6.7 kg (14.7 lb). With external analyzer: 7.2 kg (15.9 lb). (Any component used in suspending the emulator must be rated for 65 lb capacity.)

#### **Cable Length**

Emulator to target system, approximately 600 mm (2 feet).

### **Environmental**

#### **Temperature**

Operating, 0 to  $+40 \text{ C } (+32 \text{ F to } +131 \text{ F})$ ; nonoperating,  $-40 \text{ C to } +70 \text{ C}$  $(-40 \text{ F to } +158 \text{ F}).$ 

#### **Altitude**

Operating, 4600 m (15 000 ft); nonoperating, 15 300 m (50 000 ft).

#### **Relative Humidity**

15% to 95%.

### **C-2 MC68302 Specifications and Characteristics**

## **Regulatory Compliance**

#### **Safety Approvals**

Self-certified to UL 1244, IEC 348, CSA 556B.

## **BNC (labeled TRIGGER IN/OUT)**

#### **Output Drive**

Driven active high only  $= +2.4$  V into a 50 ohm load.

#### **Input**

Input signal must drive approximately 4 mA at 2 V. Edge sensitive. Minimum pulse width is approximately 25 ns.

### **Communications**

#### **Host Port**

- 25-pin female type "D" subminiature connector.
- RS-232-C DCE or DTE to 38.4 kbaud.
- RS-422 DCE only to 460.8 kbaud.

### **Auxiliary Port**

- 25-pin female type "D" subminiature connector.
- RS-232-C DCE only to 19.2 kbaud.

#### **CMB Port**

■ 9-pin female type "D" subminiature connect.

**MC68302 Specifications and Characteristics C-3**

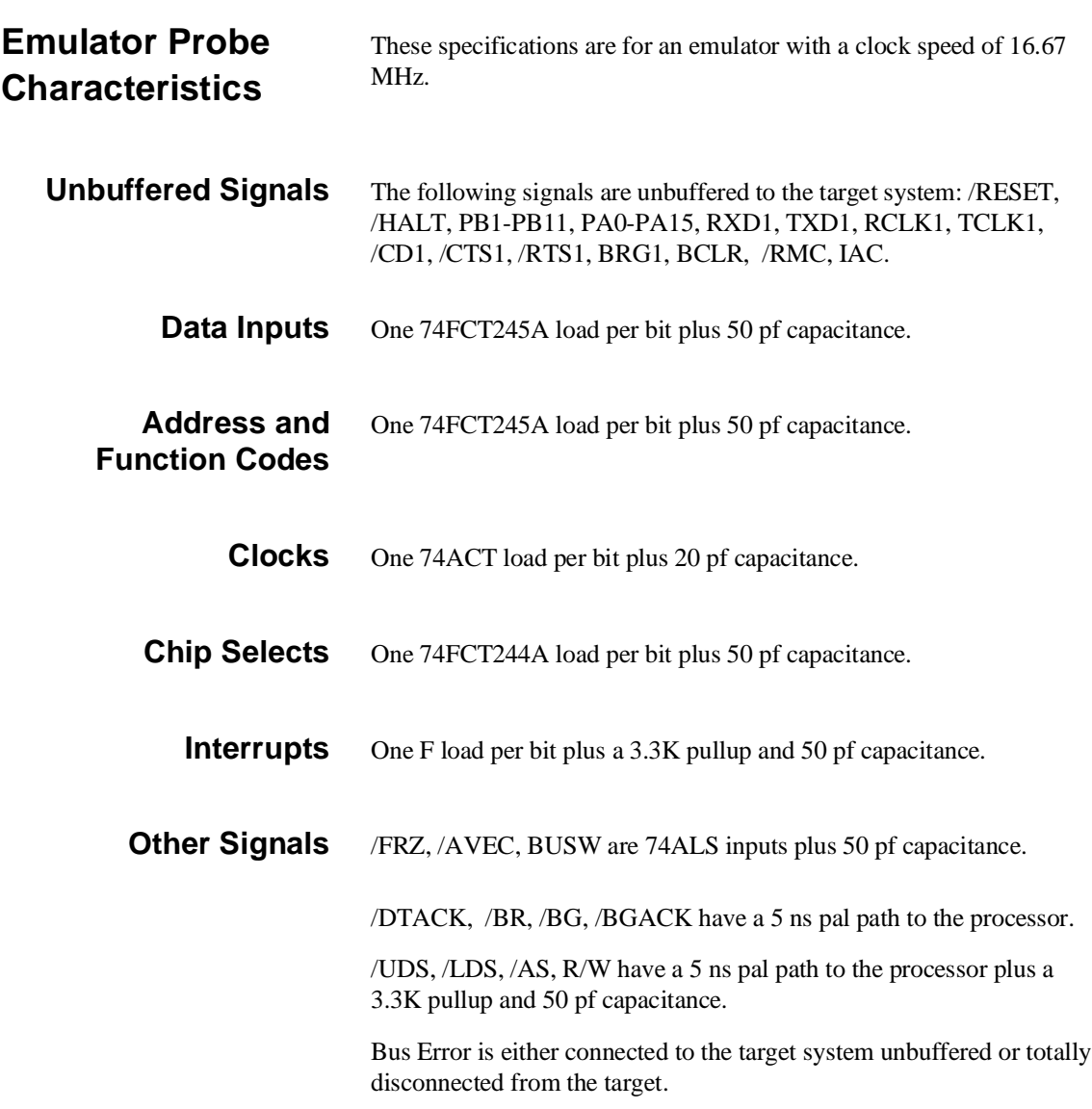

## **C-4 MC68302 Specifications and Characteristics**

The emulator specifications for "worst case" and "typical" are a function of loading in the target system. Actual performance may be worse than "worst case" if the loading is above Motorola specifications for the processor.

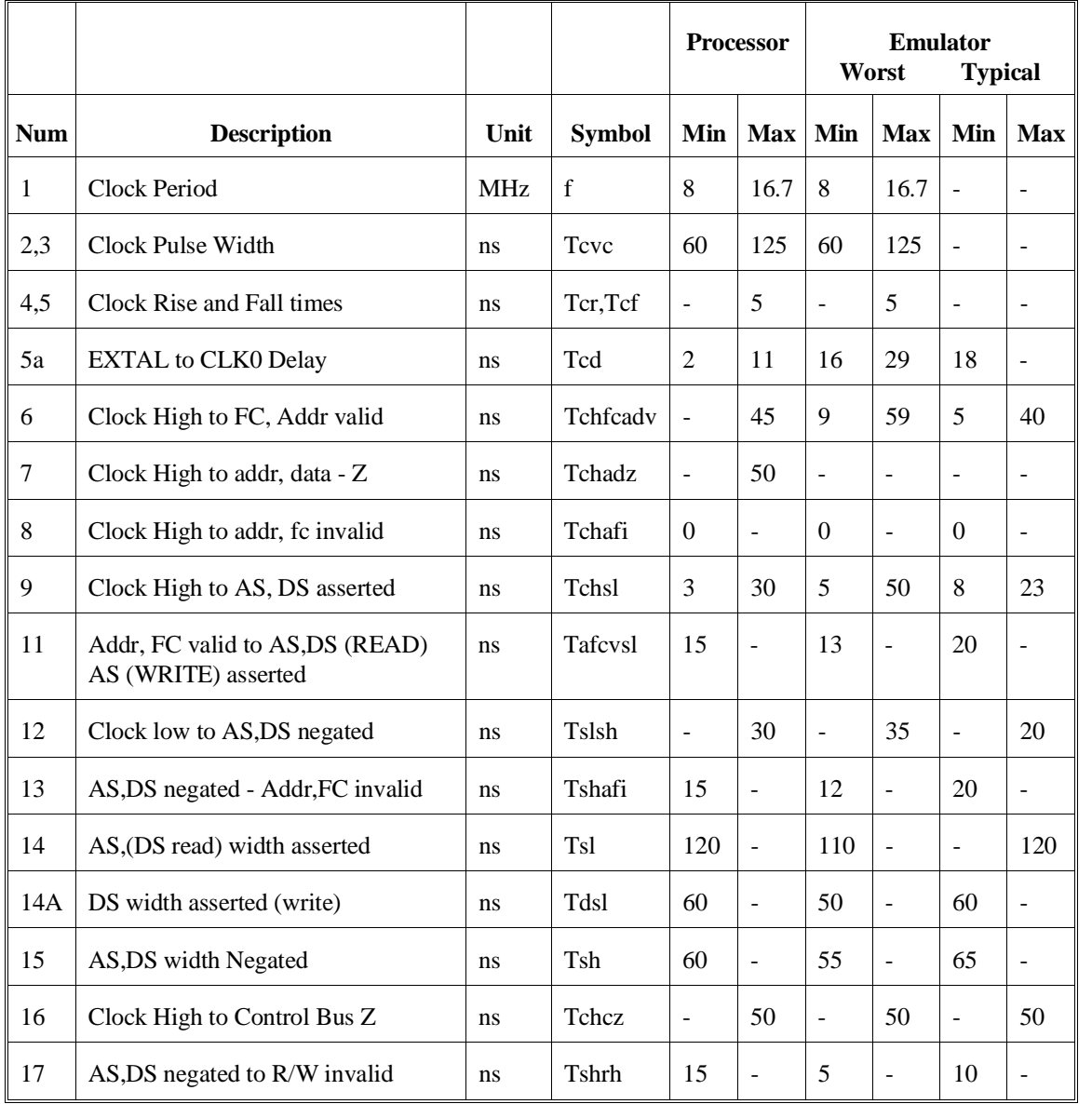

**MC68302 Specifications and Characteristics C-5**

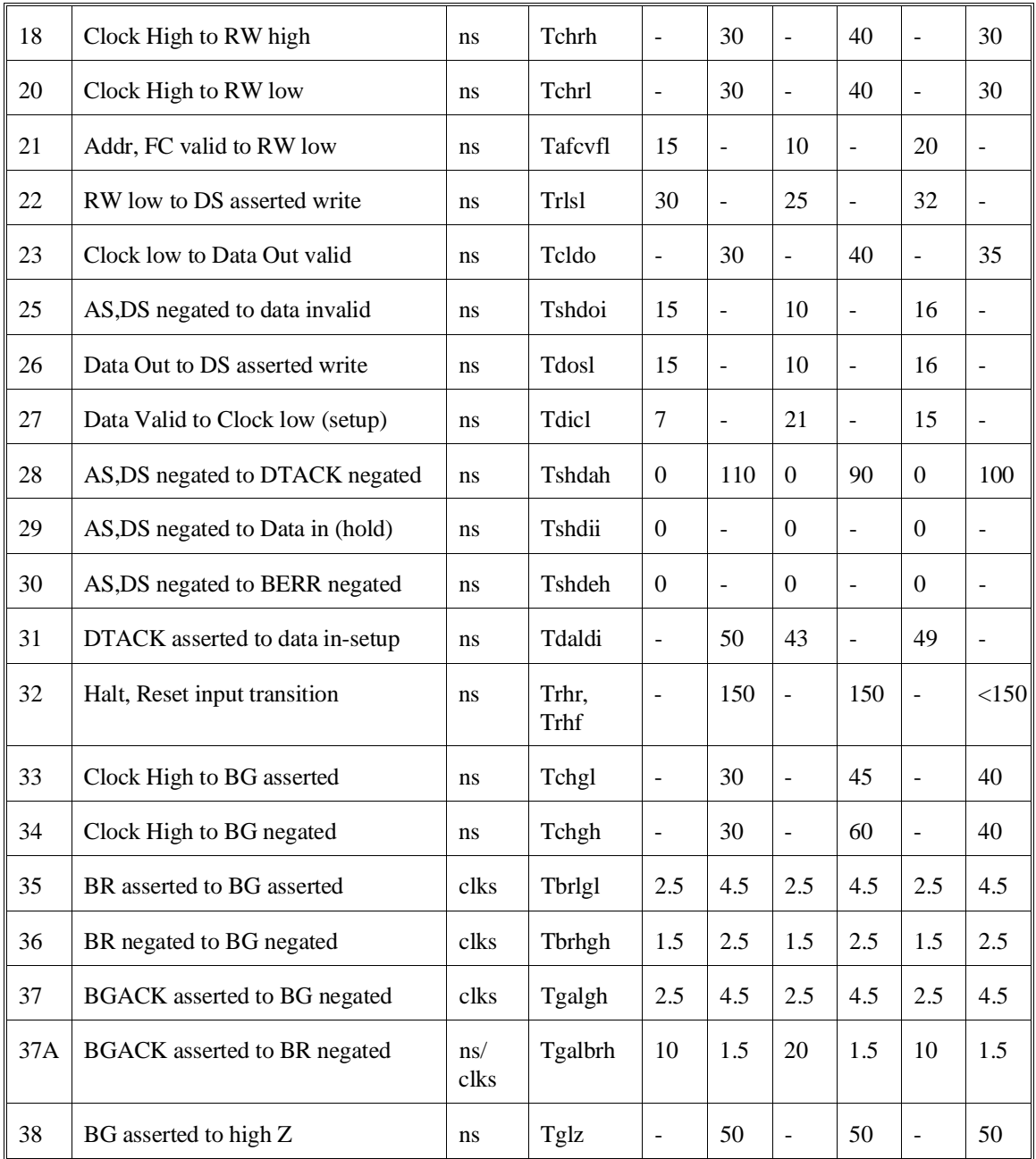

**C-6 MC68302 Specifications and Characteristics**

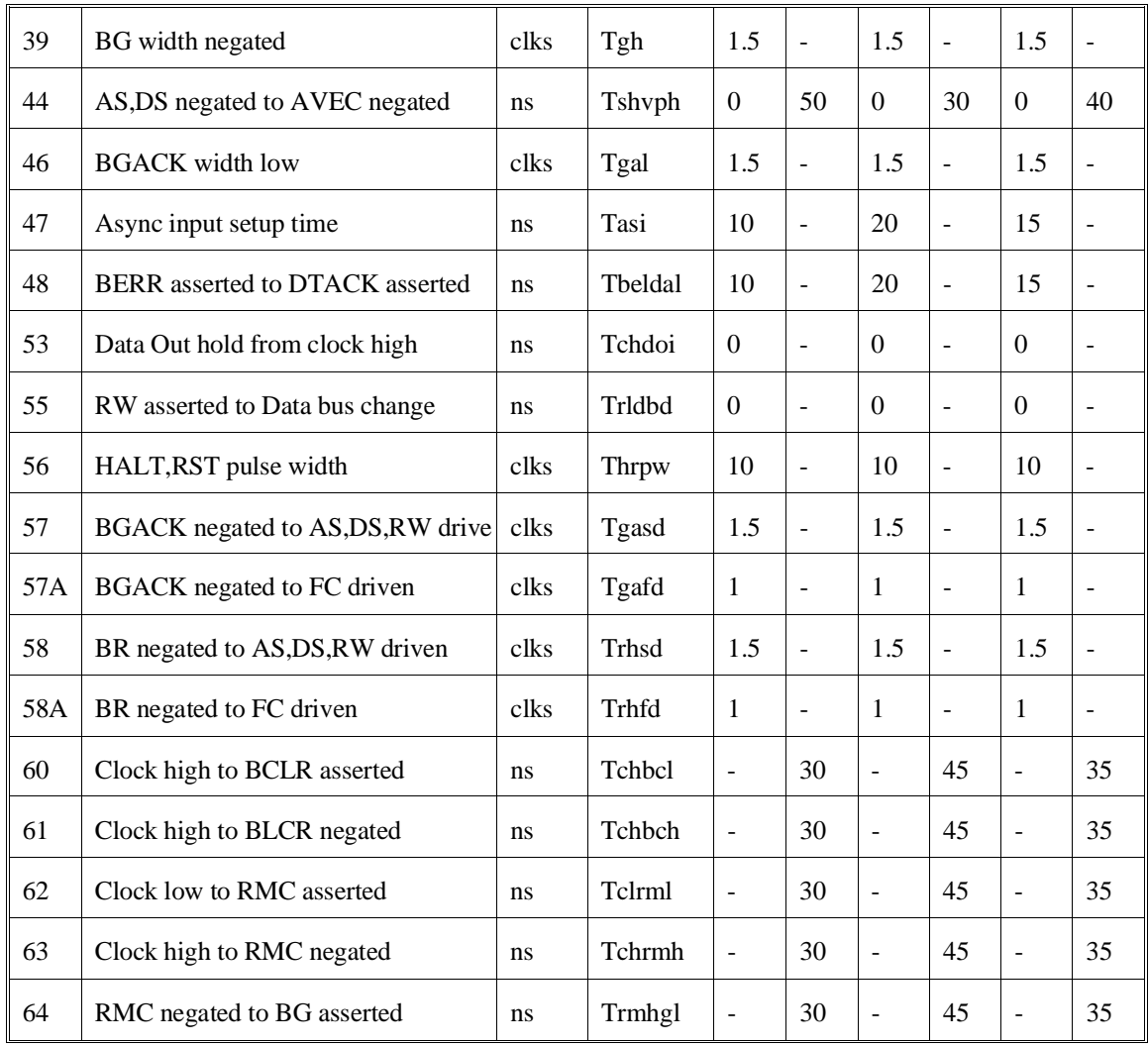

"High Z" or "Z" means high impedance.

**MC68302 Specifications and Characteristics C-7**

**Notes**

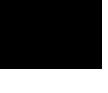

**C-8 MC68302 Specifications and Characteristics**

# **Index**

/DTACK interlock, **4-10**

**A** absolute files, **2-8** HP, **2-8** Intel hex, **2-8** Motorola S-records, **2-8** Tektronix hex, **2-8** access mode, **A-9** address lines driven during background, **4-6** address ranges overlaying, **3-7** address syntax, **A-3** addresses, reserved, **1-6** analyzer branch qualifiers, **3-15** break on measurement complete, **3-28** clock speed, **5-10** complex configuration, **3-14, 3-18** configuration, **2-27** configuration commands, **4-3** display larger trace list range, **3-26** display trace list, **3-21** effect of 68302 prefetch on, **3-22** fixing prefetch problem, **3-23** function codes, **3-15** global storage qualifiers, **3-19** halting, **2-28** labels, **5-13** number of channels, **5-13** pattern names, **3-18** pipeline, **2-28** primary branch qualifier, **3-19** range variables, **3-18** secondary branch qualifier, **3-17** sequencer, **3-14** signal labels, **3-18**

**Index-1**

analyzer (cont.) starting the trace, **3-21** storage qualifiers, **3-15, 3-19** storage specification, **2-26/2-27** storing execution between certain states, **3-15** trace, **2-26** trace list display, **2-27** trace list format, **2-27** trace tag counter, **3-20** trigger position, **3-24** trigger specification, **2-26** trigger term specification, **3-19** analyzer inputs, **A-13** analyzer label "stat", **5-13** analyzer trace starting, **2-27** analzyer storage qualifiers, **3-14** assembler/linker/librarian, **2-8** assembling programs, **2-20**

#### **B** b Command, **2-24, 3-14**

background address driven, **4-6** driving target system during, **4-9** background function codes driven, **4-7** background monitor, **5-17** selecting, **4-13** BAR register, **1-6/1-7** bc Command, **2-14, 3-28/3-30, 5-4** before using the emulator, **2-1** BERR signal, **4-6** BNC characteristics, **C-3** BNC trigger signal break on receipt, **3-29** bp command, **3-29, 5-4** BR0-BR3 registers, **4-9** BR0-BR3 registers, **1-7** break BNC trigger, **3-29** CMB trigger, **3-29** conditions, **3-28**

**2-Index**

break (cont.) defining, **3-28** effect of processor prefetch, **3-30** emulator, **3-14** on trigger signal, **3-28** software breakpoints, **3-29** software breakpoints TRAP instruction, **4-17** trig1 signal, **3-28** trig2 signal, **3-29** write to ROM, **3-30** break conditions, **5-4** building command files, **3-11** bus arbitration configure emulator's response, **4-5** bus arbitrations using configuration to isolate target problem, **4-6** bus error response by emulator, **4-6** bus width, **4-15, 5-3**

#### **C** cautions

equipment damage, **1- 10, 1-13** possible damage to target system, **2-2, 4-16** possible loss of information, **2-5** possible damage to emulator probe, **5-10** cf ba command, **4-5** cf bbk command, **4-6** cf be command, **4-6** cf bfc command, **4-7** cf clk command, **4-8** cf Command, **2-13, 4-3** cf csx\_dtk command, **4-9** cf dbc command, **4-9** cf dti command, **4-10** cf iack7 command, **4-11** cf im command, **4-11** cf int7 command, **4-12** cf lfc command, **3-10, 4-12** cf mon command, **4-13** cf pdw, **5-3** cf pdw command, **4-15** cf rrt command, **4-15** cf rssp Command, **2-17, 3-14, 4-16**

**Index-3**

cf swtp command, **3-29, 4-17** cf ti command, **4-18** cf trc\_dma command, **4-19** changing trigger position in trace list, **3-24** characteristics BNC, **C-3** communications, **C-3** electrical, **C-1** emulator, **C-1** environmental, **C-2** physical, **C-2** characteristics of emulation probe, **C-4** chip selects, **1-7, 4-9** clock selection for microprocessor, **4-8** CMB, **5-7** CMB trigger signal break on receipt, **3-29** combined measurements, **3-30** combining commands with macros, **3-31** combining measurements set initial conditions, **3-31** combining multiple macros, **3-32** command files building, **3-11** complete emulator configuration, **3-13** loading, **3-13** command help, **2-6** command prompts, **2-23** commands analysis, **1-16** analyzer configuration, **4-3** b, **2-24, 3-14** b (break), **2-24** bc, **2-14, 3-28/3-30, 5-4** bp, **3-29, 5-4** cf, **2-13, 4-3** cf ba, **4-5** cf bbk, **4-6** cf be, **4-6** cf bfc, **4-7** cf clk, **4-8**

**4-Index**
commands (cont.) cf csx\_dtk, **4-9** cf dbc, **4-9** cf dti, **4-10** cf iack7, **4-11** cf im, **4-11** cf int7, **4-12** cf lfc, **3-10, 4-12** cf mon, **4-13** cf pdw, **4-15** cf rrt, **4-15** cf rssp, **2-17, 3-14, 4-16** cf swtp, **3-29, 4-17** cf ti, **4-18** cf trc\_dma, **4-19** cmb, **5-7** configuration, **4-1** echo, **3-31** emulation, list of, **4-1** equ, **3-17, 3-23, 3-31, 5-12** help, **2-6** init, **2-13** init (initialize), **2-5** load, **2-21, 3-10** m, **2-18, 2-25, 3-12, 3-21** mac, **3-31/3-32** map, **2-16, 3-7** measurement, **4-1** mo, **3-14** r, **2-23, 2-25, 3-21** r (run), **2-23** reg, **2-25, 3-32** rep, **3-33** repeating, **3-33** rst, **2-23, 3-14** s, **3-32** ser, **3-34** system, **4-3** t, **2-27** tcf, **3-18** tcq, **3-20**

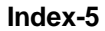

commands (cont.) tf, **2-27, 3-20** tg, **2-27** tgout, **3-28** th, **2-28** tif, **3-19** tl, **2-27, 3-21** tlb, **3-18** tp, **3-24** tpat, **3-18, 3-23** trng, **3-18** tsq, **3-19** tsto, **2-27, 3-19** communications characteristics, **C-3** comparison of foreground/background monitors, **5-17** complex analyzer configuration, **3-18** conductive pin guard emulation probe, **5-9** configuration /DTACK interlock, **4-10** address driven during background, **4-6** analyzer, **4-3** background cycles driven to target, **4-9** bus arbitration, **4-5** bus error response by emulator, **4-6** bus width, **4-15, 5-3** chip selects, **1-7, 4-9** clock selection, **4-8** displaying, **4-3** DMA tracing, **4-19** for getting started, **2-13** function codes driven during background, **4-7** interrupt mode, **4-11** IRQ7 mode, **4-12** measurement commands, **4-1** monitor selection, **4-13** PB0/IACK7, **4-11** processor to emulator/target system, **4-3** program load function codes, **4-12** restrict to real-time runs, **4-15** supervisor stack pointer, **4-16**

configuration (cont.) syntax, **A-7** system, **4-3** target system interrupts enable/disable, **4-18** TRAP instruction for breakpoint, **4-17** with command files, **3-13** configuration commands, **4-1** configuration items, **A-7** connections PGA socket, **1-8** QFP or PQFP, **1-10** target system, connecting to, **1-8** TQFP, **1-13** controlling terminal with escape sequences, **3-31** coordinated measurement bus operation, **5-7** counting states, **3-20** coverage measurement not supported, **1-2** create macros, **5-5**

## **D** data terminal

escape sequences, **3-31** define logical expressions, **5-12** Defining a stack pointer, **2-16** defining analyzer patterns, **3-18** defining equates, **3-17** defining macros, **3-31** defining ranges, **3-18** display mode, **A-9** display mode for memory, **3-14** display trace format, **3-20** displaying configuration, **4-3** larger trace list range, **3-26** macro definitions, **3-33** memory, **2-25, 3-32** registers, **2-25, 3-32** trace list, **2-27, 3-21** DMA limitations, **4-5** driving background cycles to target system, **4-9**

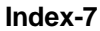

DTACK interlock needed for correct bus error response, **4-7** DTACK signal, **1-7, 4-9** dummy part, **1-10, 1-13**

## **E** echo

display measurement headers, **3-32** echo command, **3-31** echoing escape sequences, **3-31** effect of prefetch on analyzer, **3-22** electrical characteristics, **C-1** emulation components, **1-5** emulation probe conductive pin guard, **5-9** pin protector, **5-9** emulator bus error response, **4-6** characteristics, **C-1** configuration, **2-13** initialization, **2-13** purpose, **1-1** running, **3-21** specifications, **C-1** emulator features, **1-3** analyzer, **1-3** breakpoints, **1-4** clock speeds, **1-3** emulation memory, **1-3** processor reset control, **1-4** register display/modify, **1-3** restrict to real-time runs, **1-4** single-step processor, **1-3** supported microprocessors, **1-3** emulator limitations and restrictions, **4-5** emulator reset, **3-14** enable/disable target system interrupts, **4-18** environmental characteristics, **C-2** equ command, **3-17, 3-23, 3-31** equates 16-bit, **5-13** defining, **3-17**

```
equates (cont.)
        dynamic modification in macros, 3-32
        evaluated at command entry, 3-23
        predefined, 5-12
        predefined status, 3-17
        predefining value for counter, 3-31
        reentering other commands when modified, 3-23
     equates for tag0-3, 5-12
     equating values to labels, 3-17
     error messages, B-1
     errors
        invalid option or operand, 2-3
     escape sequences
        for terminal, 3-31
        using echo to send, 3-31
     expressions
        searching for, 3-34
     extra label, 5-13
F fixing prefetch problem w/analyzer, 3-23
     foreground monitor, 5-18
```
address requirements, **4-14** interrupts during, **4-18** listing, **5-20** selecting, **4-13** transition to, **4-6/4-7** format for trace display, **3-20** fr2 signal, **5-18** function codes memory mapping, **3-7** function codes, **A-4** analyzer, **3-15** driven during background, **4-7** for loading programs, **3-10** for program loads, **4-12** need for separately linked modules, **3-8**

**G** global storage qualifiers, **3-19**

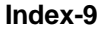

**H** halting the analyzer, **2-28** help command, **2-6** host computers command files, **3-11 I** information help, **2-6** init Command, **2-13** initialization options, **2-5** initialize emulator, **2-5** Initializing the Emulator, **2-13** inserting software breakpoints, **3-29** interlock /DTACK, **4-10** interrupts enable/disable from target system, **4-18** invalid option or operand error, **2-3 L** labeling analyzer signals, **3-18** limitations DMA, **4-5** linking programs, **2-21** list of emulation commands, **4-1** load Command, **2-21, 3-10** loading programs, **3-9** loading programs, **2-17** changing function code for load, **3-10** for Standalone Configuration, **2-17** for Transparent Configuration, **2-19** function codes, **4-12** link supervisor/user modules separately, **3-1** load command, **2-21** transfer, **3-9** transfer utility, **2-19** logical expressions, **5-12 M** m Command, **2-18, 2-25, 3-12, 3-21** mac command, **3-31/3-32** macros combining several, **3-32** defining, **3-31** display current definitions, **3-33** nesting, **3-33**

map Command, **2-16, 3-7**

measurement commands, **4-1** measurements combinations, **3-30** memory internal, **4-5** mapping, **1-6** memory display, **2-25, 3-32** mnemonic format, **2-22** memory display mode, **3-14** memory mapping, **3-7** for different function codes, **3-7** for getting started program, **2-16** function codes, **3-7** memory modification, **3-12, 3-21** memory, low, **1-6** messages, **B-1** mnemonic display format, **2-22** mo command, **3-14** mode access, **A-9** display, **A-9** syntax, **A-9** modifying equates, **3-32** modifying memory, **3-12** monitor selecting, **4-13** watchdog timer reset, **1-8** monitors background, **5-17** comparison of foreground/background, **5-17** multiple instruction steps, **3-32** multiple measurements, **3-30**

**N** naming groups of analyzer signals, **3-18** naming values, **3-17** nesting macros, **3-33** NOP instruction to fix prefetch problem, **3-23** numeric expressions searching for, **3-34**

**Index-11**

**O** OR0-OR3 registers, **4-9** OR0-OR3 registers, **1-7** order for turning on equipment, **2-2** orientation diagram HP Wedge probing system, **1-14** QFP probe adapter, **1-11** overlaid address ranges, **3-7 P** personal computer (PC), **1-2** physical characteristics, **C-2** pin protector emulation probe, **5-9** PQFP probe, **1-10, 1-13** predefined equates for display counter, **3-31** predefined status equates, **3-17** predefining supervisor stack pointer, **4-16** prefetch effect on break, **3-30** fixing analyzer problem with, **3-23** prefetch effect on analyzer, **3-22** prerequisites for using the emulator, **2-1** primary branch qualifiers, **3-19** probe adapter assembly, **1-10, 1-13** probe characteristics, **C-4** processor register displays, **3-32** single-step, **3-32** processor clock selection, **4-8** processor compatibility, **C-1** program loads, **2-17** program tracing, **2-26** programs load function codes, **4-12** prompts, **2-3** emulator command, **2-23** running in monitor, **2-24** running user code, **2-23** purpose of the emulator, **1-1**

**Q** QFP probe, **1-10, 1-13**

**R** r Command, **2-23, 2-25, 3-21** real-time runs restricting emulator to, **4-15** reg Command, **2-25, 3-32** Register Display, **2-25** register displays, **3-32** registers modifying BAR and SCR, **1-7** registers syntax, **A-11** rep command, **3-33** repeating commands or command groups, **3-33** reset emulator, **3-14** resolution, memory, **2-16** restrict to real-time runs, **4-15** permissible commands, **4-15** target system dependency, **4-16** RFI, **C-3** rotation of QFP adapter assembly, **1-11, 1-14** TQFP probing system, **1-11, 1-14** rst Command, **2-23, 3-14 S** s command, **3-32** sample programs assembling, **2-20** for getting started, **2-9**

linking, **2-21** loading user/supervisor, **3-9** supervisor program, **3-2** user program, **3-4** user/supervisor switching, **3-1** saving commands in a command file,  $3-11$ SCR register, **1-6/1-8** searching for strings or expressions, **3-34** selecting emulation monitor, **4-13** sequencer, **3-14** primary branch qualifier, **3-15** primary branch qualifiers, **3-19** secondary branch qualifier, **3-15, 3-17** ser command, **3-34** single-step microprocessor, **3-32**

**Index-13**

software breakpoints, **5-4** enable, **3-29** how managed, **3-29** inserting, **3-29** software breakpoints (cont.) read accesses to software breakpoint TRAP vector, **3-30** selection of TRAP instruction, **4-17** to break emulator, **3-29** TRAP instruction, **3-29** undefined, **4-18** sources of information, **1-16** spaces, **2-3** specifications emulator, **C-1** stack is in guarded memory, error message, **4-17** stack pointer defining, **3-14** defining supervisor, **4-16** definition for emulation, **2-16** starting a trace, **2-27** starting an emulation run, **3-21** starting the analyzer, **3-21** step microprocessor, **3-32** storage qualifier, **2-27, 3-14** storage qualifiers, **3-15, 3-19** global, **3-19** strings searching for, **3-34** supervisor stack pointer predefining, **4-16** required for proper operation, **4-17** symbols, **5-15** syntax, **A-1** address, **A-3** registers, **A-11** system commands, **4-3**

**T** t Command, **2-27** target system connecting the emulator probe, **1-8** target system dependency on executing code, **4-16**

target system interrupts enable/disable, **4-18** tcf command, **3-18** tcq command, **3-20** terminal escape sequences, **3-31** tf Command, **2-27, 3-20** tg Command, **2-27** tgout command, **3-28** th Command, **2-28** tif command, **3-19** tl Command, **2-27, 3-21** tlb command, **3-18** tp command, **3-24** tpat command, **3-18, 3-23** trace display format, **3-20** trace list displaying larger range, **3-26** trace list display, **2-27, 3-21** trace list format, **2-27** trace tag counter, **3-20** tracing program execution, **2-26** transfer absolute files, **5-8** transfer utility, **2-19, 3-9** TRAP instruction selecting for software breakpoints, **4-17** trig1 signal break on receipt, **3-28** trig2 signal break on receipt, **3-29** trigger patterns, **5-12** trigger position in trace list, **3-24** trigger signals break upon, **5-5** trigger term specification for analyzer, **3-19** trng command, **3-18** tsq command, **3-19** tsto Command, **2-27, 3-19** turning on the emulator, **2-2**

**U** undefined breakpoint, **4-18**

**Index-15**

**V** vector table, **1-6, 5-2**

**W** watchdog timer, and monitor problems, **1-8** write to ROM break, **3-30**